# **Panasonic**

**Operating Instructions Part 1 Digital Cellular Phone** 

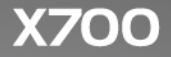

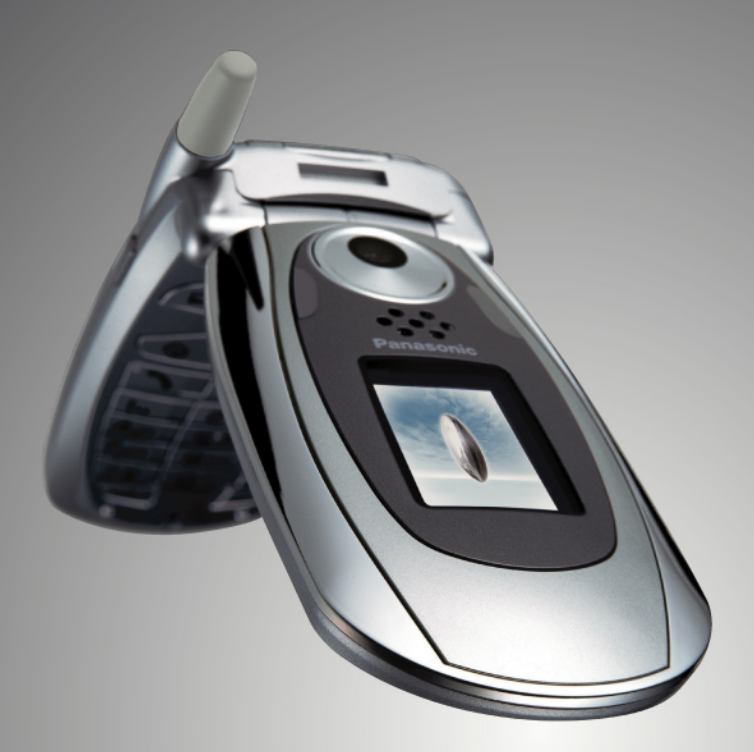

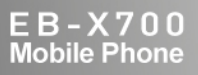

GSM)

Before operating this equipment please read these instructions (parts 1 and 2) completely. Charge battery before operation. All screen images in the manual are simulated.

# **CONTENTS**

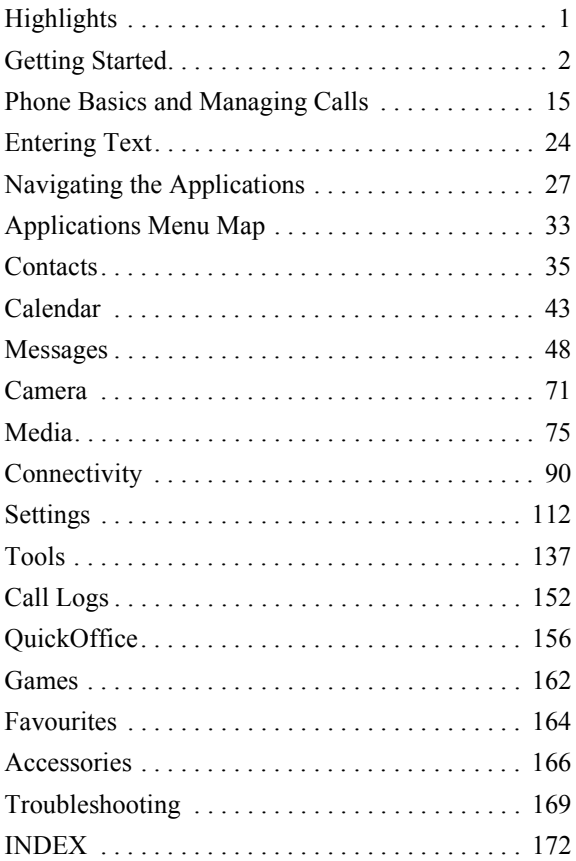

# <span id="page-3-0"></span>**HIGHLIGHTS**

Here are just some of the things you can do with the X700 mobile phone.

- **Send colour pictures and video clips** to friends and family via Multimedia messaging and e-mail messaging.
- **Send** pictures, video, electronic business cards and more using **Bluetooth**, **Infrared**, or **USB** connections to other phones or devices..
- **Swap content** between appropriate devices with the included miniSD Card and adapter.
- **Surf the Internet** using your XHTML configured wireless Internet browser.
- **Add frames, text, and pop art** to VGA size images.
- **Capture video clips**.
- **Play 40 tone polyphonic ringtones**.
- **No more wired headset!** Use a Bluetooth**®** wireless headset.
- **Synchronise** your Contacts and Calendar **with your other networked devices**.
- **See who is calling** with **picture** Caller Line ID on the X700 external display.
- **Download games**, **images**, **themes, sounds**, **videos**, and Java™ and Series 60 **applications**.
- **View** all your **media files in one place**, the Media Gallery.
- **Search for your files**; including games, images, install packages, and video and sound clips.
- **Receive, edit**, and **view Microsoft®** Word, Excel, and PowerPoint**® files**. Beam documents to printers and projectors (with appropriate accessory).
- **Speak a name or number to dial** the number using Voice Commands.
- **Say "open Messages" or "open Camera"** and your phone will go directly to the application using Voice Commands.

# <span id="page-4-0"></span>**GETTING STARTED**

The Panasonic X700 GSMTM/GPRS mobile phone operates on Global System for Mobile Communications (GSM) networks around the world, which provide integrated voice mail, text short message service (SMS), multimedia messaging service (MMS), fraud protection and superior voice quality. One of the most important GSM advantages is the removable SIM (subscriber identity module) card, containing personal information such as subscription information, private encryption keys, and phone numbers.

#### **Feature Availability**

Some features are network dependent or are available only if you subscribe to the feature. Some functions are SIM card dependent. Note that before you can use or activate many of the network features, you must subscribe to the desired services. For more information, contact your wireless service provider.

#### **Before Using Your Phone**

The SIM card must be installed in your phone for it to operate on the cellular network. Insert SIM card, then attach battery and fully charge it.

## **INSTALLING AND REMOVING SIM CARD**

**Caution**: This product contains small parts. Keep out of reach of small children.

Take care not to scratch or bend SIM card and gold contacts.

#### **Installing SIM Card**

**1.** Place thumbs at outer edges of battery cover, press down, then slide off battery cover towards bottom of phone. Remove battery (see page 4).

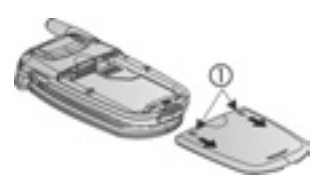

- **2.** Position SIM card as shown, with gold contacts facing phone and notched corner entering phone first. Carefully slide the SIM card into the SIM card pocket until it clicks.
	- **•** If SIM card is inserted incorrectly or damaged, **Insert SIM card** may display. Remove SIM card, then install again.
	- **•** If **SIM card rejected** message appears, contact your wireless service provider.

#### **Removing SIM Card**

- **1.** Place thumbs at outer edges of battery cover, press down, then slide off battery cover towards bottom of phone. Remove battery (see page 4).
- **2.** Gently push bottom edge of SIM card forward into SIM card pocket to release SIM card.
- **3.** After SIM card is ejected, gently remove it.

**Note**: If you are upgrading your phone and your previous phone did not support new services, such as MMS (Multimedia Messaging Service), you may need to insert a new SIM card. Contact your wireless service provider.

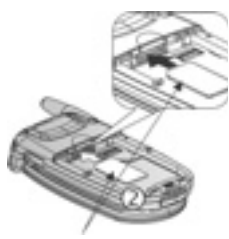

SIM Card

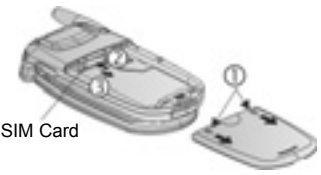

## **INSTALLING AND REMOVING BATTERY**

**Caution**: Using non-Panasonic accessories or accessories not recommended by your wireless service provider may result in poor performance of your phone, or even cause an electrical hazard.

#### **Installing Battery**

- **1.** Hold battery at a 45º angle; insert tabs on top edge of battery into slots along top edge of battery area.
- **2.** Push bottom of battery down until it clicks.

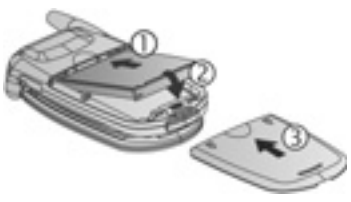

**3.** Replace battery cover by sliding cover toward the bottom of the phone. Cover should fit snugly with no gaps.

#### **Removing Battery**

**Note**: Before you remove the battery, switch off the phone and disconnect the phone from the charger or any other device.

- **1.** Place thumbs at outer edges of battery cover, press down, then slide off battery cover towards bottom of phone.
- **2.** Use tabs at bottom of battery to lift and remove battery.
- **3.** Replace battery cover.

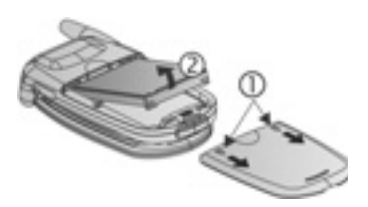

## **CHARGING BATTERY**

**Note**: First verify that battery is installed.

- **1.** Open connector cover.
- **2.** Insert connector into left side (2 gold contacts) of connector area at bottom end of the phone. Connect Travel Charger into mains power socket.
- **3.** When charging is complete, remove from mains power socket and press release

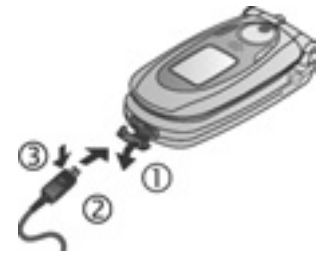

button to disconnect the charger from the phone.

• DO NOT force connector: it may damage phone or Travel Charger.

#### **Charging Icons on Main and External Display**

bars scroll when charging

bars stop scrolling when charging is complete

• If the phone is switched on, **Battery full** message displays when charging is complete.

#### **Low Battery Warning**

When the battery power is low, **Battery low** message displays and a warning tone sounds; phone will automatically switch off. Fully recharge the battery. If you receive the low battery warning during a conversation, finish your call immediately.

## **INSTALLING AND REMOVING miniSD CARD**

The miniSD Card is a memory card used to expand phone memory and a way to transfer files to other devices.

#### **Installing miniSD Card**

- **1.** On top of phone, lift up miniSD Card cover.
- **2.** Slide miniSD Card, with notched corner entering phone first and gold contacts facing up, into the miniSD Card pocket until it clicks. Push down miniSD Card cover until it clicks.

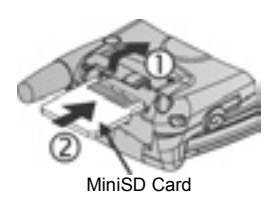

**Note**: Do not insert any object except a miniSD Card into the miniSD Card pocket.

Do not place labels, etc., onto the miniSD Card. A fine difference in card thickness may result in insertion or removal difficulty, loss of contact or loss of data.

Take care not to scratch or bend miniSD Card and gold contacts.

#### **Removing miniSD Card**

- **1.** Press Power key **1.** scroll to **Eject miniSD Card** and press **OK**. Before removing miniSD Card, wait for file saving or copying process to finish.
- **2.** On top of phone, lift up miniSD Card cover.
- **3.** To release miniSD Card, gently push bottom edge of miniSD Card forward into pocket.
- **4.** After miniSD Card is ejected, gently remove it. Push down miniSD Card cover until it clicks.

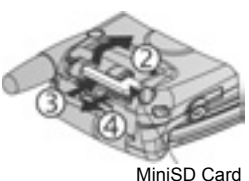

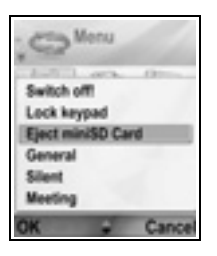

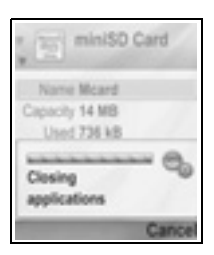

### **PHONE OVERVIEW**

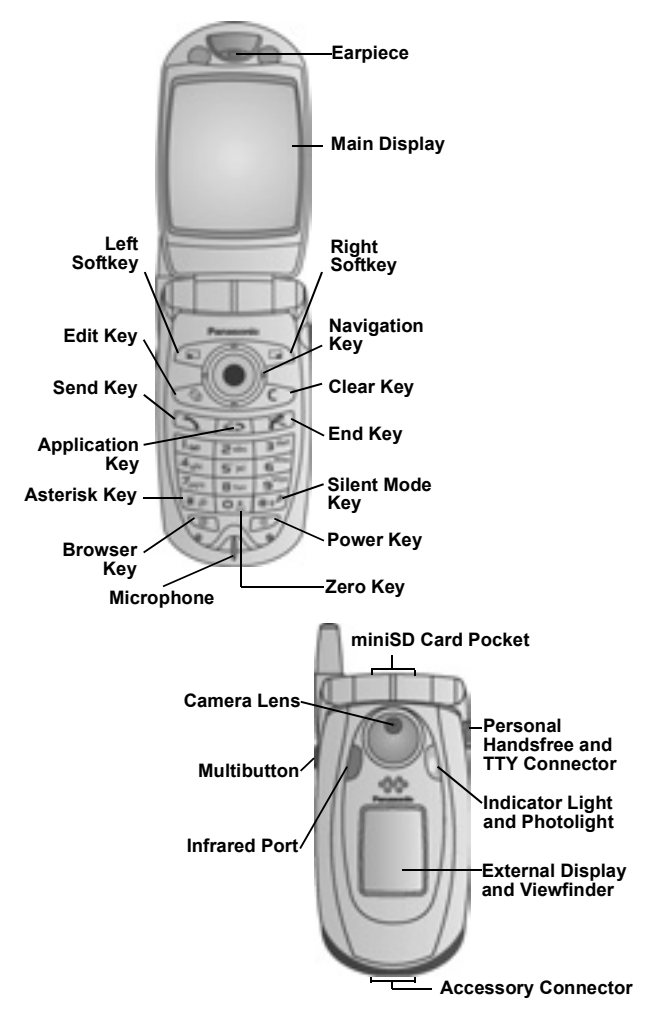

### **KEY FUNCTIONS**

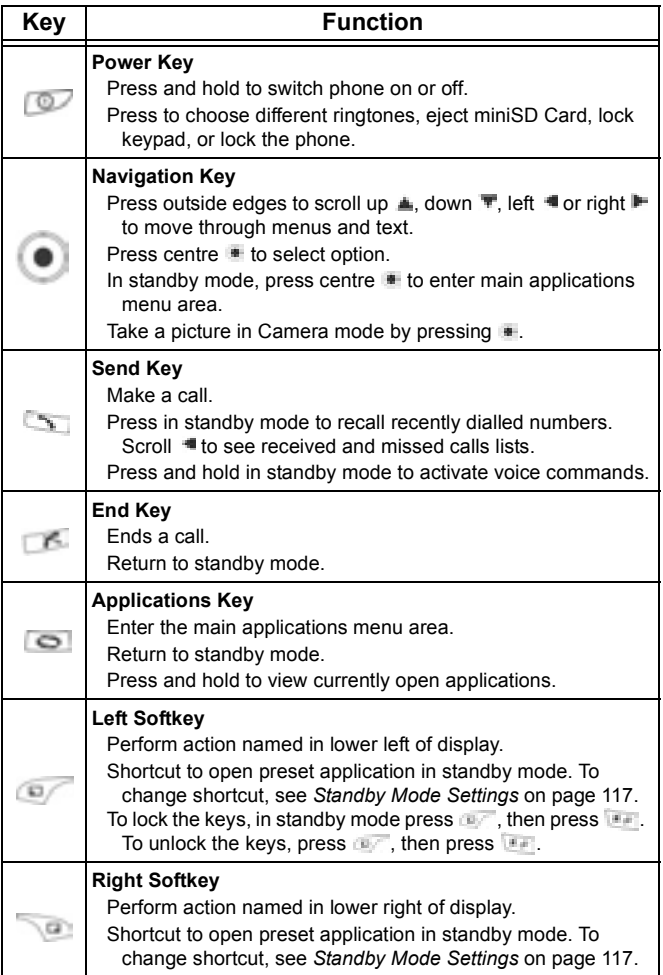

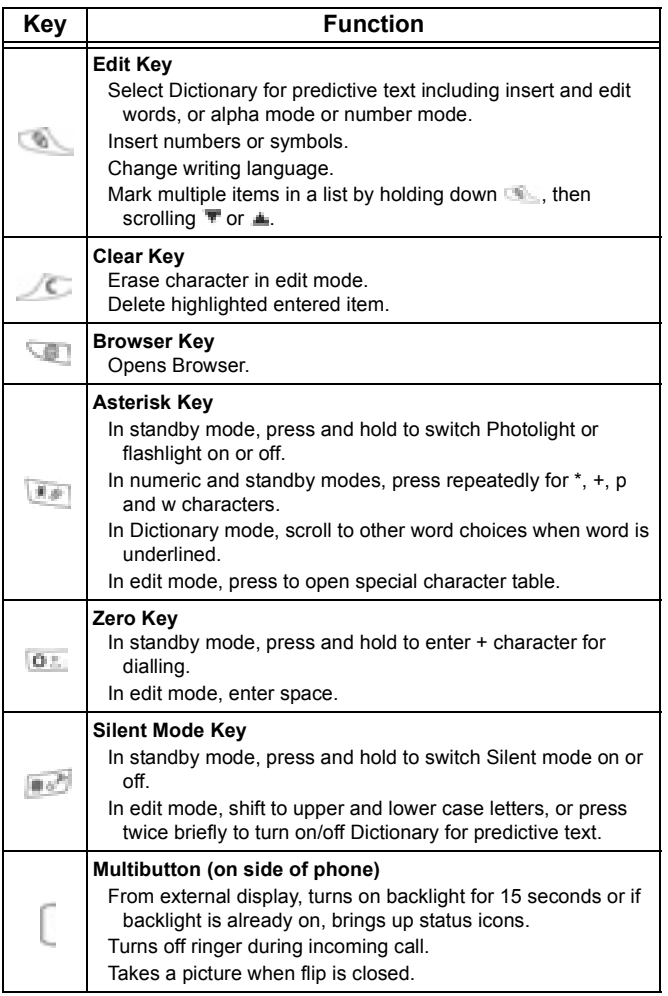

#### **Symbols used in this manual**

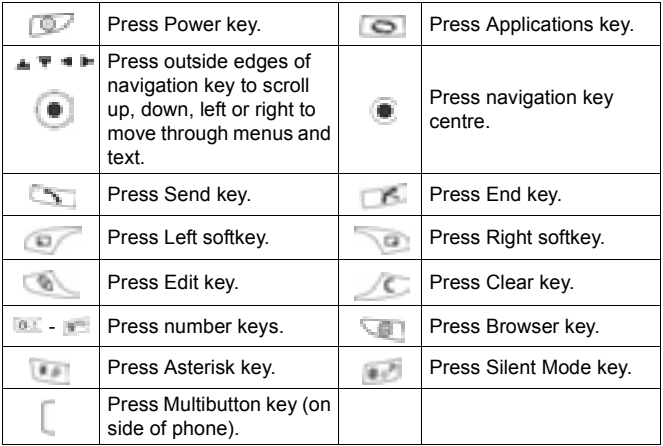

## **ICONS**

Different icons appear depending on the features you are using and the options you have selected.

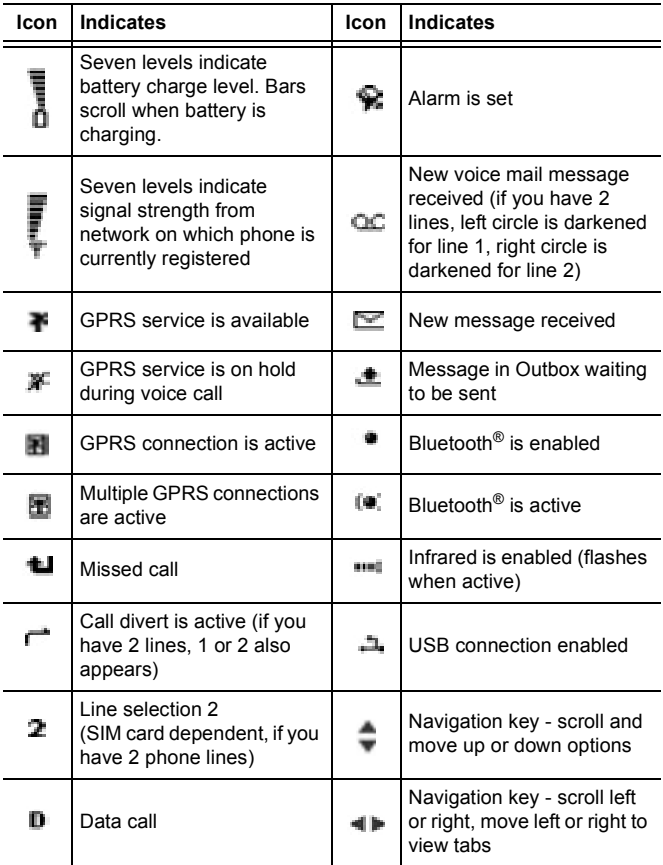

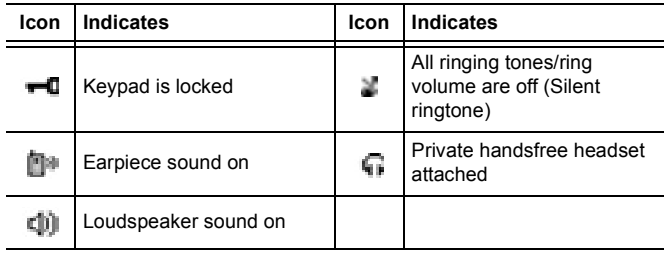

### **STANDBY MODE DISPLAYS**

#### **MAIN DISPLAY**

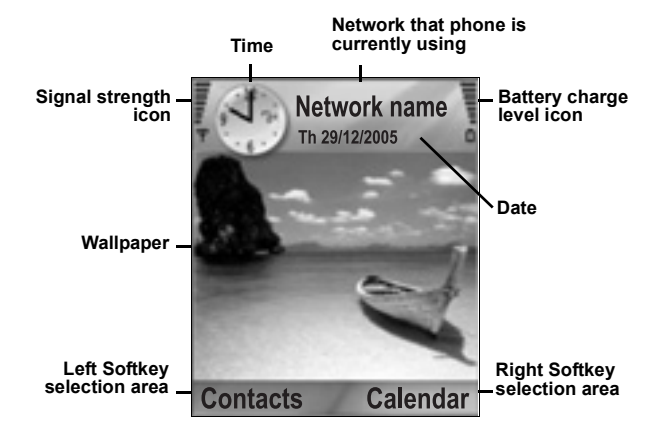

#### **EXTERNAL DISPLAY**

Press Multibutton once to switch on backlight, then press as needed to toggle between clock and icon views.

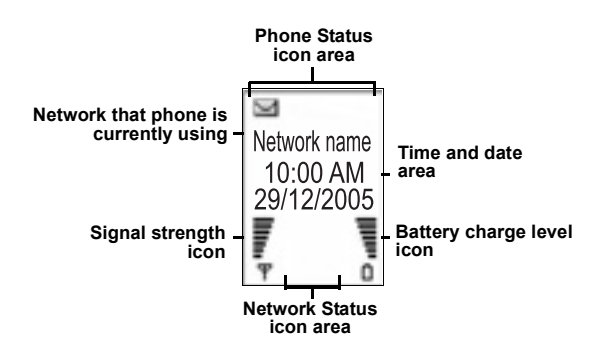

14

## <span id="page-17-0"></span>**PHONE BASICS AND MANAGING CALLS**

### **SWITCHING THE PHONE ON AND OFF**

Press and hold  $\Box$ .

**Note**: If your SIM card is PIN protected, your PIN code will be requested. Enter the PIN code and press **OK**. See *Security Settings* on [page 122](#page-124-0).

### **MAKING CALLS**

Check that phone is switched on, signal strength icon displays at least one bar  $\frac{1}{T}$ , and your network operator logo displays before dialling a call.

#### **Type in the Phone Number to Dial**

- **1.** From standby mode, enter the area code and phone number, and press **.**
- **2.** To end the call, press  $\mathbb{Z}$ .

**Note:** To erase a digit, press

During a call, scroll  $\blacksquare$  or  $\blacksquare$  to adjust earpiece volume.

**Warning:** Closing the flip during a call DOES NOT END THE CALL, when set to default. Opening the flip again allows you to return to your previous conversation. To set the phone to end the call when you close the flip, see Active clamshell in *Call Settings* on [page 117.](#page-119-1)

#### **Use a Contact Card to Dial**

From **Contacts** application:

- **1.** Scroll to desired name card, press
	- If the card has several phone numbers stored, select the one you wish to dial.

To add information to your Contacts, see [page 35](#page-37-1) .

#### **Use a SIM Directory Entry to Dial**

From **Contacts** application:

- 1. Scroll **F** to **SIM directory** view.
- **2.** Scroll to desired name, press

To add names and numbers to your SIM directory, see [page 35.](#page-37-2)

#### **Speak the Name to Dial**

To dial by saying the name of the person you wish to call:

- **1.** Press and hold **1.**
- **2.** After the prompt to "Say a command", say "Voice Dial".
- **3.** After the prompt to "Say the name or number", say the full name of a person in your Contact list, including first name and last name.
- **4.** The name is repeated, and the phone will begin dialling.

See [page 132](#page-134-0) for more Voice Command options.

#### **Speed Dialling**

If you assigned speed dialling keys (see [page 131\)](#page-133-0) to your frequently called numbers, you can dial them with 2 key presses.

- **1.** From standby mode, press the preset speed dial digit key  $\blacksquare$  then press  $\blacksquare$ 
	- If **Speed dialling** is set to On (see *Call Settings* on [page 117\)](#page-119-1), just press and hold the preset speed dial digit key to dial the assigned number.

**Note**: Location number 1 may be reserved for voice mailbox number.

#### **Dialled Numbers, Received, or Missed Calls List**

You can quickly dial previously dialled numbers, received call numbers, or numbers of calls you missed.

- **1.** From standby mode, press ...
- **2.** From the list of Dialled numbers, scroll to desired entry and  $press$  to dial.

• Scroll it to move to Received calls tab and Missed calls tab to select a number from either of those lists.

#### **Automatic Redial**

If you set **Automatic redial** to **On** in the Call Settings menu (see [page 117\)](#page-119-1), your phone will automatically redial the number up to 10 times under certain conditions, such as no answer, destination number is busy, network busy, or some connection errors.

Press **Quit** or  $\Box$  to stop automatic redialling.

#### **Dial from Messages**

If a received message contains a phone number, you can dial it from the Inbox message. You can also call the sender of an SMS text message.

From **Messages** application:

- **1.** Open **Messages**. Scroll to **Inbox** and open.
- **2.** Scroll to desired message and open.
- **3.** To find the phone number within a message, press **Options** and select **Find** > **Phone number**, **E-mail address**, or **Web address**. When found, text and numbers will be underlined.
	- To call the sender of SMS text message from the open message, press to dial the sender's phone number.

#### **International Calling**

From standby mode, press and hold  $\sigma$  to enter **+**, the international prefix, which is a shortcut for international dialling access. Then type in the country code, area code, and phone number. Press ...

**Note**: Many countries/regions include an initial 0 in the area code. In most cases, you should omit this when dialling international numbers. For further help, contact your wireless service provider.

#### **Emergency Calls**

Dial the local emergency number used in your current location.

- **1.** Switch on the phone if it is off.
- **2.** Verify that the antenna icon is displayed.
- **3.** Enter the local emergency number (such as 112) and press  $\sim$

**Note**: You can call the local emergency number even if the keys are locked.

Making emergency calls without SIM is country or network operator dependent.

#### **Send Service Command to Network**

Ask your wireless service provider to activate a particular service by sending a service command. These commands, which may be called USSD commands, can activate services such as mobile prepay and chat.

- **1.** First, contact your wireless service provider for the proper service command code.
- **2.** Type in the supplied service command code. If the phone recognises it as a supplementary service or USSD request, press **Send service comm**.

## **ANSWERING CALLS**

When there is an incoming call, the phone rings and flashes green.

**Note:** If the phone is set to a ringtone with vibrating alert on, the phone flashes green and vibrates instead of ringing.

- **1.** Open flip to answer a call.
	- If flip is open, press  $\Box$  to answer a call.

#### **Mute Ringing Tone**

To mute ringing tone, press  $\Box$  if flip is closed. If flip is open, press **Silence** . Then answer the call by pressing

#### **Change Answer Settings**

To change the setting so a call will not be answered by opening the flip, see **Active clamshell** in Call Settings on [page 117](#page-119-1).

To answer by pressing any key except  $\mathbb{R}$ ,  $\mathbb{R}$ , or  $\mathbb{R}$ , see **Anykey answer** in *Call Settings* on [page 117.](#page-119-1)

#### **Divert Incoming Calls**

To divert calls to your voice mailbox or another number, see *Call Divert* on [page 126.](#page-128-0) Then you can press **Fig. 2.** or **Reject** softkey and incoming calls will be diverted.

If you ignore the call by not pressing any keys, the call details appear on the Missed calls list.

## <span id="page-21-0"></span>**ACTIVE CALL OPTIONS**

When on a call, you can put the call on hold, mute the microphone, send touch tones for passwords, etc., and create multi-party calls, depending on network support.

#### **Place Calls on Hold**

To put a call on hold or release the call from hold, press **Options** and select **Hold** or **Unhold**.

If you are connected to 2 calls (an active call and a call on hold), press **Options** and select:

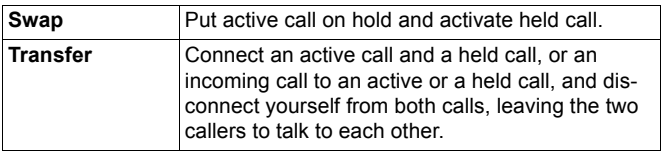

**Shortcuts:** You can also press **that** to switch between **Hold** and **Unhold** on one call, or switch between one active and one held call (**Swap**). To end a held call and continue with the active call, press  $\Phi^+$  and  $\mathcal{N}$ . To end the active call and continue with the held call, press  $I =$  and  $I$ .

## **HANDSFREE TALKING**

To hear the caller's voice from the handsfree loudspeaker, press **Loudsp.**. Set the phone down nearby so you and several others can have a conversation without holding the phone.

To go back to the earpiece, select **Handset**.

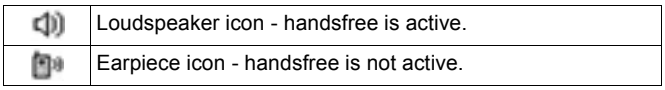

If you have activated a Bluetooth**®** handsfree headset, press **Options** and select **BT Accessory** to hear the caller's voice in the Bluetooth**®** headset.

#### **Volume Control**

Scroll  $\blacktriangleright$  or  $\blacktriangleleft$  to increase or decrease volume of phone earpiece  $\Box$ , phone loudspeaker  $\Box$ ), or if a headset is attached. Note the volume step bars change as you adjust volume.

To mute or unmute the microphone, press **Options** and select **Mute** or **Unmute**. Mute switches off the phone's microphone and any accessory microphones if attached. Unmute switches microphone back on.

## **CALL WAITING**

If you activated Call waiting network service in Call Settings (see [page 117\)](#page-119-1), you can answer an incoming call when on an active call.

- **1.** During an active call, press to answer an incoming call. The active call is put on hold.
	- To switch between the calls, press **Swap** or .
	- To end the currently active call and answer the incoming call, press **Replace**.
- **2.** To end the currently active call, press **...** The held call becomes active.
	- Or to end both calls at once, press **Options** and select **End all calls**.

• If you press and hold  $\blacksquare$ , all calls and data connections are ended.

To reject the incoming call, press **Reject**. The caller receives a busy message or goes to voice mail.

#### **Send DTMF Touch Tones**

DTMF touch tones can be transmitted during a call just by pressing the keys (0 to 9, #, \*) on your phone. Touch tones are often used to access services such as voice mailboxes, calling card calls, and banking.

During a call, press **Options** and select **Send DTMF** if you stored a DTMF touch tone sequence in a Contacts card. Press **Find**, scroll to desired entry and select.

To dial or store touch tone sequences:

- **1.** Type in access phone number.
- **2.** Before entering touch tone digits, press **Fig. 2.** repeatedly to scroll through **\***, **+, p**, and **w** characters to:
	- a short pause before the digits are transmitted (**p** character).
	- a manual wait period (**w** character) that requires you to press **Send**  $\Box$  during the call to transmit the digits.
	- **+** character to send a touch tone sequence stored in a speed dial location (see [page 131](#page-133-0)).
- **3.** Enter the touch tone digits, for example, the access codes for your voice mailbox.
- **4.** Press to immediately dial call, or press **Options** and select **Add to Contacts** to store sequence in your Contacts (see [page 35\)](#page-37-1).

**Note**: You can enter multiple instances of pause, wait, and speed dial characters and touch tone sequences.

#### **Open Applications during a Call**

During a call, open the main application menu by pressing  $\Box$ , then open the desired application, for example, check your

Calendar for an upcoming meeting time. The active call remains connected and is indicated by a small pop-up window. To return to the active call window, exit the application.

If you press  $\mathbb{R}^n$ , an active call will always disconnect.

#### **Play/Record Sound Clips during a Call**

To play a sound clip during a call, open the sound clip from its current location and play. The other person hears the sound clip. To record the current call, see [page 141.](#page-143-0)

#### **Multi-Party Calls**

In a multi-party call, you can have a conversation with up to 5 different parties at the same time if supported by the network.

- **1.** Call the first party.
- **2.** After the call is connected, press **Options** and select **New call** to enter a number or press **Find** to go to the Contacts to dial a number and press **. The first call is put on hold.**
- **3.** After the new call is answered, press **Options** and select **Conference** to join the held call and the active call together. From then on, there is only one active call, which is the multiparty call.
- **4.** To add another party to the call, repeat step 2, then press **Options** and select **Conference** > **Add to conference**.
- **5.** To have a private conversation with one of the parties, press **Options** and select **Conference** > **Private**. Scroll to desired party and press **Private**. The separated party becomes the active call on your phone, the multi-party call is put on hold; however, the remaining callers can continue with the multiparty call. To return to multi-call, press **Swap**. To return Private call to multi-call, press **Options** and select **Conference**.
- **6.** To drop a party from the multi-party call, press **Options** and select **Conference** > **Drop participant**. Scroll to desired party and press **Drop**.

**7.** To end the multi-party call, press  $\mathbb{Z}$ .

**Note**: If you are on an active call and already have a held call, start at step 3.

### **ENDING CALLS**

There are several ways to end a call:

- Close the flip.
- Press  $\mathbb{R}$ .
- Press **End call** softkey.
- Press **Options** and select **End active call**.

To end all calls if there are more than one:

• Press **Options** and select **End all calls**.

If you press and hold  $\Box$ , all calls and data connections are ended.

See *Active Call Options* starting on [page 19](#page-21-0) for ending held calls, waiting calls, and multi-party calls.

### **CLOSE THE PHONE DURING A CALL**

Closing the flip clamshell ends the call. This is the default setting for **Active clamshell** in Call settings. If you want to close the phone and speak handsfree during a call, change the **Active Clamshell** setting to **Off**. This setting switches the caller's voice to the back loudspeaker so you can speak handsfree.

To keep calls connected when you close the flip clamshell and prevent calls from being answered when the flip is opened, see **Active clamshell** in *Call Settings* on [page 117.](#page-119-1)

# <span id="page-26-0"></span>**ENTERING TEXT**

There are two main ways to enter text: using the predictive text dictionary to quickly enter words, or alpha mode in which each key is tapped until the planned letter appears.

### **DICTIONARY FOR PREDICTIVE TEXT ENTRY**

Dictionary uses a predictive text system to enter words by pressing one key per letter to display the planned word, instead of pressing keys multiple times until each planned letter appears.

For example, to enter "Call me." in a message, press:

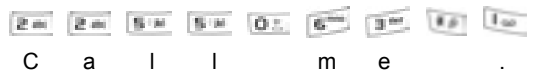

When you press the 6 key and the 3 key, the word "of" appears on screen, because the English dictionary ranks "of" as the most common word associated with the key presses 6 and 3. To change the word "of" to "me", press once, and the word changes.

#### **DISPLAY PLANNED WORD MATCHES**

If the correct word does not display, press **repeatedly to** scroll through an alternative word list. To choose from all the word matches, press and select **Dictionary** > **Matches**.

#### **ADD WORDS TO PREDICTIVE TEXT DICTIONARY**

To add a word that is not already in the dictionary, press  $\Box$  and select **Dictionary** > **Insert word**. You can also add the word to the dictionary when **Spell** softkey appears.

### **GENERAL TEXT ENTRY**

Enter text and numbers in one of three ways:

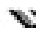

Alpha mode - press each key repeatedly until planned letter appears.

 $\blacktriangleright$  Dictionary mode - press one key per letter for dictionary to display planned word.

**121** Numeric mode - enter numbers.

**Shortcut**: To enter numbers while in alpha or dictionary mode, press and hold desired number key  $\mathbb{I} = -$  .

In both alpha mode and dictionary mode, choose from:

**Abe** First letter capital **ALC** All capitals

abe Lower case

To enter symbols, press and select **Insert symbol**.

To enter text at a flashing cursor:

- **1.** Press the number keys associated with the planned letters repeatedly until the planned letters appear on screen.
	- To enter text using the predictive text dictionary, press and select **Dictionary on**, if it is not already active.
- **2.** Editing actions for each key and shortcuts:

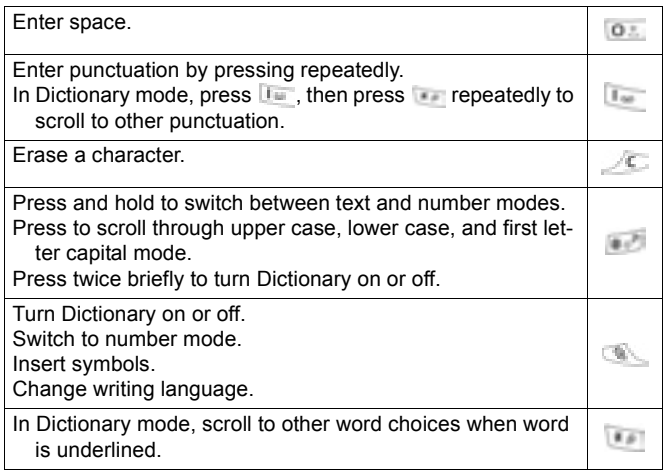

Press outer edges to scroll up, down, left, and right through text.

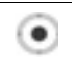

#### **Cut, Copy, and Paste Text**

- **1.** To cut, copy, and paste text, move cursor to left of text you wish to copy.
- **2.** While holding down **All press and hold in to highlight text.**
- **3.** Release keys to stop highlighting.
- **4.** Press and select **Cut** or **Copy**.
- **5.** In message field, move cursor to new desired location, press **and select Paste.**

# <span id="page-29-0"></span>**NAVIGATING THE APPLICATIONS**

To view the main applications window, press  $\Box$ .

#### **Navigation Key**

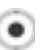

Press the left, right, top and bottom edges of the navigation key to move around the display.

Press **to:** 

- Open an application item
- Select a highlighted item
- Confirm a selection
- Take a picture with the camera

If an up or down arrow appears at the bottom of the display, scroll  $\triangle$  or  $\blacktriangledown$  to go to additional items.

**Shortcut:** To jump to and open one of the first 9 application items (if you have not yet scrolled), simply press the number key corresponding to the desired item's location on the grid view. The grid view numbering system is:

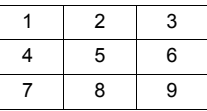

#### **Tabs**

There may be more files, folders, or pages associated with an application item, which can be viewed by moving right and left across the screen. This is indicated by tabs **THE REAL PROPERTY CONSIDERED** . arrows  $\blacksquare$  F. or numbers near the top of the screen. For example, if you are viewing page 5 of 12 pages associated with a file, 5/12 and arrows are displayed.

Scroll  $\blacktriangleright$  and  $\blacktriangleleft$  to move through the tabs and pages.

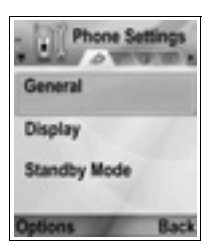

#### **Condensed Instructions**

In this guide, to condense wording, statements are used such as "Press **Options** and select **Open**". This means to press **Options**, highlight **Open**, and press **Select**. You may need to scroll within the menu to reach **Open**. Many menu items are available within **Options** menus and other menus; thus these shortcut statements will be used throughout the guide to indicate the same type of process.

In this guide, a statement such as "Select **Send** > **Via multimedia**", means to scroll to **Send**, then scroll **the to view the** pop-up menu containing **Via multimedia**, then press or **Select** softkey to select **Via multimedia**. Within the pop-up menu, you may need to scroll to highlight **Via multimedia**.

#### **Options Softkey**

At the first level of each menu item, **Options a** appears as a way to organise or customise the menu system. The options change depending on the menu level you are viewing.

To open the **Options** menu:

• Press **Options**, scroll to highlight the desired action, then press or press **Select**.

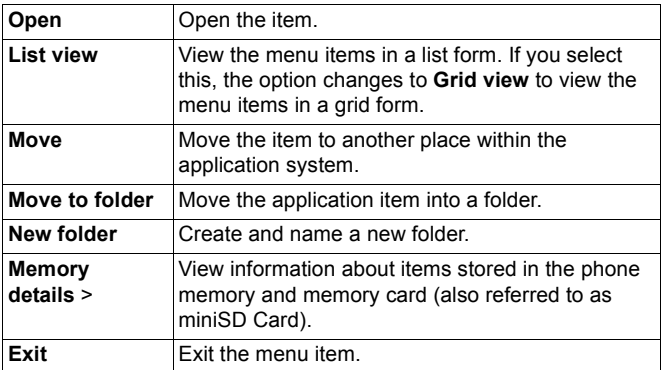

These additional actions may be available in the **Options** menu:

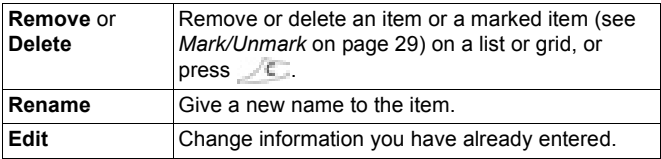

#### **Mark/Unmark**

In menu items containing many files, you can mark specific files in which to perform an action. For example, you may wish to delete 5 images from your Images folder containing 29 images.

To mark an item or items:

- **1.** Press **Options** and select **Mark/Unmark** > **Mark** to place a checkmark next to the desired file. Scroll to mark more items as needed, or select **Mark all** to mark all files.
- **2.** Press **Options**, then select desired action such as **Delete**, **Send**, **Move**.

To unmark an item or items:

**1.** Press **Options** and select **Mark/Unmark** > **Unmark** on a marked file to remove the checkmark. To unmark all files, select **Unmark all**.

**Shortcuts:** To mark or unmark an item, hold down the then press  $\bullet$ To mark or unmark multiple items, hold down press and hold  $\overline{\mathbf{r}}$  or  $\triangleq$  of navigation key to scroll through desired items. Release  $\blacksquare$  or  $\blacktriangle$  to stop marking.

#### **Menus within a Menu**

A pop-up menu appears when more than one choice is available. For example, you can send a Contacts entry several ways: via text message, via multimedia, via e-mail, via Bluetooth®, and via infrared.

To enter a pop-up menu:

• Scroll  $\blacktriangleright$ , or press **, or Select** softkey.

To close a pop-up menu:

• Scroll  $\blacksquare$ , or press **Cancel** softkey.

#### **Save Changes**

In many cases when editing text or numbers, or changing a setting; press the **Back** softkey to automatically save changes.

### **MULTITASKING**

You can work with more than one menu item simultaneously. For example, you can start creating a new message, rename an image, and begin creating a Contacts entry, all without losing the data you have already entered.

To keep a menu item open:

Press  $\mathbb{R}$  to go to the standby screen. Pressing  $\mathbb{R}$  does not close the open menu item.

**Note:** During a phone call, the terminates the call instead of acting as a shortcut to the standby screen.

#### **Opening and closing menu items**

There are several ways to open menu items:

- Press  $\bullet$ .
- Press **Options** and select **Open**.

There are several ways to close menu items:

• Press **Options** and select **Exit**.

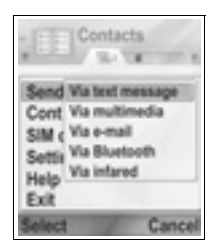

30

- Press **Back** until Exit softkey appears, then press **Exit**.
- Press **Close**.

#### **Shortcut to swapping among open items**

If you have several menu items open, you can press and hold  $\Box$  to view a pop-up window and scroll to locate the desired open item. When you open the item, you will begin at the point where you were previously.

To close an open item from the pop-up window, scroll to desired item, press and select **Yes**.

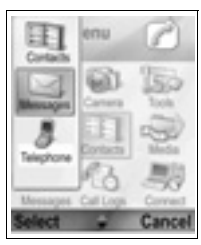

## **SEARCH OPTION**

In certain menu items, a magnifying glass icon appears which allows you to search for a name, file or item.

To search, enter the first letter of the desired name or file. The phone finds and displays matching entries. To refine the search, enter two or more letters.

## **SHARED PHONE MEMORY**

The phone's memory capacity is shared by all images; text, multimedia and e-mail messages; Contacts cards; video and sound clips; ringtones; Calendar and Notepad notes; and downloaded applications stored on your phone. If you keep more files on the phone, then there is less memory available to store new files or run certain applications.

To decrease the amount of phone memory used: (1) store data on your miniSD Card; (2) delete data that is old, copied elsewhere or not being used; (3) delete messages with attachments from your Inbox after saving attachments to an application; (4) use the portrait format to take pictures with the Camera whenever possible. The portrait format file size is much smaller than standard format.

To view details of the phone memory and miniSD Card use, and amount of free memory:

- 1. Press  $\overline{\bullet}$ .
- **2.** Press **Options**.
- **3.** Scroll to **Memory details**.
- **4.** Then scroll **i** to chyoose phone memory or memory card (also referred to as miniSD Card).

Also see *File Manager* on [page 148.](#page-150-0)

# <span id="page-35-0"></span>**APPLICATIONS MENU MAP**

The phone's main application menus are listed below. The names listed represent the names in list view. The names may be slightly different in grid view.

**Note:** The menus may not appear in the order or with the same icons as listed here. The order and icons vary according to your wireless service provider, or if you have customised your settings.

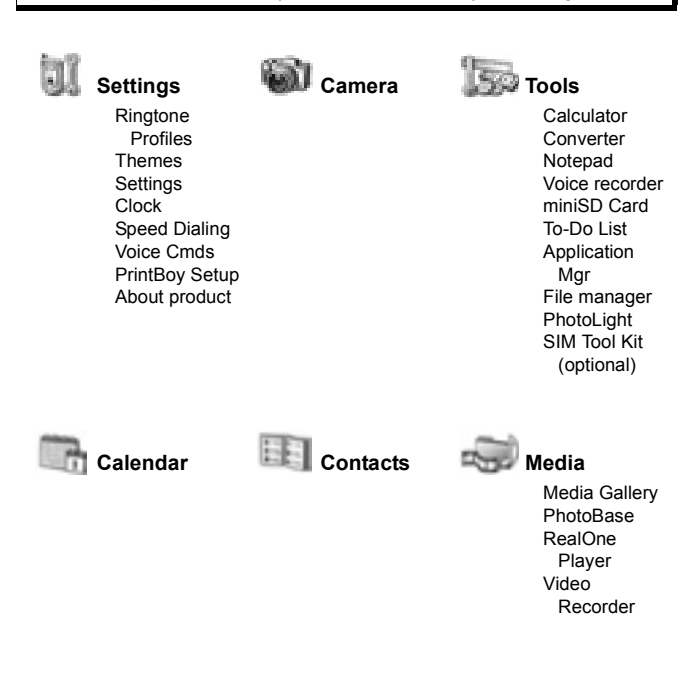
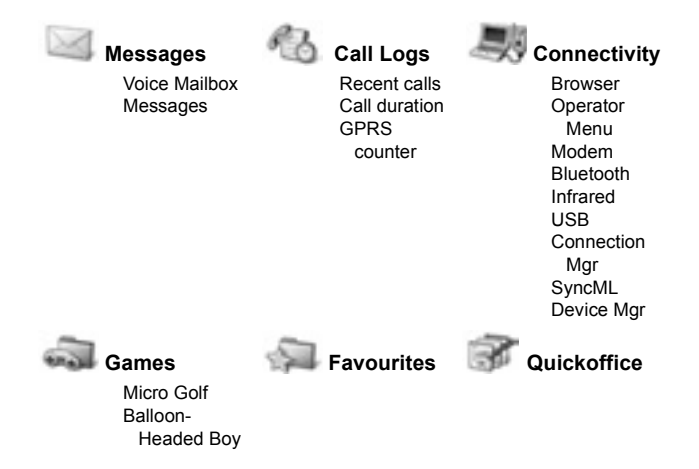

# **CONTACTS**

Store names, phone numbers, e-mail, web and street addresses, even a thumbnail picture in a Contact card. Call and send messages directly from Contacts. Numbers can also be stored on your SIM card. See *Entering Text* [page 24](#page-26-0) to learn how to enter text.

## <span id="page-37-0"></span>**CREATE NEW CONTACT CARDS**

From **Contacts** application:

- **1.** Press **Options** and select **New contact**.
- **2.** Enter information in main fields:

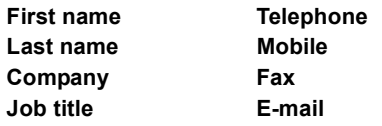

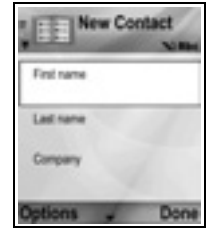

**3.** From main fields, press **Options** to:

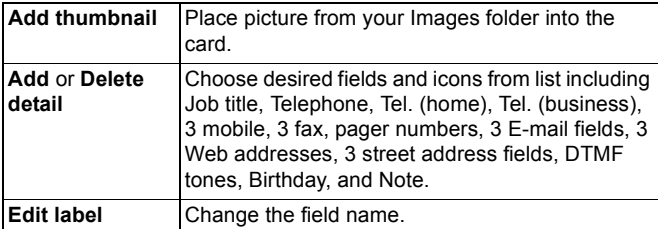

**4.** Press **Done** to save entry.

**Note**: See SIM Directory to create and copy entries into your SIM Directory.

### **SIM DIRECTORY**

The SIM Directory shows you the names and numbers stored on your SIM card. Your wireless service provider can program their service numbers, your wireless phone number and other numbers into your SIM card. You can store personal numbers on your SIM card as well.

Unlike a Contacts entry, a SIM Directory entry consists of only one name and one phone number.

### **Copy Numbers to SIM Directory**

- **1.** From the Contacts list, highlight the desired card.
- **2.** Press **Options** and select **Copy to SIM direct**.
- **3.** Choose one of the phone number fields to copy, and press **OK**.
	- If you select **All**, the phone creates a separate SIM directory entry for each phone number stored with that Contacts entry name.

**Note**: To copy SIM entries to your Contacts, highlight the desired SIM entry, then press **Options** and select **Copy to Contacts**.

The first time Contacts is opened after a different SIM card is placed in the phone, press **OK** if you wish to copy SIM contacts into the Contacts memory.

### **Create and Manage SIM Directory Entries**

- **1.** From the Contacts list, scroll **F** to **SIM directory** tab.
- **2.** Press **Options** and select from:

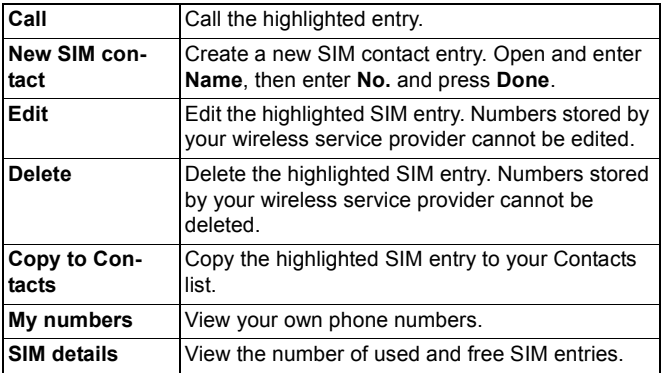

# **FIND A CONTACT CARD**

From **Contacts** application:

- **1.** Scroll to desired entry, or enter the first letter of desired entry in  $\mathbb{R}$  Entries beginning with that letter will display.
- **2.** Press **to open entry.**

# **MAKE A CALL**

From **Contacts** application:

**1.** Scroll to desired Contacts entry and press **15.** 

Or, press **Options** and select **Call**.

• If entry contains more than one number, choose desired number to dial before pressing  $\Box$ 

**Note:** To make a call from the SIM directory, from **Contacts** application scroll **F** to **SIM directory** tab. Scroll to the desired entry and  $p$ ress  $\Box$ 

# **CREATE A MESSAGE**

From **Contacts** application:

- **1.** Scroll to the desired Contacts entry and press **Options**.
- **2.** Select **Create message** > **Text message**, **Multimedia message**, or **E-mail**.
- **3.** To complete Text messages, see [page 50;](#page-52-0) or Multimedia messages on [page 51;](#page-53-0) or E-mail messages on [page 53.](#page-55-0)

# <span id="page-39-0"></span>**EDIT CONTACT CARDS**

From **Contacts** application:

- **1.** Highlight desired Contacts card.
- **2.** Press **Options** and select **Edit**.
- **3.** Scroll to desired field to edit, and begin entering data. If the field already has information, scroll  $\blacksquare$  to move to editing point, and press  $\Box$  to clear a letter or digit.

#### **4.** Press **Options** to:

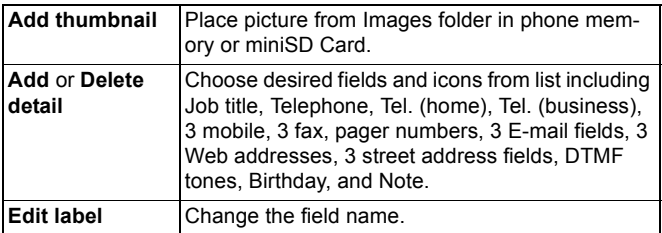

**5.** Press **Done** to save entry.

### **Assign Default Number to Dial**

For a Contact card, set a particular phone number or address that the phone will use each time you wish to call or write messages to that person.

From **Contacts** application:

- **1.** Scroll to desired Contact card and open.
- **2.** Press **Options** and select **Defaults**.
- **3.** Highlight a field:

**Phone number**

**Text msg. number MMS number/address E-mail address**

- **4.** Press **Assign**.
- **5.** Scroll to the desired entry and press **Select**.
	- Repeat steps 4 to 6 to assign default numbers to the other fields.

**Note**: To remove a default assignment, select **(no default)**.

### **Assign a Ringing Tone**

From **Contacts** application:

- **1.** Scroll to desired Contact card and open.
- **2.** Press **Options** and select **Ringing tone**.

**3.** Scroll to desired tone (after a brief pause tone will play). You can use tones already supplied, sent in messages (see [page 56\)](#page-58-0), downloaded (see [page 95](#page-97-0)), or recorded (see [page 140\)](#page-142-0).

**Note**: If tones do not play, change the phone's ringtone to **General** or **Outdoor** to hear the tones.

To assign a ringing tone to a group, scroll  $\blacktriangleright$  to move to Groups tab, scroll to desired group, and continue with step 3.

### **Assign Speed Dial**

From **Contacts** application:

- **1.** Scroll to desired Contact card and open.
- **2.** Scroll to desired phone number field in which to assign the speed dial key, press **Options** and select **Assign speed dial**.
- **3.** Press or scroll to desired number key and press **Assign**. The icon denotes that a speed dial key has been assigned to this number field.

To make a call using speed dial, press the associated number key, then press  $\Box$ .

To remove an existing speed dial key, from **Contacts** application:

- **1.** Scroll to desired Contact card and open.
- **2.** Scroll to speed dial phone number field, then press **Options** and select **Remove speed dial**.

See [page 131](#page-133-0) for speed dial options.

### **Go to Web Address**

If a Contact card contains a web address, you can launch the Browser and go directly to the web address.

From **Contacts** application:

- **1.** Scroll to desired Contact card and open.
- **2.** Press **Options** and select **Go to web address**.

# **MANAGE CONTACTS LIST**

From **Contacts** application:

**1.** Press **Options** and select **Edit**, **Delete** or **Duplicate**.

**Note**: See *Mark/Unmark* on [page 29](#page-31-0) to select more than one entry.

### **Memory Used in Contacts**

To view number of cards, groups used and amount of memory used, from **Contacts** application:

**1.** Press **Options** and select **Contacts info** > **Memory**.

### **Sort List by Last Name or by First Name**

From **Contacts** application:

- **1.** Press **Options** and select **Settings**.
- **2.** Open the **Name display** field to sort the list either by **Last name first** or **First name first**.

**Note**: This feature is not available if the phone contains Chinese language.

# **SEND A CONTACT CARD**

Before a Contact card can be sent by Messaging or to another device, it is converted to an electronic business card format known as vCard.

From **Contacts** application:

- **1.** Scroll to desired Contact entry.
- **2.** Press **Options**, scroll to **Send** > **Via text message**, **Via multimedia**, **Via e-mail**, **Via Bluetooth**, or **Via infrared**.
- **3.** To complete text messages, see [page 50;](#page-52-0) or multimedia messages on [page 51;](#page-53-0) or e-mail messages on [page 53;](#page-55-0) or Bluetooth**®** on [page 102;](#page-104-0) or Infrared on [page 104](#page-106-0).

# **SERVICE NUMBERS**

If your wireless service provider has stored service numbers on your SIM card, you can view and call the service numbers.

From **Contacts** application:

**1.** Press **Options** and select **Service numbers**.

# **CREATE AND MANAGE GROUPS**

Place Contact entries into one group. Select the group name when addressing a new message, and your message is sent to each member of the group. For example, set up Business or Family group. See *Messages* starting on [page 48](#page-50-0) to learn how to send messages.

#### **Create New Group**

From **Contacts** application:

- **1.** Scroll ► to Groups tab.
- **2.** Press **Options** and select **New group**.
- **3.** Enter a name for the group and press **OK**.
- **4.** Open the group name, press **Options** and select **Add members**.
- **5.** Select desired Contact cards to add.
	- To remove a member from a group, scroll to desired name, then press **Options** and select **Remove from group**.

### **Manage Groups**

From **Contacts** application:

- **1.** Scroll ⊫ to Groups tab.
- **2.** Scroll to desired group, then press **Options** and select from: **Open** to view group, **Delete** group, **Rename** group, add **Ringing tone** for group.

To see if a person belongs to a group, or to add a person to a group, from **Contacts** application:

- **1.** Scroll to desired Contact card.
- **2.** Press **Options** and select **Belongs to groups** or **Add to group**. When adding, select desired group and press **Add**.

### **TAKE A PICTURE AND ADD TO CONTACT CARD**

From **Camera** application:

- **1.** The main display acts as a viewfinder when the flip is open. The external display acts as the viewfinder when the flip is closed.
- **2.** To snap the picture, press **in** if the flip is open. Or press the Multibutton  $\Box$  on the side of the phone if the flip is closed.
	- The image is saved in your Images folder in Media Gallery.
- **3.** Open **Contacts**.
- **4.** Highlight desired Contacts card.
- **5.** Press **Options** and select **Edit**.
- **6.** Press **Options** and select **Add thumbnail**.
- **7.** Select **Phone memory**.
- **8.** Open Images folder. Scroll to highlight the image, and press **Select**.
- **9.** Press **Done**.

# **CALENDAR**

Keep track of upcoming meetings, appointments and special dates. Set alarms to remind you of upcoming events. Calendar events can be sent and received as vCalendar messages and synchronised with other devices to keep track of your schedule.

# **CREATE CALENDAR EVENTS**

From **Calendar** application:

- **1.** Press **Options** and select **New entry** > **Meeting** events with a start and end time, **Memo** - events such as trips or vacations, or **Anniversary** - single day events such as birthdays and anniversaries.
- **2.** Enter information in most fields by entering numbers or letters: Meeting Memo **Anniversary** Subject Subject **Occasion**

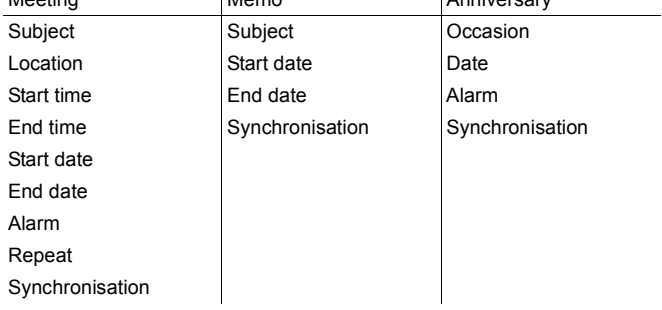

**3.** Press **Done** to save event.

**Shortcut**: If you start typing after opening the Calendar, you are automatically entering the subject in a Meeting entry.

### **Set Calendar Alarm**

When you set the alarm to **On**, scroll  $\overline{\mathbf{F}}$  to set the alarm time and date.

When the alarm rings, press **Stop** to stop the alarm. Press **Snooze** or any other key to snooze the alarm.

### **Set Event Repeat Cycle**

When an event occurs regularly (for example, football practice or music lessons), open the **Repeat** field to set interval time periods such as **Weekly** or **Monthly**.

#### **Set Synchronisation**

If you synchronise your Calendar events with a PC, you can set the privacy level.

- Set to **Private** to hide events from online viewers.
- Set to **Public** to allow online viewers to see the event.
- Set to **None** if you do not wish to synchronise the event with your PC calendar. See *Synchronisation* on [page 107](#page-109-0).

# **BROWSE CALENDAR**

View the calendar by day, by month, or by week.

To change view, press **Options** and select **Month view** or **Week view**.

**Shortcuts:** Scroll  $\triangle \top \parallel \blacksquare$  to move around the calendar.

Press **Options** and select **Go to date** to go to a desired date.

Press  $\Box$  to go to today.

#### **CALENDAR ICONS**

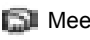

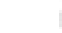

Meeting **Memo Anniversary** 

#### **Month View**

Scheduled event - triangle in the lower right corner of a date.

Current date - underlined.

Selected date - boxed; date also appears in the navigation bar.

Far left column - the year's week number (see Week view title in Settings).

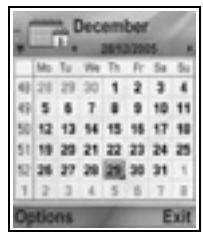

#### **Week View**

Days of the week are displayed in columns. Each hour of a day is denoted by a cell.

Meeting events - a colour bar during the scheduled time periods.

Memo and Anniversary icons - appear between 7am and 8am

Current weekday - underlined (if you are viewing the current week).

Selected date - boxed; date also appears in the navigation bar.

Screen title - either the week number or the week dates of the current week, depending on Calendar setting.

#### **Day View**

To view a certain day, scroll to the date and open.

Scheduled events are listed.

### **EDIT CALENDAR EVENTS**

- **1.** Scroll to desired date in any view and open.
- **2.** Scroll to scheduled event and open. Edit desired fields.
- **3.** Press **Done** when finished.

### **DELETE EVENTS**

- **1.** Scroll to desired date in Month or Week view, and time period in Week view and open.
- **2.** Press **Options** and select **Delete** or press .

To delete multiple events:

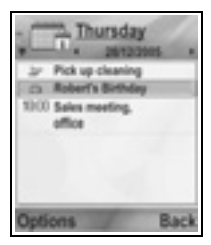

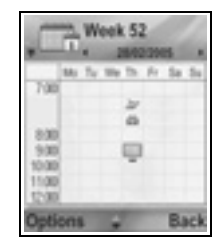

- **1.** View the calendar in Month view.
- **2.** Press **Options** and select **Delete entry** > **Before date** to delete entries before your specified date, or **All entries**.

### **CALENDAR SETTINGS**

From **Calendar** application:

**1.** Press **Options** and select **Settings**. Open each option:

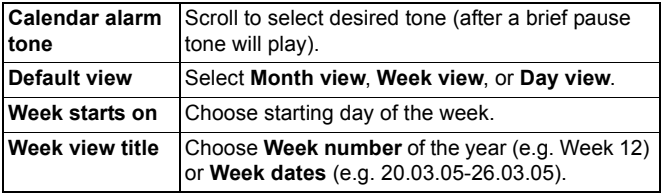

**Note**: **Week view title** setting is available only if **Week starts on** is set to Monday. Week numbers are shown in layouts only if **Week starts on** is set to Monday.

### **SEND CALENDAR EVENTS**

Before a Calendar event can be sent by Messaging or to another device, it is converted to an electronic scheduling exchange format known as vCalendar.

- **1.** From an open Calendar event in Day view, press **Options** and select **Send** > **Via text message**, **Via multimedia**, **Via email**, **Via Bluetooth** or **Via infrared**.
- **2.** To complete text messages, see [page 50;](#page-52-0) or multimedia messages on [page 51;](#page-53-0) or e-mail messages on [page 53;](#page-55-0) or Bluetooth**®** on [page 102;](#page-104-0) or Infrared on [page 104](#page-106-0).

# **CHINESE LUNAR CALENDAR**

Check Chinese Lunar Calendar dates and festivals when still viewing western Calendar information.

**Note**: Chinese Lunar Calendar will appear only when a Chinese language is selected as the phone display language.

To display Chinese Lunar Calendar information:

- **1.** From the open Calendar, press **Options** and select **Settings**.
- **2.** Scroll to **Lunar Calendar**.
- **3.** Select **On**.
- **4.** To view Chinese Lunar Calendar detail, press **Options** and select **View lunar data**.

To turn off Chinese Lunar Calendar information:

- **1.** From the open Calendar, press **Options** and select **Settings**.
- **2.** Scroll to **Lunar Calendar**.
- **3.** Select **Off**.

# **MESSAGES**

Messages menu contains these main options:

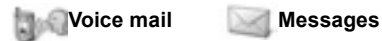

# **VOICE MAIL**

Voice mail service stores voice messages from callers who could not reach you. The messages are stored on your wireless service provider's network, not on your phone. You must first subscribe to voice mail from your wireless service provider before using this service.

### **Listen to Voice Mail Messages**

When you receive a new voice mail message, an alert sounds if ringtone is not set to silent, and the voice mail icon  $@C$  displays.

- **1.** Press and hold in standby mode to dial your voice mail message centre.
	- You can also press  $\overline{a}$  and  $\overline{a}$  in standby mode.
- **2.** Follow the prompts to listen to your voice mail messages.

If the phone asks for the voice mailbox number, enter the voice mail message centre phone number given to you by your wireless service provider.

To change the voice mailbox number, from **Messages** application:

- **1.** Open **Voice Mail**.
- **2.** Press **Options** and select **Change number**.

# <span id="page-50-0"></span>**MESSAGES**

Send, receive, and store messages from text message (SMS), multimedia (MMS), e-mail, service and cell broadcast.

### **Messaging Types**

**SMS**: Short Message Service allows you to send and receive short text messages to mobile phones with short text message capability on the same network or any network that has a roaming agreement. A small black and white picture message can be inserted in the message.

**MMS**: Multimedia Messaging Service allows you to send messages containing images, video clips, sound clips and text. Presentation templates are available to place media objects into prearranged layouts. Multimedia messages can be sent to another mobile phone with multimedia capability or to an e-mail address.

**E-mail**: Create, send and receive e-mail messages, which can have attachments.

**Smart messages**: Messages containing data such as electronic business cards, ringing tones, Java™ applications or configuration data such as WAP and multimedia settings.

These services do not work by sending messages directly to the recipient; instead they store and forward messages through specifically designated network servers.

### **Before Using Messaging Services**

Before you can use multimedia or e-mail messaging, your connection settings must be configured.

Your multimedia configuration settings may already be set by your wireless service provider. If settings are not available, contact your wireless service provider.

Your e-mail configuration settings are provided by an Internet Service Provider (ISP) that supports POP3/IMAP4/SMTP protocols.

Before you can send and receive e-mail:

- (1) you need a subscription for data services
- (2) contract must be set up with an ISP

(3) you must configure an Internet Access Point (see *Access Point Settings* on [page 118](#page-120-0))

#### **Messages Menu Main Options**

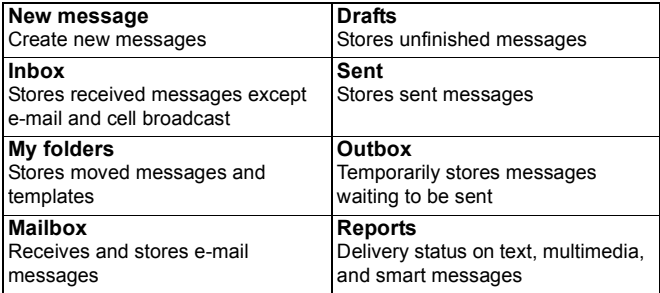

In some main Messages options, icons indicate the message type:

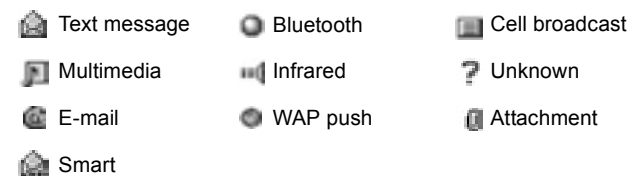

To view Cell Broadcast messages, see [page 69](#page-71-0).

## <span id="page-52-0"></span>**CREATE NEW TEXT MESSAGES**

From **Messages** application:

- **1.** Open **Messages**.
- **2.** Open **New Message** and select **Text message**.
- **3.** In the To field, type in recipient's phone number.
	- To retrieve from Contacts card, press , or **Options** and select **Add**

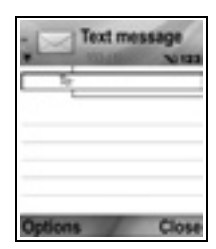

**recipient**. Scroll to desired name and press **OK**. Select desired number if entry has several numbers.

- To separate multiple recipients, enter a semicolon (;) by pressing  $\blacksquare$ .
- 4. Scroll **T** to move to text entry field, and enter text.
- **5.** If desired, press **Options** and select **Insert** >

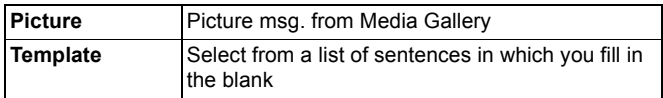

**6.** To send, press **by or press Options** and select **Send**.

**Note**: Text messages have a 160 character limit. The counter keeps track of total characters available. If you use more than 160 characters, a new text message starts, but appears as one message or more at destination. You may be charged for more than one text message.

# <span id="page-53-1"></span><span id="page-53-0"></span>**CREATE NEW MULTIMEDIA MESSAGES**

From **Messages** application:

- **1.** Open **Messages**.
- **2.** Open **New message** and select **Multimedia message**.
- **3.** In the To field, type in recipient's phone number or e-mail address.
	- To retrieve from Contacts card, press , or **Options,** and select **Add recipient**. Scroll to desired name and

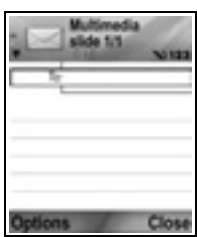

press **OK**. Select desired number if entry has several numbers. Card must have a phone number or e-mail address to be visible.

- To separate multiple recipients, enter a semicolon (;) by pressing  $\blacksquare$ .
- 4. Scroll  $\blacksquare$  to move to text entry field, and enter text.
- **5.** If desired, press **Options** and select **Insert** >

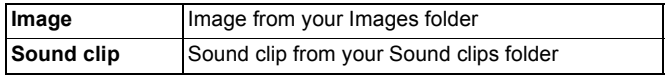

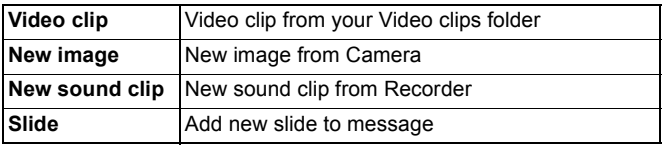

**6.** To send, press **Figure 5** or press **Options** and select **Send**.

**Note**: If multimedia messages are sent to devices without multimedia or e-mail capabilities, the recipient may receive a message containing a link to a web page.

#### **Create Presentation**

Choose from four presentation templates to create an impressive multimedia show.

- **1.** Complete steps 1, 2 and 3 in *Create New Multimedia Messages* on [page 51.](#page-53-1)
- **2.** Press **Options** and select **Create presentation**.
- **3.** Select from the list of templates:
	- Image template
	- Video template
	- Sm. image tem.
	- Temp. with title
- **4.** Highlight desired template, and press **Select**.
- **5.** Scroll to the video, text, or image region of the template to highlight it.
- **6.** If desired, press **Options** and select **Insert** >

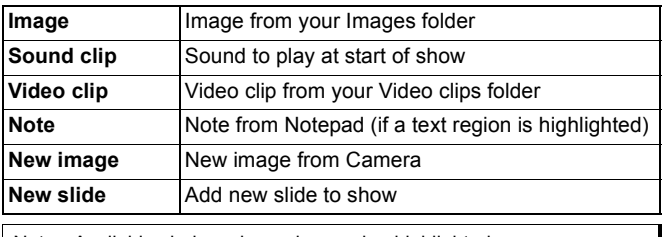

Note: Available choices depend on region highlighted.

**7.** Press **Options** and select:

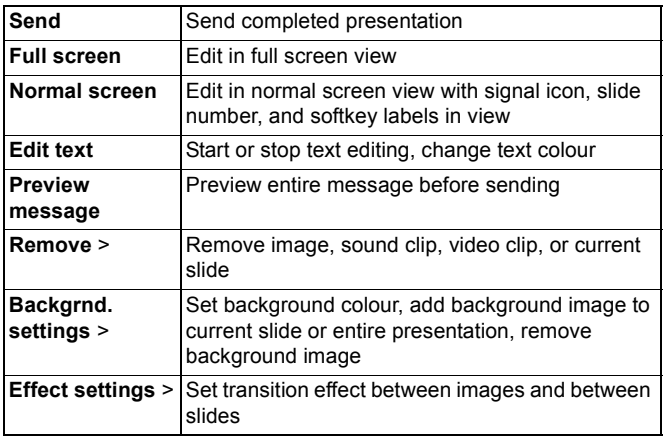

**8.** To send, press **s** or press **Options** and select **Send**.

## <span id="page-55-1"></span><span id="page-55-0"></span>**CREATE NEW E-MAIL MESSAGES**

Before you can write an e-mail message, at least one mailbox must be configured. See [page 58](#page-60-0).

From **Messages** application:

- **1.** Open **Messages**.
- **2.** Open **New message** and select **E-mail**.
- **3.** In the To field, type in recipient's e-mail address.
	- To retrieve from Contacts card, press , or **Options,** and select **Add recipient**. Scroll to desired name and press **OK**. Card must have an e-mail address to be visible.

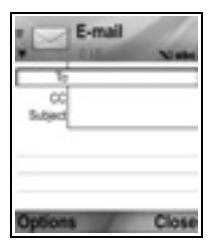

- To separate multiple recipients, enter a semicolon (;) by pressing ...
- 4. Scroll **T** to enter recipients in Cc (courtesy copy) field and type subject in subject field (both fields optional).

**5.** Scroll **T** to move to text entry field, enter text.

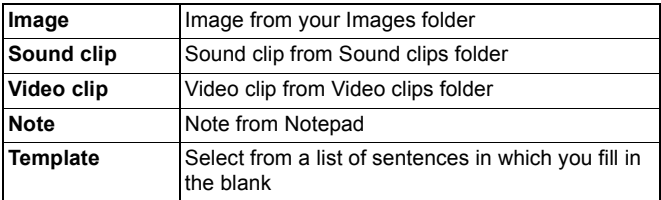

**6.** If desired, press **Options** and select **Insert** >

**7.** To send, press **Fig.**, or press **Options** and select **Send**.

- To view, add, or remove attachments before sending, press **Options** and select **Attachments**.
- If phone is set to send e-mail during next connection to mailbox, then pending e-mail will be stored in Outbox. Change setting by pressing **Options** and selecting **Sending options**.

#### **COMMON WRITING TASKS**

- To cut, copy and paste text, see [page 26](#page-28-0).
- To save before sending, press **Close**. Message is automatically stored in Drafts folder.
- To match names in To and Cc fields to names in Contacts, press **Options** and select **Check contacts**.

# **RECEIVE NEW MESSAGES**

When you receive a new message, the standby screen displays a new message icon  $\approx$  and a note indicating the number of new messages. Press **Show** to read the message. If there is more than one message, press **Show** to open the Inbox, then scroll to the desired message header and open.

# **INBOX (RECEIVED MESSAGES)**

Inbox stores received text, multimedia, and smart messages. Incoming Bluetooth®, Infrared, WAP push, SIM, voicemail and email waiting messages are also placed here.

The messages remain in the Inbox until you move them to My folders or delete them.

- **Unread messages have incoming arrow appearing with icon that** identifies type of message.
- Read messages have no arrow with icon.

#### **Read or Play Inbox Messages**

From **Messages** application:

- **1.** Open **Messages**.
- **2.** Scroll to **Inbox** and open.
- **3.** A list of message headers displays, indicating type of message sender (Multimedia, Bluetooth®, etc.) and icon. Scroll to desired message header and open.
- The message may first need to be retrieved from the network server depending on the message type or whether it contains large files.
- Press **Play** if needed for video clips, sound clips and presentations.
- If the message contains an image, it opens automatically.

Note: Scroll  $\blacksquare$  to decrease or increase audio volume.

#### **Reply to and Forward Inbox Messages**

From **Messages** application:

- **1.** Open **Messages**.
- **2.** Select **Inbox**.
- **3.** Scroll to desired message, press **Options** and select **Reply** > **To sender** or **To all** or **Forward**.
- **4.** To reply, enter text in text field. To forward, enter recipient(s) phone numbers or e-mail addresses.
- **5.** Press .

**Note**: The phone may not allow you to copy, modify, transfer, or forward some copyrighted images, ringtones and other content.

### **Store Inbox Messages**

From **Messages** application:

- **1.** Open **Messages**.
- **2.** Select **Inbox**.
- **3.** Highlight desired message.
- **4.** Press **Options** and select **Move to folder**.
- **5.** Choose a folder and press **OK**.

### <span id="page-58-0"></span>**Save Attachment or Data**

You can save images and media clips from messages. Attachments to e-mail, links to streaming media, Contacts cards, Calendar items, ringtones, and configuration data can also be

saved.

- **1.** Open desired message.
- **2.** Press **Options** and select **Save**.
	- If needed, the data is directed to the appropriate application.
- **3.** If needed, select to save either in phone memory or miniSD Card, and press **OK**.
- **4.** If needed, scroll to desired folder to place object or attachment, press **Open** or **Save**. If desired, rename the file. Press **Save**.

**Note**: Received applications or games can be installed directly from the Inbox. When you open the message, the phone asks if you want to install it now.

An attachment or object remains in the Inbox after it is saved to another application. To save memory space, delete message from Inbox.

### **Find Phone number, E-mail or Web Address in Message**

Within received messages, you can find a phone number, e-mail or web address within message text and use it to call, write, access a service or create a Contacts card.

From **Messages** application:

**1.** Open **Messages**.

- **2.** Scroll to **Inbox** or **My folders** and open.
- **3.** Scroll to desired message and open.
- **4.** Press **Options** and select **Find** > **Phone number**, **E-mail address**, or **Web address**.
- **5.** Text and numbers are highlighted when found. If more than one is found, scroll to highlight desired item.
- **6.** Press **to Send** a message, **Add to Contacts** to add or update Contacts, **Call** a number, **Go to web address**, or **Add to bookmarks** to add web address to bookmarks.

# **MY FOLDERS (ORGANISE MESSAGES)**

Store your messages in My folders. You can also create and name new folders. For example, create a folder for Friends and one for Family messages. Folders can also be created by message type or by subject.

From **Messages** application:

- **1.** Open **Messages**.
- **2.** Select **My folders**.
- **3.** Press **Options** and select **New folder**.
- **4.** Enter a name for your folder and press **OK**.

**Note**: You cannot create folders within a folder.

To rename or delete a folder, from **Messages** application:

- **1.** Open **Messages**.
- **2.** Select **My folders**.
- **3.** Scroll to desired folder, press **Options** and select **Rename folder** or **Delete**.

### **Templates**

Templates are short sentences in which you fill in the blank, then send the message. Template sentences can also be inserted into longer messages.

From **Messages** application:

- **1.** Open **Messages**.
- **2.** Select **My folders**. Select **Templates**.
- **3.** Scroll to desired text. Press **Options** and select **Send** > **Via text message**, **Via multimedia**, or **Via e-mail**.
- **4.** Press **a** and a new message opens with template text already placed.
- **5.** Fill in needed information and press **.**

**Note**: In longer messages, at cursor, press **Options** and select **Insert** > **Template**. Template text is placed at cursor.

To create your own template text, from **Messages** application:

- **1.** Open **Messages**.
- **2.** Select **My folders**. Select **Templates**.
- **3.** Press **Options** and select **New template**.
- **4.** Enter text, numbers, or symbols, and press **Done**.

# **MAILBOX (E-MAIL MESSAGES)**

E-mail is received and stored in a separate mailbox. Once you set up a mailbox, Mailbox will be renamed and appear with its new name in the main Messages list. You can set up to 6 mailboxes; each appears separately in the main Messages list.

After your e-mail is set up, use the mailbox to view and send email. Files such as images, sound and video clips can be attached from phone memory or miniSD Card. Supported e-mail clients include a standard POP3, IMAP4, SMTP, MIME client. E-mail messaging takes place over CSD and GPRS bearerset using standard Internet e-mail protocols over TCP/IP.

**Note**: Before you can send or retrieve e-mail, you must first set up a mailbox.

#### <span id="page-60-0"></span>**Configure Mailboxes**

From **Messages** application:

- **1.** Open **Messages**.
- **2.** Press **Options** and select **Settings**.
- **3.** Scroll to **E-mail** and open.
- **4.** Highlight **Mailboxes** and open.

- **5.** Press **Options** and select **New mailbox**.
- **6.** Enter information in fields. Fields marked in the phone with a red asterisk (\*) must have an entry.

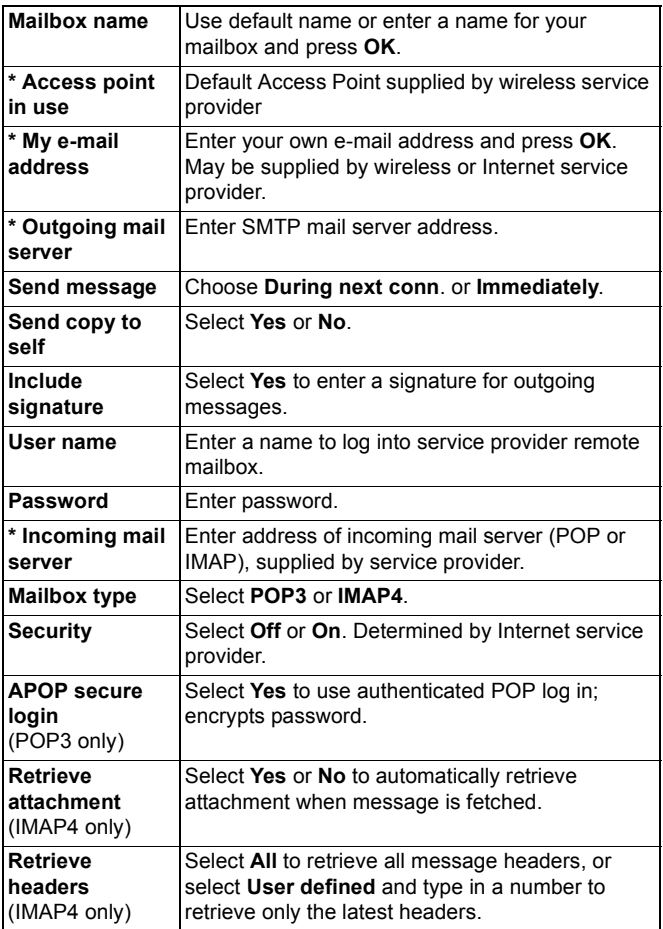

### **Select Mailbox Name to Use to Send E-mail**

To select which mailbox to use to send e-mail messages, see [page 67.](#page-69-0)

If you have more than one mailbox and you start to write a new message, the phone notifies you of the mailbox name that is currently in use. To change the mailbox, see [page 67](#page-69-0) to change Mailbox in use setting.

#### **Create a New E-mail Message**

To create a new e-mail message, see [page 53.](#page-55-1)

### **Retrieve E-mail**

You can view your mailbox either online or offline. When you are online, you see your messages stored on the remote server. When you are offline, you see messages retrieved from the remote server to your phone, or message headers if not yet retrieved. IMAP4 protocol allows you to retrieve messages without attachments, so large memory files can remain in your online mailbox and not be stored in the phone.

You can mark as read or delete messages, or copy them to another folder and view message details when offline. Your mailbox is synchronised to the server when you go online.

When you receive a new e-mail message, a new message notice appears on the standby screen.

To connect to your mailbox, from **Messages** application:

- **1.** Open **Messages**.
- **2.** Select **Mailbox** (or renamed mailbox).
- **3.** Press **Options** and select **Connect**.
- **4.** Once you are connected, press **Options** and select **Retrieve e-mail** > **New**, **Selected**, or **All**.
	- To select certain messages, use **Mark/Unmark** action.
- **5.** Once messages are retrieved, you can read them offline. Press **Options** and select **Disconnect**.

### **Read Messages Offline**

From **Messages** application:

- **1.** Open **Messages**.
- **2.** Select **Mailbox** (or renamed mailbox).
- **3.** Press **No** when phone asks to connect to mailbox.
- **4.** Scroll to desired message and open.

### **Reply to E-mail Messages**

From **Messages** application:

- **1.** Open **Messages**.
- **2.** Select **Mailbox** (or renamed mailbox).
- **3.** Highlight desired message.
- **4.** Press **Options** and select **Reply** > **To sender** or **To all**.

### **Copy E-mail Messages**

From **Messages** application:

- **1.** Open **Messages**.
- **2.** Select **Mailbox** (or renamed mailbox).
- **3.** Highlight desired message.
- **4.** Press **Options** and select **Copy to folder**.
- **5.** Choose from the appropriate folders and press **OK**.

### **Sort Message List**

From **Messages** application:

- **1.** Open **Messages**.
- **2.** Select **Mailbox** (or renamed mailbox).
- **3.** Press **Options** and select **Sort by** > **Date**, **Sender**, or **Subject**.

### **Save Attachment or Data**

You can save attachments, such as Contacts cards, Calendar items, links to streaming media, and configuration data.

**1.** Open desired message.

#### **2.** Press **Options** and select **Attachments** >

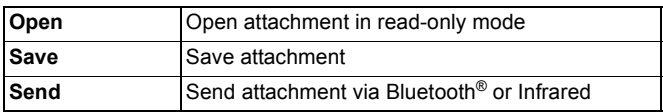

**Note**: Attachment cannot be opened, saved, or sent if it has not been retrieved.

### **Add E-mail Address to Contacts Card**

From **Messages** application:

- **1.** Open **Messages**.
- **2.** Select **Mailbox** (or renamed mailbox).
- **3.** Open desired message.
- **4.** Press **Options** and select **Add to Contacts** > **Create new** to create a new Contacts card using the sender's e-mail address, or **Update existing** to place the sender's e-mail address in an existing Contacts card.
- **5.** Continue with *Create New Contact Cards* on [page 35](#page-37-0) or *Edit Contact Cards* on [page 37](#page-39-0).

### **Manage Mailboxes**

From **Messages** application:

- **1.** Open **Messages**.
- **2.** Press **Options** and select **Settings**.
- **3.** Scroll to **E-mail** and open.
- **4.** Highlight **Mailboxes** and open.
- **5.** Scroll to desired mailbox name and press **Options** and select **Edit** or **Delete**.

# **DRAFTS**

Your unfinished text (SMS), multimedia (MMS), and e-mail messages that have not been sent are stored in the Drafts folder.

From **Messages** application:

**1.** Open **Messages**.

- **2.** Scroll to **Drafts** and open.
- **3.** Scroll to desired message and open.
- **4.** Enter the rest of the information.
- **5.** Press **5.** or if desired press **Options** and select:

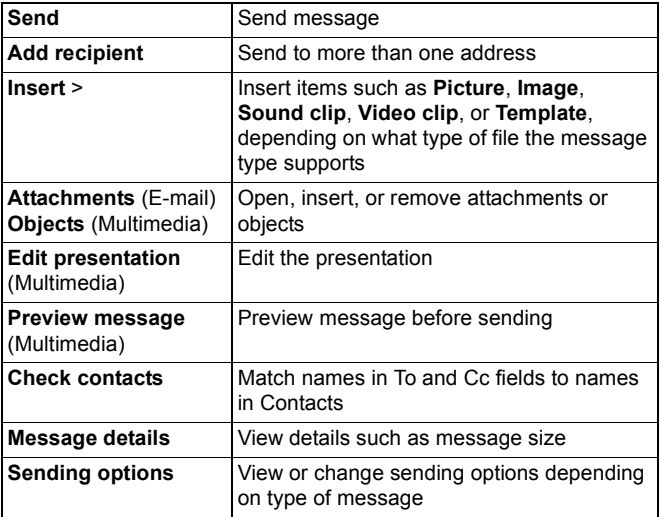

## **SENT**

Text, multimedia, smart, and e-mail messages that have been successfully sent are stored in the Sent folder, which stores the last 15 sent messages.

#### **Move Sent Messages to My Folders**

From **Messages** application:

- **1.** Open **Messages**.
- **2.** Scroll to **Sent** and open.
- **3.** Scroll to desired message, then press **Options** and select **Move to folder**.
- **4.** Select desired folder and press **OK**.

#### **View or Delete Sent Messages**

To view or delete sent messages and objects or attachments, from **Messages** application:

- **1.** Open **Messages**.
- **2.** Scroll to **Sent** and open.
- **3.** Scroll to desired message and open.
- **4.** Press **Options** and select:

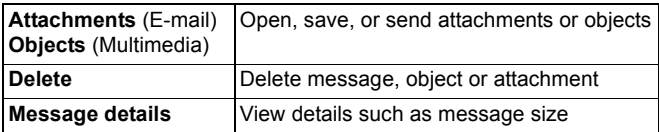

# **OUTBOX**

Outbox stores messages waiting to be sent, and messages that could not be sent; for example, connection to the network failed.

It also temporarily stores Bluetooth® and Infrared messages that are waiting for connection to the receiving device. If the connection fails, Outbox does not keep the message.

The Outbox icon  $\triangle$  appears on the standby screen when there are messages in the Outbox.

Status of Outbox messages:

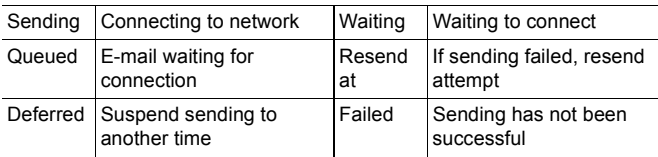

#### **Send, View, and Manage Outbox Messages**

From **Messages** application:

- **1.** Open **Messages**.
- **2.** Scroll to **Outbox** and open.
- **3.** Scroll to desired message. Press **Options** and select:

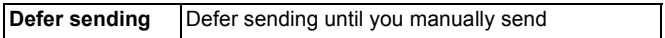

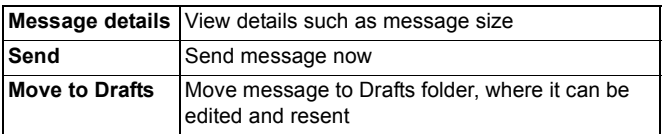

Messages waiting in the Outbox are automatically resent (except e-mail set to send during next connection), depending on network availability.

To cancel resending, from **Messages** application:

- **1.** Open **Messages**.
- **2.** Scroll to **Outbox** and open.
- **3.** Scroll to desired message. Press **Options** and select **Delete**.

# **REPORTS**

Delivery reports for text, multimedia, and smart messages can be sent by your wireless service provider, and stored in the Reports folder. Delivery reports are not available for e-mail messages.

From **Messages** application:

- **1.** Open **Messages**.
- **2.** Press **Options** and select **Settings**.
- **3.** For text messages, open **Text message**, scroll to **Receive report** and select **Yes**. For multimedia messages, open **Multimedia message**, scroll to **Receive report** and select **Yes**.

### **MESSAGE SETTINGS**

#### **Text Message Settings**

From **Messages** application:

- **1.** Open **Messages**.
- **2.** Press **Options** and select **Settings**.
- **3.** Open **Text message**. Open fields as needed:

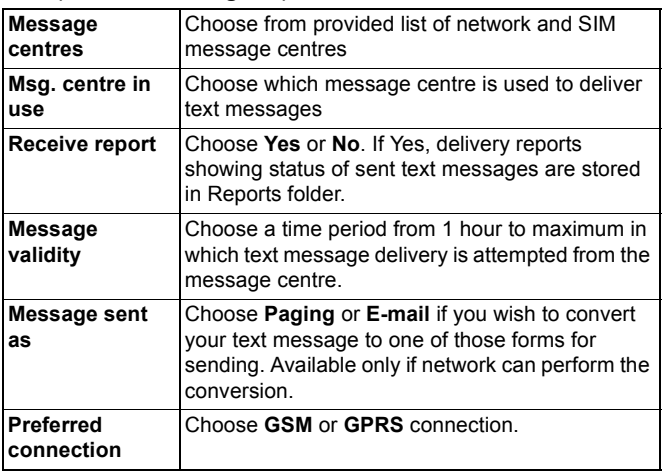

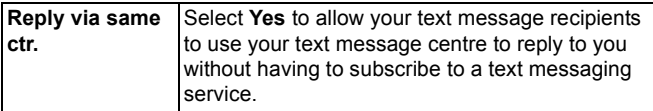

#### **Multimedia Message Settings**

From **Messages** application:

- **1.** Open **Messages**.
- **2.** Press **Options** and select **Settings**.
- **3.** Open **Multimedia message**. Open fields as needed:

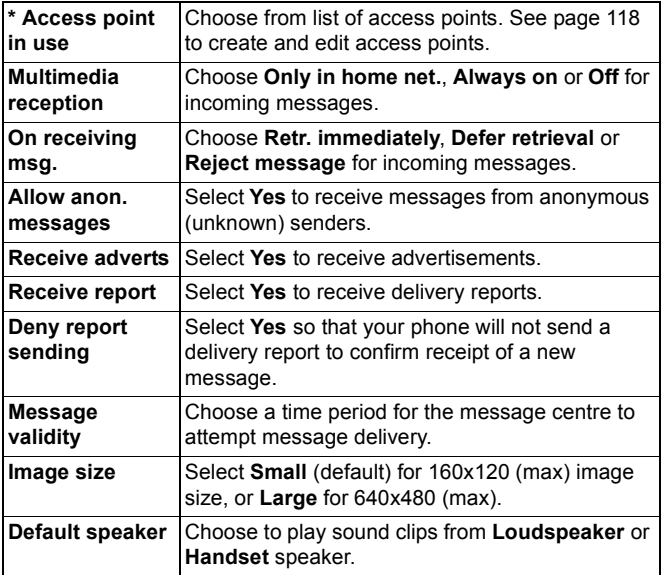

#### <span id="page-69-0"></span>**E-mail Message Settings**

From **Messages** application:

- **1.** Open **Messages**.
- **2.** Press **Options** and select **Settings**.

#### **3.** Open **E-mail**. Open fields as needed:

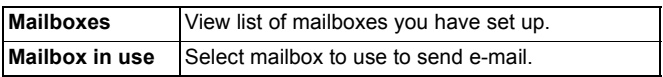

#### **Service Message Settings**

From **Messages** application:

- **1.** Open **Messages**.
- **2.** Press **Options** and select **Settings**.
- **3.** Open **Service message**. Open fields as needed:

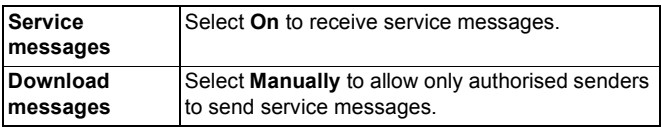

#### **Cell Broadcast Message Settings**

From **Messages** application:

- **1.** Open **Messages**.
- **2.** Press **Options** and select **Settings**.
- **3.** Open **Cell broadcast**. Open fields as needed:

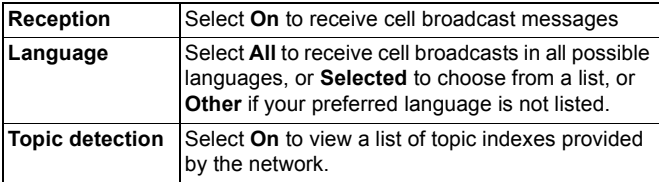

#### **Other Message Settings**

From **Messages** application:

- **1.** Open **Messages**.
- **2.** Press **Options** and select **Settings**.
- **3.** Open **Other**. Open fields as needed:

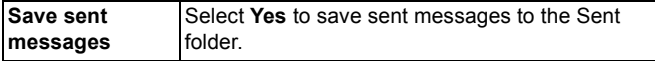

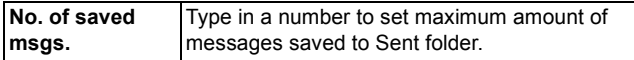

### **SIM MESSAGES**

To view, copy, or delete text messages stored on the SIM card, from **Messages** application:

- **1.** Open **Messages**.
- **2.** Press **Options** and select **SIM messages**.
- **3.** A list of messages stored on the SIM card appears.
- **4.** To view the messages, first copy them to the phone memory. Before copying multiple messages, use **Mark/Unmark** > **Mark** or **Mark all** to mark any or all desired messages to perform copying at one time. Press **Options** and select **Copy**.
- **5.** Choose the desired folder to place the copy and press **OK**.
- **6.** If desired, press **Options** and select **Delete** to delete messages from the SIM card.

# <span id="page-71-0"></span>**CELL BROADCAST MESSAGES**

Cell broadcast messages are sent by your wireless service provider to GSM customers in a certain area. They provide general information about topics such as weather reports, traffic news, and customer services. Available topic names and numbers are supplied by your wireless service provider.

**Note**: Leaving Cell broadcast set to **On** reduces battery life.

From **Messages** application:

- **1.** Open **Messages**.
- **2.** Press **Options** and select **Cell broadcast**.
- **3.** Press **Options** and select:

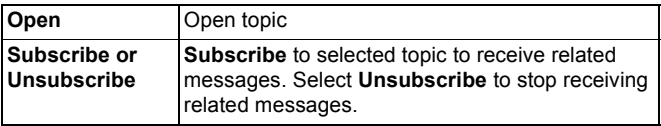
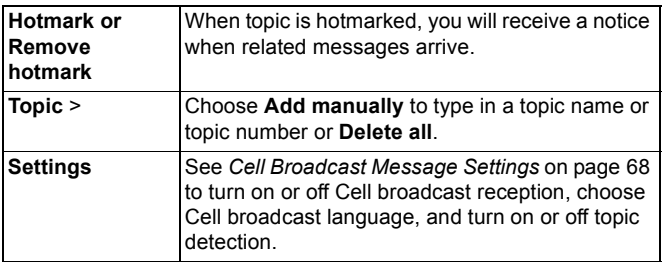

### **SERVICE COMMAND**

Ask your wireless service provider to activate a particular service by sending a service command. These commands, which may be called USSD commands, can activate services such as mobile prepay and chat.

**1.** Contact your wireless service provider for the proper service command statement.

From **Messages** application:

- **2.** Open **Messages**.
- **3.** Press **Options** and select **Service command**.
- **4.** Enter the service command, then press

# **CAMERA**

Take pictures to send in a multimedia or e-mail message, or for your Contacts cards. Pictures can also be sent via infrared or Bluetooth®.

**Note**: Camera mode depletes battery power more rapidly. To conserve your battery, the phone shifts to camera standby mode after 1 minute if no keys are pressed.

# **TAKE A PICTURE**

From **Camera** application:

- **1.** With the flip open, the main display acts as a viewfinder. Move the phone around to frame your subject.
- **2.** To snap the picture, press  $\blacksquare$ .
	- The image is automatically saved to Images folder. See *Gallery* on [page 75.](#page-77-0)

To send the picture immediately, press Scroll to **Via multimedia**, **Via e-mail**, **Via Bluetooth**, or **Via infrared**. To complete multimedia messages, see [page 51](#page-53-0); or Email messages on [page 53](#page-55-0); or Bluetooth® on [page 102;](#page-104-0) or Infrared on [page 104.](#page-106-0)

If you do not want to save it, either:

- Press and select **Yes**
- Press **Options** and select **Delete**.

#### **Change Capture Modes**

To choose different picture capture modes, scroll  $\P$   $\blacksquare$  to select:

- **Standard** Regular size landscape pictures (640x480 pixels [VGA])
- **Portrait** Smaller pictures that use much less memory and can be placed in Contacts cards (80x96 pixels)

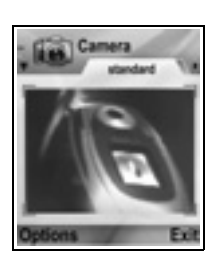

• Red number in upper right corner indicates the amount of pictures that can fit in phone memory, depending on selected image size.

#### **Zoom**

You can zoom in on your subject before taking a picture.

- **1.** When viewing your subject in the viewfinder, press **once for** 2x zoom, press  $\triangleq$  again for 4x zoom. Press  $\overline{\triangledown}$  to step back one zoom level.
- **2.** Press **to snap the picture.**

### **Self-timer**

Set the camera to take a picture after setting the timer to delay the shutter.

- **1.** From the viewfinder, press **Options** and select **Self-timer** > **10 seconds**, **20 seconds**, or **30 seconds**.
- **2.** Move the phone around to frame your subject.
- **3.** Press **Activate** to start the timer.
	- The shutter sounds when the picture is taken.
	- The image is stored in the Media Gallery Images folder.

### **Photolight**

Light up your subject before snapping a picture. See *Photolight* on [page 150](#page-152-0).

### **TAKE A SELF-PORTRAIT**

From **Camera** application:

- **1.** Close the phone flip. The external display acts as a viewfinder. Move the phone around to frame your subject.
- **2.** Press Multibutton on side of phone to snap the picture.
- **3.** Open the flip. The image appears on the main display.
	- The image is automatically saved to Media Gallery Images folder. To make changes to the image, press **Options** and select **Go to Gallery.** See *Gallery* on [page 75](#page-77-0).

To send the picture immediately, see *Send Pictures* on [page 74](#page-76-0).

If you do not want to save it, press **Options** and select **Delete**.

# **SAVE PICTURES**

Pictures are automatically saved in the Images folder in Media Gallery in phone memory, or you can save them on the miniSD Card.

To save pictures to the miniSD Card, from **Camera** application:

- **1.** Press **Options** and select **Settings**.
- **2.** Scroll to **Memory in use** and open.
- **3.** Select **NO NAME** or the name assigned to your miniSD Card.
	- All pictures are saved to the miniSD Card until this setting is changed to **Phone memory**, or miniSD Card is removed.

**Note**: To rename your miniSD Card, see *miniSD Card (MEMORY CARD)* on [page 143](#page-145-0).

## **VIEW PICTURES**

From **Camera** application:

- **1.** Press **Options** and select **Go to Gallery**. A list of images stored in phone memory displays. Scroll to desired image and open.
	- Or to view images in miniSD Card, press **Back**, scroll  $\blacktriangleright$  to miniSD Card tab. Scroll to desired image or folder and open.

# **NAME PICTURES**

To change the name that is used as the default file name for new images, from **Camera** application:

- **1.** Press **Options** and select **Settings**.
- **2.** Open **Default image name** and enter desired text.
	- For example, if you change the Image Name to SkiTrip, then your pictures will be named SkiTrip, SkiTrip(01), SkiTrip(02), etc. until the default name is changed.

To rename an individual image when you have taken a picture:

**1.** With saved image on main display, press **Options** and select **Rename**.

**2.** Enter a new name for the image.

# **PICTURE QUALITY**

To choose the compression level (memory size) of future pictures, from **Camera** application:

- **1.** Press **Options** and select **Settings**. Open **Image quality**.
- **2.** Select **High**, **Normal**, or **Basic**. The higher the image quality you choose, the larger the file size will be.

If you plan to view pictures on a computer, use **High** or **Normal** picture quality so the quality will be better maintained when enlarged on a computer screen.

Basic picture quality is best when the pictures are viewed on phones and other small screens.

**Note**: All three levels are 640x480 pixels resolution (sharpness).

# <span id="page-76-0"></span>**SEND PICTURES**

Send the picture you just took to your family and friends.

- **1.** With saved image on main display, press , or press **Options** and select **Send** > **Via multimedia**, **Via e-mail**, **Via Bluetooth**, or **Via infrared**.
- **2.** To complete multimedia messages, see [page 51](#page-53-0); or E-mail messages on [page 53;](#page-55-0) or Bluetooth® on [page 102;](#page-104-0) or Infrared on [page 104.](#page-106-0)

### **Add a Picture to Contact Card**

To add a picture to a Contact card, see *Edit Contact Cards* on [page 37.](#page-39-0)

### **Incoming Calls when in Camera Mode**

If you receive a call while in camera mode, the phone temporarily suspends camera mode and switches to the incoming call display. Once you answer the call, the screen returns to Camera mode and a small active call icon displays. If a captured image is on the preview screen, it is saved in the Media Gallery Images folder.

# **MEDIA**

Media menu contains these main options:

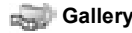

**Gallery PhotoBase RealOne Player** 

**Video Recorder** 

### <span id="page-77-0"></span>**GALLERY**

Store, play, and manage your pictures, images, video clips, sound clips and streaming links (web addresses) in the phone memory or miniSD Card. Send media files to friends and family via multimedia, e-mail, Bluetooth®, or infrared.

See *Specifications* in Part 2 of the User Guide for supported media file formats.

### **VIEW IMAGE, SOUND, AND VIDEO FOLDERS**

From **Media** application:

- **1.** Open **Gallery**.
- **2.** Phone icon tab shows data stored in phone memory, or scroll **■** to view data stored on miniSD Card.
- **3.** Select folder:

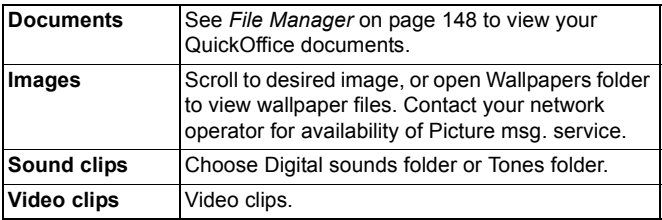

### **VIEW IMAGES, ZOOM IN, AND SET AS WALLPAPER**

When an individual image is open, you can zoom in/out, rotate and view images full screen, and do other actions as listed below. From **Media** application:

- **1.** Open **Gallery**.
- **2.** Phone icon tab shows data stored in phone memory, or scroll **■ to view data stored on miniSD Card.**
- **3.** Open **Images** folder, then scroll to and open desired image.
- **4.** Press **Options** and select:

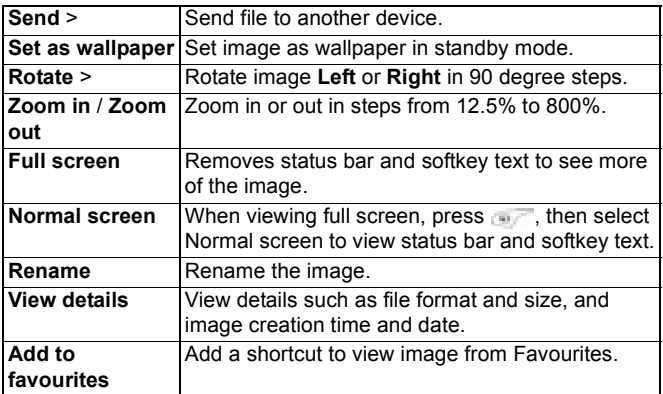

#### **Zoom, Rotate, and Panning Shortcuts**

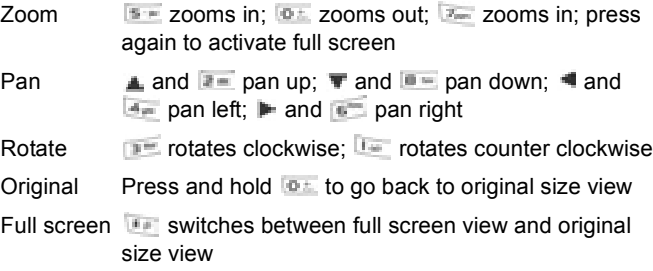

• If image is not zoomed, scroll  $\blacksquare$  to go to next image in the current folder.

### <span id="page-79-0"></span>**PLAY VIDEO, SOUND CLIPS, AND STREAMING MEDIA**

Watch video clips and listen to sound clips, or play streaming media. Streaming media is sound and video stored and played back as it arrives from the Internet or your network servers; thus the file is not stored on your phone, taking up valuable memory. From **Media** application:

- **1.** Open **Gallery**.
- **2.** Phone icon tab shows data stored in phone memory, or scroll **■ to view data stored on miniSD Card.**
- **3.** Open desired folder(s), then scroll to and open desired video or sound clip. When choosing a link to streaming media, the phone begins connection process to the Internet or to your network.
	- See *Player Controls* on [page 78.](#page-80-0)

**Note**: For streaming media, after the phone successfully connects to the link (web address of streaming media), there is a short loading period to prepare playback, then the streaming media begins playing. See *Player Controls* on [page 78](#page-80-0).

Press **Options** and select from these additional options:

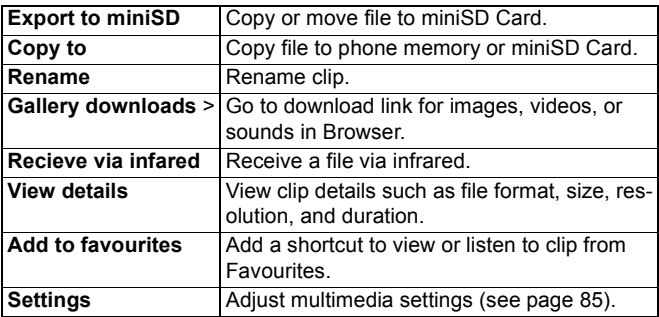

#### **Note**: **Gallery downloads** and **Receive via infrared** features may not be available.

# <span id="page-80-0"></span>**PLAYER CONTROLS**

#### **Video controls**

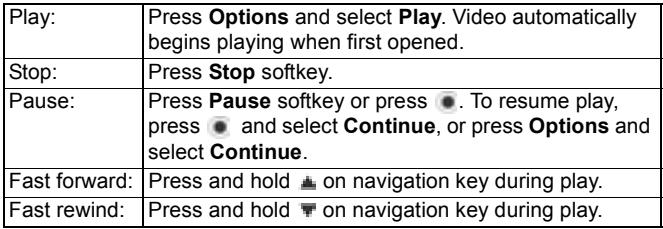

#### **Sound controls**

To select buttons on screen, scroll  $\triangleq$  or  $\equiv$  to move box to button and press  $\bullet$ :

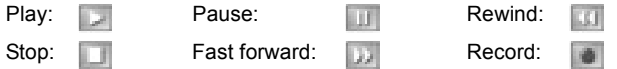

#### **Volume control**

Scroll  $\blacktriangleright$  to increase volume; scroll  $\blacktriangleleft$  to decrease volume (note bar scale near top of screen).

To mute the sound in a video clip, scroll  $\blacksquare$  until muted speaker icon  $\mathbb{N}$  appears. To turn sound back on, scroll  $\mathbb{N}$ . When playing sound clips, the lowest volume setting is level 1.

### **SEND PICTURES, VIDEO AND SOUND CLIPS**

From **Media** application:

- **1.** Open **Gallery**.
- **2.** Phone icon tab shows data stored in phone memory, or scroll  $\blacktriangleright$  to view data stored on miniSD Card.
- **3.** Open respective folder, then highlight desired file.
- **4.** Press **Options** and select **Send** > **Via multimedia**, **Via email**, **Via Bluetooth** or **Via infrared**.

**5.** To complete multimedia messages, see [page 51](#page-53-0); or E-mail messages on [page 53;](#page-55-0) or Bluetooth® on [page 102;](#page-104-0) or Infrared on [page 104.](#page-106-0)

**Note**: The **Send** option is not available for streaming media.

### **DOWNLOAD PICTURES, VIDEO AND SOUND CLIPS**

From **Media** application:

- **1.** Open **Gallery**.
- **2.** Press **Options** and select **Gallery downloads** > **Graphic downloads**, **Video downloads**, or **Tone downloads**.
- **3.** The Browser opens. Choose a bookmark site to download the desired media.

**Note**: Free content is available for your X700 phone. For downloading information, visit www.panasonicbox.com. Availability of this service is dependent on your country/ region or network. The downloaded content is free, however there will be a communication fee to download.

### **IMAGE UPLOADER**

Store your personal pictures on an image server and share them with family and friends. To use this service, (1) you must purchase this service from your wireless service provider if it is available, (2) you must configure an Internet Access Point.

Contact your wireless service provider to obtain the image server settings. Enter the image server settings in the phone (see page 79).

**Note**: Image Uploader service can support only JPG format files.

#### **Set Up Image Server**

From **Media** application:

- **1.** Open **Gallery**.
- **2.** Scroll to an image to highlight it.
- **3.** Press **Options** and select **Image uploader** > **Settings**.
- **4.** Open **Image servers**. For the first time, select **Yes** to define an image server.
- **5.** Open each field to enter information:

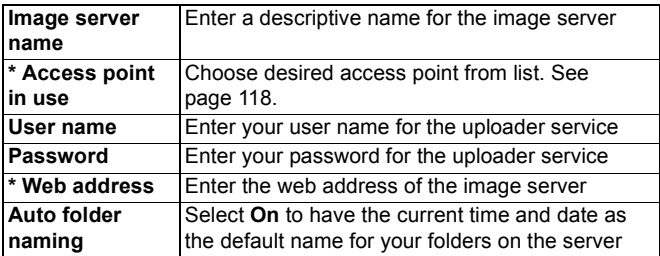

To edit or add more image servers, press **Options** and select **Edit** or **New image server** after opening **Image servers**. You can also delete Image servers here.

To change the image server in use if you have set up more than one, open **Image server in use** setting and select desired image server.

#### **Upload Images**

To upload images to an image uploader service, from **Media** application:

- **1.** Open **Gallery**.
- **2.** Scroll to the desired image to upload to highlight it.
- **3.** Press **Options** and select **Image uploader** > **Upload**.

### **PHOTOBASE**

Take pictures, then show them to your friends in a slide show right from your phone. Remove red eye, crop, rotate, or change brightness and contrast of your pictures before sharing them. You can also add frames, clip art, and text to your pictures.

**Note**: For customer support and more information on PhotoBase, visit www.arcsoft.com.

# **TAKE A PICTURE USING PHOTOBASE**

From **Media** application:

- **1.** Open **PhotoBase**.
- **2.** Open **Camera**.
- **3.** With the flip open, the main display acts as a viewfinder. Move the phone around to frame your subject.
- **4.** Press **e**, or press **Options** and select **Snap** to take a picture.

The image appears on the display.

To keep the picture in your album, press **Keep**.

To delete the picture, press **Discard**.

#### **Before Taking a Picture**

To change the zoom, scroll  $\triangle$  or  $\overline{\mathbf{r}}$ . To change contrast and brightness, scroll  $\blacksquare$  or  $\blacksquare$ .

Before taking a picture, if desired, press **Options** and select:

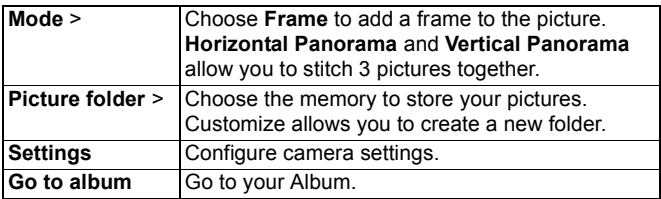

### **VIEW PHOTOS**

From **Media** application:

- **1.** Open **PhotoBase**.
- **2.** Open **Album**.
- **3.** Scroll to desired photo and open.
	- To zoom in or out, press **Options** and select **Zoom In** or **Zoom Out**. Scroll  $\blacktriangle, \blacktriangledown, \blacktriangleleft,$  or  $\blacktriangleright$  to pan in zoomed images.
	- Scroll  $\triangle$  to view previous photo; scroll  $\blacksquare$  to view next photo.

#### **Slide Show**

To see a slide show of the photos in your Images folder, from **Media** application:

- **1.** Open **PhotoBase**.
- **2.** Open **Album**.
- **3.** Press **Options** and select **Slide show**.
- **4.** Select a time interval between slides, and select a transition effect, for example, Top to Bottom, to apply as each slide advances to the next.
- **5.** Press **Play**.
- **6.** Press **to exit.**

### **EDIT PHOTOS**

From **Media** application:

- **1.** Open **PhotoBase**.
- **2.** Open **Album**.
- **3.** Scroll to highlight desired photo and open.
- **4.** Press **Options** and select **Edit**.
- **5.** Press **Options** and select:

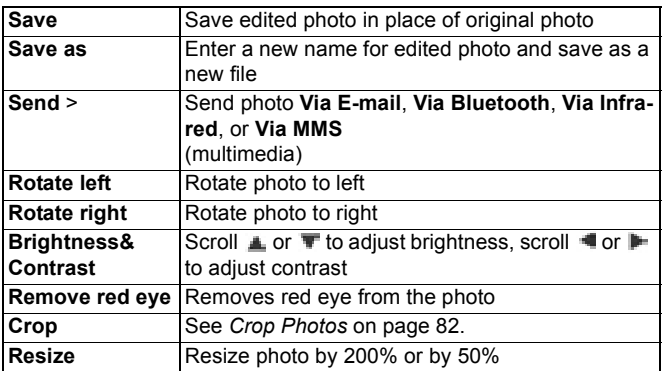

#### <span id="page-84-0"></span>**Crop Photos**

**1.** With opened photo on screen, press **Options** and select **Edit**.

- **2.** Press **Options** and select **Crop**.
- **3.** A dotted cropping box appears. Press **the the state of the state in a** cropping box. Scroll  $\triangle$  to make the cropping box taller, scroll  $\blacktriangledown$  to shorten the box. Scroll  $\blacktriangleleft$  to widen the box, scroll  $\blacktriangleright$  to narrow the box size.
- **4.** To move the cropping box within the photo, press **Options** and select **Move**. Scroll as desired to move the cropping box.
	- If you have moved the box, select **Resize** to adjust the box size again.
- **5.** To apply the crop, press **Options** and select **Crop it**.
- **6.** To save the cropped photo as a new photo, press **Options** and select **Save as**. Enter a name for the new photo.

### **ADD CLIP ART, FRAMES TO PHOTOS**

- **1.** With opened photo on screen, scroll **that** to go to Workshop screen.
- **2.** Select **Clip Art** to add clip art or **Frame** to add frames.
- **3.** Scroll to desired clip art or frame and select.
- **4.** Once the clip art or frame appears on the photo, press **Options** and select:

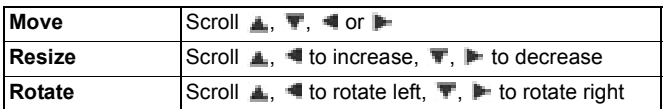

**5.** Press **Options** and select **Send** for sending options.

#### **Warp Photos**

- **1.** With opened photo on screen, scroll **the to go to Workshop** screen.
- **2.** Select **Warp**.
- **3.** A black crosshair mark appears on the photo. Scroll  $\blacktriangle$ ,  $\blacktriangledown$ ,  $\blacktriangleleft$ or  $\blacktriangleright$  to desired spot where the warp will start. Press  $\blacklozenge$  to change the mark to red, then scroll in direction you want the warp to go.
- To add more warp points, press as needed to toggle the mark between black and red.
- **4.** Press **Options** and select **Save**, **Save as**, or **Send** for desired option.

#### **Add Text to Photos**

- **1.** With opened photo on screen, scroll interview to go to Add Text tab.
- **2.** Press **Options** and select **Add new line**. Enter text as desired. To edit text, press **Options** and select **Edit current line, Delete current line**, **Change text color**, **Change text size**, and **Edit previous/next line**.
- **3.** Press **Options** and select **Save**, **Save as**, or **Send** for desired option.

# **REALONE PLAYER**

RealOne Player is a media player that plays your video clips, sound clips and streaming media links (web addresses) stored in the phone memory or miniSD Card. Video and sound clips attached to messages are automatically played by RealOne Player, without having to open the player first. Opening clips from Media Gallery, File Manager, Browser, and Favourites applications launches the RealOne Player.

See *Specifications* in Part 2 of the User Guide for supported media file formats.

### **PLAY VIDEO CLIPS AND STREAMING MEDIA**

From **Media** application:

- **1.** Open **RealOne**.
- **2.** Press **Options** and select **Open** > **Most recent clips** for the last several opened media files, or **Saved clip** to locate existing files and links in the phone memory or miniSD Card.
- **3.** Open desired folder(s), then scroll to and open desired video or sound clip. When choosing a link to streaming media, the

phone begins connection process to the Internet or to your network.

• See *Player Controls* on [page 78.](#page-80-0)

**Note**: For streaming media, after the phone successfully connects to the link (web address of streaming media), there is a short loading period to prepare playback and then the streaming media begins playing. See *Player Controls* on [page 78](#page-80-0).

### <span id="page-87-0"></span>**REALONE PLAYER SETTINGS**

View and adjust settings for video playback and streaming media links.

From **Media** application:

- **1.** Open **RealOne**.
- **2.** Press **Options** and select **Settings**.
- **3.** Highlight **Video** and open.
- **4.** Select from:

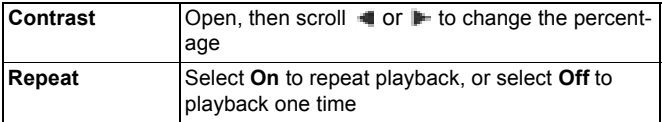

To view and adjust streaming media settings, from **Media** application:

- **1.** Open **RealOne**.
- **2.** Press **Options** and select **Settings**.
- **3.** Scroll to **Connection** and open.
- **4.** Select **Proxy** and select **No** or **Yes**.
	- If you select **Yes**, then scroll down and enter the **Proxy serv. address** and the **Proxy port number**.
- **5.** Press **Back** and scroll to select **Network**. Open **Network** and select from:

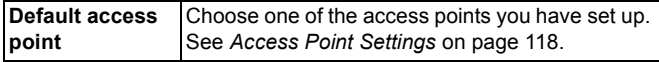

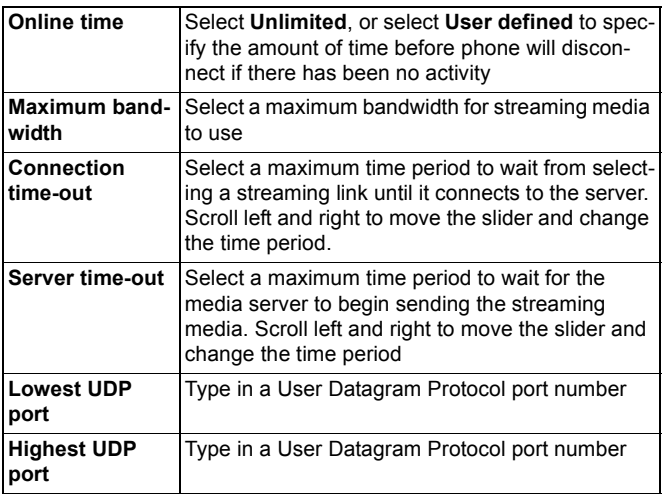

#### **Incoming Call when Playing Video**

If there is an incoming call during playback of video clips, the player pauses the video. It remains paused in the background during calls. To resume play, return to opened file and press **Options** and select **Continue**.

The player also pauses when an alarm sounds, or a note appears, or you open another application. When you return to the player, press **Options** and select **Continue**.

If you open an application when streaming video is playing, the streaming video pauses, and stops when the auto disconnect time period is reached. See *RealOne Player Settings* on [page 85](#page-87-0).

### **VIDEO RECORDER**

Record video clips to send to others, or play clips on your phone.

**Note**: Video Recorder mode depletes battery power more rapidly. To conserve your battery, the phone shifts to standby mode after 40 seconds if recording has not started. Press **Options** and select **Continue** to return to viewfinder mode.

### **RECORD A VIDEO CLIP**

To record nearby sound with the video, see *Video Recorder Settings* on [page 88](#page-90-0).

From **Media** application:

- **1.** Open **Video Recorder**.
- **2.** The main display acts as a viewfinder. Move the phone around to frame your subject.
- **3.** Press **Options** and select **Record** to begin recording. Watch the screen, then move the phone as needed to keep the scene in view.
	- Scroll  $\blacktriangle$  to zoom in; scroll  $\blacktriangledown$  to zoom out if zoomed in.
	- Press **Pause** to pause recording; press **Resume** to resume recording.
- **4.** The video recorder records until reaching the clip size limit (specified in File Duration in Settings), or until you press **Stop** softkey.
- **5.** Wait for a few seconds while the video clip is saved to Media Gallery Videos folder, or the miniSD Card according to Video storage setting. The last still image of the recording remains on screen.

To send the video clip immediately, see *Send a Video Clip* on [page 88.](#page-90-1)

If you do not want to save it, press **and select Yes**, or press **Options** and select **Delete**.

**Note**: The quality of display images may vary depending on the object or environment.

Display images may distort when shooting moving objects, especially in a fast moving environment.

### <span id="page-90-1"></span>**SEND A VIDEO CLIP**

- **1.** With the video clip on screen, press **Fig.**, or press **Options** and select **Send** > **Via multimedia**, **Via e-mail**, **Via Bluetooth**, or **Via infrared**.
- **2.** To complete Multimedia messages, see [page 51](#page-53-0); or E-mail messages on [page 53;](#page-55-0) or Bluetooth® on [page 102;](#page-104-0) or Infrared on [page 104.](#page-106-0)

#### **Play a Video Clip**

To play the video clip that was just recorded, press **Options** and select **Play**.

To play a stored video clip, from **Media** application:

- **1.** Open **Video Recorder**.
- **2.** Press **Options** and select **Video Album**.
- **3.** Continue with step 3 in *Play Video, Sound Clips, and Streaming Media* on [page 77](#page-79-0).

### <span id="page-90-0"></span>**VIDEO RECORDER SETTINGS**

From **Media** application:

- **1.** Open **Video Recorder**.
- **2.** Press **Options** and select **Settings**.
- **3.** Select from:

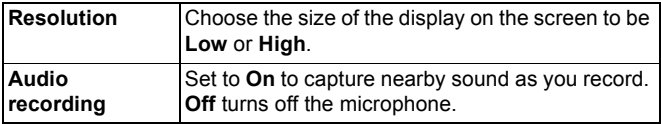

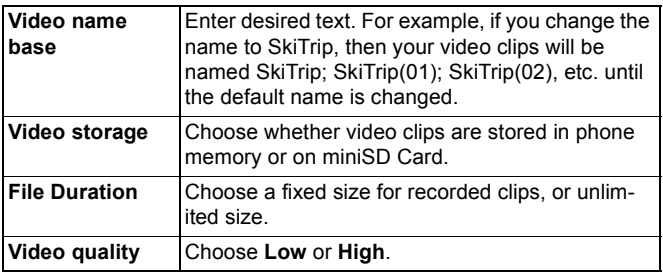

#### **PhotoLight**

Light up your subject before recording a video clip. See *Photolight* on [page 150](#page-152-0).

#### **Incoming Calls when in Video Recorder Mode**

If you receive a call while in video recorder mode, video recording stops and the video clip is saved. After the call ends, the last image of the recorded clip displays.

# **CONNECTIVITY**

Browse the Internet. View and manage your phone's connections to other devices that can be connected to the phone, wirelessly and by cables. Synchronise your Contacts and Calendar entries with your other networked devices. Your network, Internet, and email service providers can help you configure and manage your connection settings using Device Manager. View your active connections using Connection Manager.

Connectivity menu contains these main options:

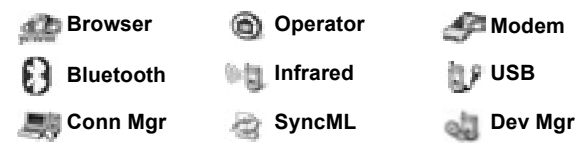

### **BROWSER**

Your phone has an XHTML configured wireless Internet browser, allowing you access to services such as news, weather reports, banking, sports, travel information and stock quotes.

Wireless web sites are designed to be viewed on mobile phone screens, so they consist mostly of text and may contain simple graphics. Wireless sites are written in Wireless Markup Language (WML) and XHTML (Extensible Hypertext Markup Language), which is different from Hypertext Markup Language (HTML) used in computer Internet websites and cannot be accessed by wireless phones.

Your phone browser can access WAP 2.0 sites and download games, sound, software, WBMP images, vCard and vCalendar events, and more.

#### **Types of Data Connections**

GPRS and data call (CSD) data bearer technologies are used to access the Internet.

GPRS is General Packet Radio Service, a packet based high speed data transfer technology that allows continuous connection, in which many users share a connection and packets are transferred only as needed.

Data call, or CSD, is Circuit Switched Data, which uses a dedicated connection much like ordinary voice phone service.

**Note**: The types of services and content offered when connected to the Browser are supplied entirely by your wireless service provider.

# **SETUP TO CONNECT TO BROWSER**

Before starting: (1) you need a subscription for data services from your wireless service provider, and (2) you must configure an Internet Access Point.

Your wireless service provider may have already completed the Internet Access Point connection settings, or sent them to you in a message. Contact your wireless service provider to find out how setup information is furnished.

If you are setting up the Internet Access Point, see [page 118](#page-120-0).

# **CONNECT TO THE INTERNET**

There are two main ways to store shortcuts to wireless Internet sites. (1) Bookmark list  $\blacksquare$  stores web addresses that you or your wireless service provider saved to the list. (2) Saved Pages list  $\bigoplus$  stores actual WAP pages that you can view online or offline.

**Shortcut:** Press **The launch Browser.** 

From **Connectivity** application:

- **1.** Open **Browser**.
- **2.** A list of Internet Access Points and bookmarks appears, and folders may appear. Your wireless service provider may have loaded links to their services that appear as bookmarks. Scroll to the desired connection or bookmark and select.
- You can also scroll  $\blacktriangleright$  for the Saved pages list  $\bigcirc \hspace{-2.5mm} \bigcirc \hspace{-2.5mm} \bigcirc$  which stores WAP pages that you can view offline, and launch to refresh pages.
- **3.** The phone begins connection process.

**Note**: Your wireless service provider may have set your phone to go to the Home page for their services when you launch Browser.

### **NAVIGATE THE INTERNET**

In general, when connected to the Internet through the Browser:

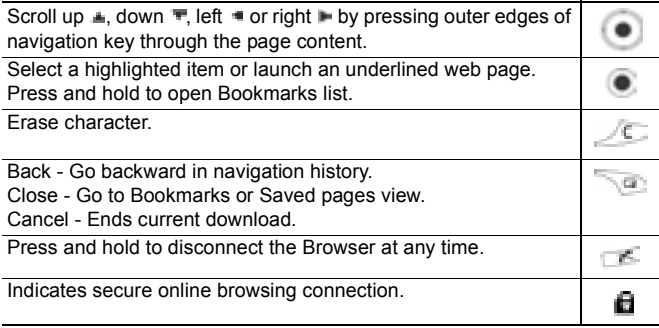

**Note**: If you go to a site with many graphics, it may take longer for the images to load. To stop images from loading, see **Show images** setting on [page 95](#page-97-0).

#### **Secure Connections**

A secure connection means that the connection to transmit data between the phone and the network server has been secured and encrypted. Your wireless service provider is responsible for securing the connection between the network server and Internet sites.

Ask your wireless service provider for details of their secure connection capabilities. Proceed with caution when downloading files and content or entering sensitive information.

#### **Online Options**

During an Internet connection, you can add and refresh bookmarks, reload pages, and view active session details. Press **Options** and select:

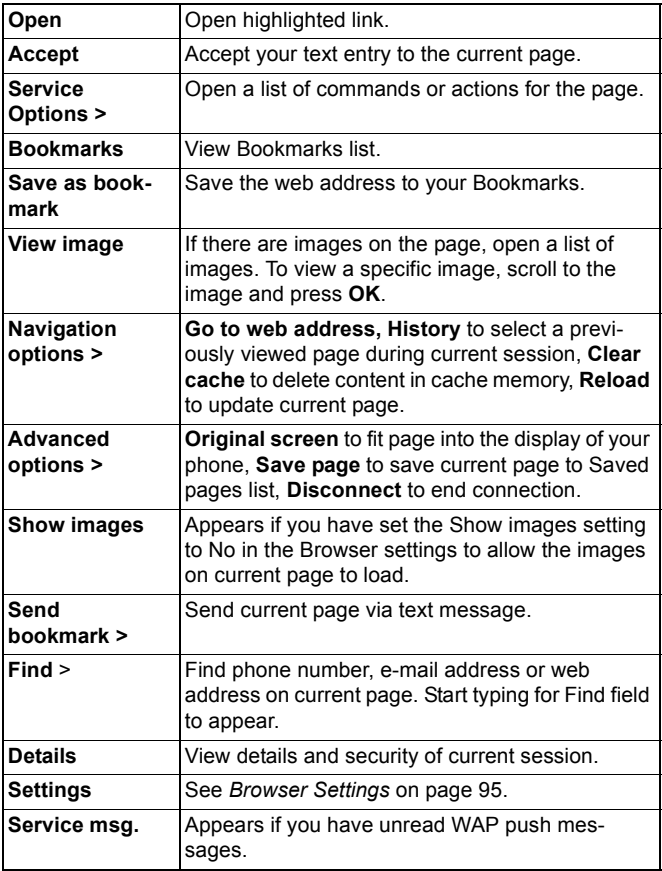

When online, you may have calling options from a current page. You can click on a link to book tickets or order gifts, for example. The link allows you to make a phone call directly from the browser.

When viewing any Directory services an 'Add to Contacts' link may appear. Click on the link, and a new Contacts entry form displays. Save the entry to return to the browser.

#### **Disconnect from Internet**

To disconnect from the Internet, either press and hold  $\Box$ , or press **Options** and select **Disconnect**.

### **BOOKMARK OPTIONS**

Manage your bookmarks when offline or online.

From **Connectivity** application:

- **1.** Open **Browser**.
- **2.** Press **Options** and select:

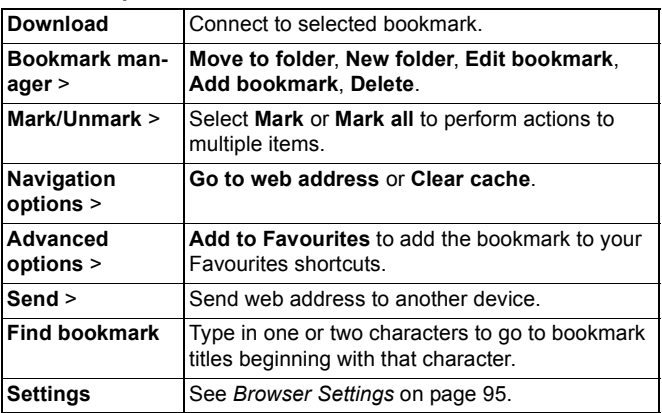

## **DOWNLOAD FILES FROM THE INTERNET**

You can download ringtones, games, video and sound clips, and applications to your phone through the Browser. After downloading, the files are saved to the relevant menu application in the phone.

**Note**: This feature may not be available.

From **Connectivity** application:

- **1.** Open **Browser**.
- **2.** Scroll to **Download Applications**, **Download Images**, **Download Skins**, **Download Sounds**, or **Download Videos**, and open.
- **3.** Scroll to desired bookmark if there is more than one, then open the bookmark. The phone begins connection process.
- **4.** After connecting to the site, scroll to desired hotlink containing the file and open.
- **5.** After the file is downloaded, it is stored in the menu application in which the file is opened; for example, a video clip is stored in Gallery.

**Note**: Panasonic is not responsible for the performance of downloaded content or possible corruption of phone software.

 The phone may not allow you to copy, modify, transfer or forward some copyrighted images, ringtones or other content.

### <span id="page-97-0"></span>**BROWSER SETTINGS**

Check your default access point, specify if you want images to be automatically loaded, and allow cookies to be stored on the phone.

From **Connectivity** application:

- **1.** Open **Browser**.
- **2.** Press **Options** and select **Settings** to reach:

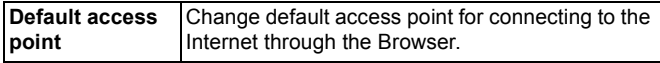

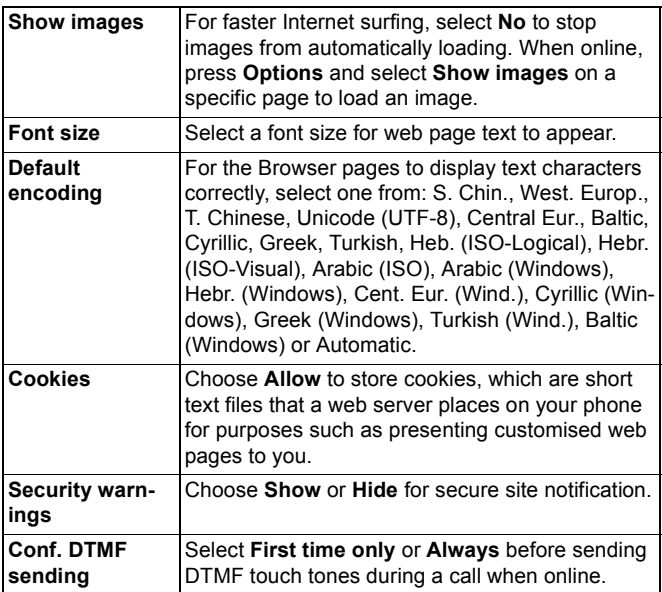

### **SAVED PAGES**

Saved pages are web pages and folders you have stored on the phone to view offline.

From **Connectivity** application:

- **1.** Open **Browser**.
- **2.** Scroll ► to open the **Saved pages** tab  $\oplus$ **h**.
- **3.** Scroll to the desired page and select.
- **4.** Press **Options** and select:

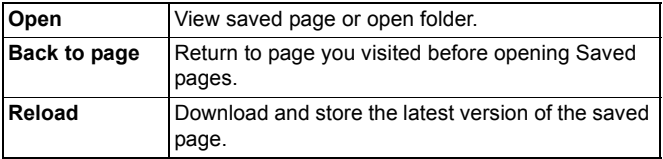

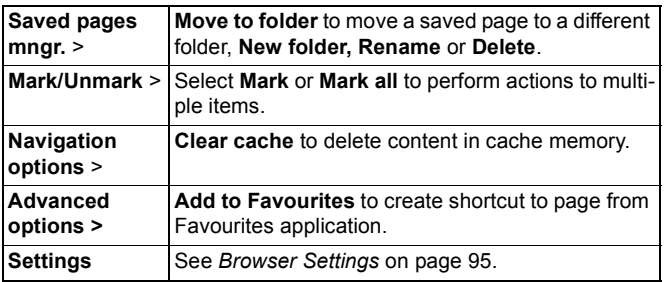

### **OPERATOR MENU**

Your network operator may offer services that you can view using the Browser. Contact your network operator for availability and types of services offered.

From **Connectivity** application:

- **1.** Open **Operator**.
- **2.** In the page, press **Options** and select:

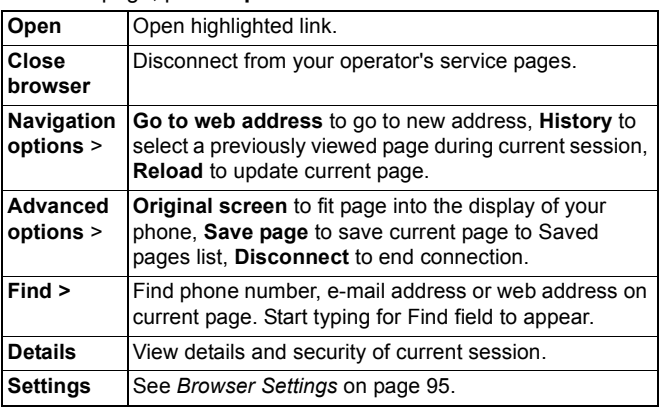

### **MODEM**

You can link together your X700 phone as a modem to a computer or a PDA to access the Internet.

#### **Link your phone and computer to access the Internet**

To use the X700 phone as a modem there are three options; connect using the infrared port, connect using Bluetooth®, or connect using the Panasonic USB Data Cable (EB-UCX71). See Accessories on [page 166](#page-168-0) for USB Data Cable information.

#### **Prerequisites**

- Set up a dial-up account with an Internet Service Provider  $(ISP)$ .
- From your ISP, you need the installation CD or your account details (i.e. dial-up number, user name, password, DNS server addresses) to configure Dial Up Networking.
- When setting up your Internet account for the first time, select X700 as the connecting modem device. For more details, contact your ISP. For help using Windows® Dial Up Networking, search Windows® Help files.

#### **Install X700 as Modem on Computer**

The following describes how to set up a computer to connect to your X700. The procedure described may differ for other software packages.

**Note**: This info may be on CD-ROM.

To install your phone as a modem on a computer, here is an example. On the computer, select Start > Settings > Control Panel > Modems > Add > Other > Don't detect my modem > Standard 33600 bps modem > Communications Port > Virtual Com Port. For specific instructions on your computer's operating system, refer to your computer's on-line help.

**Note**: If connecting with a data cable, select Com 1 in the Communications Port field.

### **Set Up Connection**

From **Connectivity** application:

- **1.** Open Modem.
- **2.** Align the infrared port of your phone with the infrared port of the computer.
- **3.** Select Connect via infrared, which opens the infrared connection.
	- To use Bluetooth<sup>®</sup>, you must start the Bluetooth<sup>®</sup> connection from the computer or device to which you are connecting. To prepare your phone to connect via Bluetooth®, see *Set up Bluetooth* on [page 100](#page-102-0).
	- To use USB data cable, you must start the connection from the computer or device to which you are connecting.
- **4.** The phone confirms when a connection is established.
	- If Bluetooth<sup>®</sup> connection is successful, when you select Connect via infrared, the phone will state that the modem is already in use by Bluetooth®.

**Note**: To close the connection, press Disconn. softkey. If there is an ongoing data call, the call is ended first.

#### **Make Connection to Internet**

- **1.** Now you can create a new GPRS connection. For example, on the computer, select Start > Programs > Accessories > Communications > Dial-Up Networking > Make New Connection. For specific instructions, see your computer's online help.
- **2.** Enter X700 as the name you are dialling, and choose Standard 33600 bps Modem as the device then select Next. Choose 115200 as the Maximum speed. In the telephone number field, enter \*99# then click Finish.
- **3.** You will now have an X700 connection icon in the computer's connection screen. Double click the icon and select Connect to begin the connection.

# **BLUETOOTH® WIRELESS TECHNOLOGY**

Bluetooth® wireless technology uses radio waves to communicate with other Bluetooth<sup>®</sup> devices within a maximum range of 10 metres. You can send and receive business cards, pictures, Calendar events, video and sound clips, and other data between Bluetooth® devices such as mobile phones and computers.

Use a Bluetooth® headset to talk wirelessly on your phone whilst the phone is in your pocket or purse.

This phone supports Bluetooth® v1.1 connectivity with the following profiles: Serial port, Dial-up networking, Object push, File transfer, Headset, and Handsfree..

**Note**: Although Bluetooth® devices can connect within a 10 metre range, walls or other nearby barriers may cause interference.

> Check with local authorities before using Bluetooth® wireless technology as some countries may restrict the use of Bluetooth**®** devices.

**Battery note**: Keeping Bluetooth**®** setting "On" consumes battery power more rapidly. To conserve battery power, switch off Bluetooth® setting when not in use. Switch Bluetooth**®** on or off in Settings.

# <span id="page-102-0"></span>**SET UP BLUETOOTH®**

You must first set up Bluetooth**®** connections before using it for the first time. Thereafter, go to the Settings tab to switch Bluetooth**®** setting on or off and change your phone's visibility to other Bluetooth**®** devices.

From **Connectivity** application:

- **1.** Open **Bluetooth**.
- **2.** In the Settings tab, open fields:

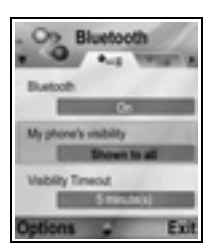

**Bluetooth** Select **On** or **Off.**

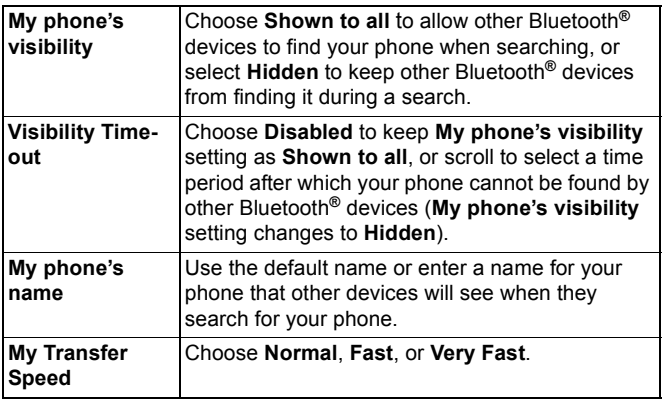

### **PAIR WITH OTHER DEVICE AND CONNECT**

From **Connectivity** application:

- **1.** Open **Bluetooth**.
- **2.** Scroll ► to **Paired devices** tab.
- **3.** Ensure that the device in which you want to pair is switched on, and its Bluetooth**®** setting is activated.
- **4.** Press **Options** and select **New paired device**. If Bluetooth**®** setting is switched off, press **Yes** to switch on Bluetooth**®** setting.
- **5.** The phone begins searching for devices and notifies you when it finds the other device.
- **6.** Press **Select**. Enter the passcode for the connecting device if needed and press **OK**. If the other device has not yet been paired, first decide on a passcode with the other person, then enter it when requested, press **OK**.
- **7.** To connect with the device, open the device name and select **Connect**.

**Note**: The passcode may be stated in the connecting device user guide.

# <span id="page-104-0"></span>**SEND AND RECEIVE DATA VIA BLUETOOTH®**

You can send and receive Contacts cards as business cards, Calendar events, pictures, video and sound clips, bookmarks, and configuration messages, and receive applications supported by the phone via Bluetooth**®**.

**Note**: The phone may not allow you to copy, modify, transfer or forward some copyrighted images, ringtones or other content.

To send data via Bluetooth**®**:

- **1.** Ensure that the device in which you want to pair is switched on, and its Bluetooth**®** setting is activated. On your phone, go to the application menu that contains the data you wish to send, for example, go to Contacts to send a business card.
- **2.** Highlight the desired item to send.
- **3.** Press **Options** and select **Send** > **Via Bluetooth**. If Bluetooth**®** setting is switched off, press **Yes** to switch it on.
- **4.** The phone automatically searches for Bluetooth**®** devices nearby.
	- Devices appear one-by-one. If device has already been paired, **•** icon appears with device name. Press **Stop** to stop search when intended device name pops up.
	- If the other device has not yet been paired, first decide on a passcode with the other user, then enter it when requested, press **OK**.
- **5.** Scroll to the intended device and select. Connecting message appears, then when other device accepts, a confirmation message displays when transfer is complete.
	- If the other device does not accept the data, Bluetooth**®** connection cannot send the data.

To receive data via Bluetooth**®**:

**1.** Press **Show** to accept the incoming message containing the data. (If phone is not in standby mode, Show does not appear.) The message is placed in the Inbox in Messages.

**2.** Open the message, press **Options** and select **Save** to save data to phone memory or miniSD Card. You can rename the file.

**Note**: Confirmation is required first if the paired device is not set as authorised.

### **MANAGE PAIRED DEVICES**

From **Connectivity** application:

- **1.** Open **Bluetooth**.
- **2.** Scroll **in Paired devices** tab and scroll to desired device.
- **3.** Press **Options** and select:

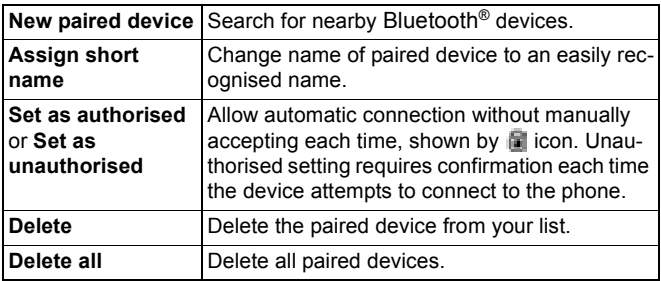

Icons of paired devices

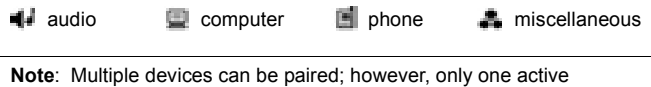

connection is possible at any given time.

### **INFRARED**

Transfer data between your phone and other infrared enabled devices using an infrared wavelength connection. You can also use infrared connections for GSM data services, and access the Internet and e-mail via other devices.

**Note**: The phone may not allow you to copy, modify, transfer or forward some copyrighted images, ringtones or other content.

**Caution**: This device contains a low power level Class 1 laser product (Infrared LED), which will not normally harm the eyes. Though invisible to the eye, do not point the infrared beam at anyone's eye. Nearby activated infrared devices may cause interference.

### <span id="page-106-1"></span>**PREPARE FOR INFRARED CONNECTION**

Place your phone and the other device within the effective range of the infrared connection, about 20 cm.

- Verify there are no obstructions between the two devices.
- Ensure that the infrared ports of the devices point at each other.
- On the receiving device, activate the Infrared port.
- If the other device is a computer, you need to set up infrared connection on the computer. For example, in Windows®, select Start > Settings > Control Panel > Options tab > Enable Infrared Communication. For specific infrared set up instructions for your computer's operating system, refer to the computer's on-line help.

### <span id="page-106-0"></span>**SEND AND RECEIVE DATA VIA INFRARED**

You can send and receive Contacts cards as business cards, Calendar events, pictures, sound clips, bookmarks, and configuration messages via infrared, and receive applications supported by the phone.

To send data via Infrared:

- **1.** Prepare for infrared connection as described on [page 104](#page-106-1).
- **2.** Go to the application menu that contains the data you wish to send, for example, go to Contacts to send a business card.
- **3.** Open the item you wish to send.
- **4.** Press **Options** and select **Send** > **Via infrared**.

**Note**: For Windows**®** 2000 users, to enable infrared use to transfer files, go to Start > Settings > Control Panel > Wireless Link. In the File Transfer tab, check "Allow others to send files to your computer using infrared communications".

**5.** The phone automatically begins infrared connection, indicated by flashing . Whilst transferring, icon is steady. A confirmation message displays when complete.

To receive data via Infrared:

- **1.** Prepare for infrared connection as described on [page 104](#page-106-1).
- **2.** From **Connectivity** application, open **Infrared**.
- **3.** Flashing icon **III** displays, meaning phone is ready to receive data.
- **4.** Sender can begin transfer of data. A tone sounds when transfer is complete.
- **5.** Press **Show** to accept the incoming message containing the data. The message is placed in the Inbox.
- **6.** Open the message, press **Options** and select **Save** to save data to supporting application. You can rename the file.
	- If transfer does not begin within 40 seconds, the infrared connection automatically stops.

# **USB**

Connect to PC Software Suite over your USB cable using USB application.

# **CONNECT TO PC SOFTWARE SUITE**

- **1.** Plug USB cable into the phone.
- **2.** From the **Connectivity** application, open **USB**.
- **3.** USB icon appears indicating that USB connectivity has started.
- **4.** On your computer, begin desired task such as backup or sync.

# **CONNECT TO MODEM**

- **1.** Plug in USB cable into the phone.
- **2.** From the Connectivity application, open Modem.
- **3.** Select Connect via USB.
- **4.** USB icon appears indicating that USB connectivity has started.
- **5.** On your computer, start a connection using the phone as a modem.

## **CONNECTION MANAGER**

View status, speed, and amount of data transferred for all of your currently active GPRS and Data call network connections.

## **VIEW CONNECTION DETAILS**

From **Connectivity** application:

- **1.** Open **Conn Mgr.**.
- **2.** A list of currently active network connections appears, sorted according to starting time of connection.
- **3.** Scroll to desired connection, press **Options** and select **Details** to view name, bearer (GPRS, data call), status (creating connection, idle, active, on hold, closing connection, or closed), received and sent data amount in bytes, duration, downlink and uplink transfer speed in kb/sec, dial-up number (data call only), GPRS access point name (GPRS only), and sharing.

## **END CONNECTIONS**

From **Connectivity** application:

- **1.** Open **Conn Mgr.**.
- **2.** A list of currently active network connections appears, sorted according to starting time of connection.
- **3.** To end one connection, scroll to desired connection, press **Options** and select **Disconnect**. To end all active connections, press **Options** and select **Disconnect all**.

• If you are ending all connections, the Data call connections are closed first, then the GPRS connections close in the same order as established.

**Note**: GPRS connection cannot be closed if it is currently suspended due to circuit-switched activity.

## **SYNCHRONISATION**

Set up profiles and synchronise your Contacts and Agenda (Calendar) entries with your other networked devices.

## <span id="page-109-0"></span>**CREATE A NEW SYNC PROFILE**

From **Connectivity** application:

- **1.** Open **SyncML**.
- **2.** If there are no profiles, select Yes to create a new profile. Or, press **Options** and select **New sync profile**, then press **Yes**.
- **3.** Enter information in fields. Fields marked in the phone with a red asterisk (\*) must have an entry.

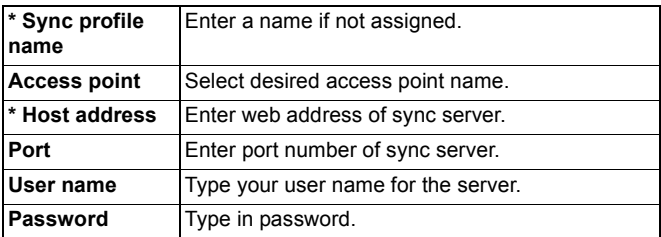

- **4.** Next, scroll ► to move to Content tab.
- **5.** For each field, press **Options** and select **Change**, then select **Yes**.
- **6.** Open **Remote database** and enter location on the network of each of the databases.
- **7.** Open **Synchronisation type** and choose whether you want to synchronise in both directions (**Normal**), from server to phone (**To server only**), or from phone to server (**To phone only**) for each database.

## **SYNCHRONISE**

If you are synchronising from the server to the phone, you will receive a message in the Messages Inbox. When you open the message, you are asked if you wish the server to begin the synchronisation process. If you accept, the process automatically begins.

To begin synchronising from the phone, from **Connectivity** application:

- **1.** Open **SyncML**.
- **2.** Highlight desired profile, press **Options** and select **Synchronise**.

During synchronisation from either direction, you can follow the process on the phone. The phone confirms completion.

To cancel synchronisation, press **Cancel**.

If synchronisation fails, for example, the sync server is busy or the database cannot be opened, you are notified of the error type.

### **VIEW OR EDIT SYNC PROFILES AND CONTENT**

From **Connectivity** application:

- **1.** Open **SyncML**.
- **2.** Highlight desired profile, press **Options** and select **Edit sync profile**.
- **3.** Scroll to desired fields to view and open to edit.

If a profile has been synchronised, press **Options** and select **View log** to view profile name, remote server name, date, time, and status of last synchronisation, and details of content transfer.

To view or edit the Content settings, scroll  $\blacktriangleright$  to view the Content tab and continue with step 6 in *Create a New Sync Profile* on [page 107](#page-109-0).

## **DEVICE MANAGER**

Your network, Internet, and e-mail service providers can help you configure and manage your connection settings. These settings can be sent to your phone over the air. Device Manager menu allows service providers to configure and update these settings from their servers on your behalf. Settings may include network access points, multimedia, e-mail, and synchronisation connections.

## **CONFIGURATION SESSION**

A configuration session can be started either from the Device Manager application in the phone, or from the service provider's server.

If your service provider intends to start a session, your phone will show a server alert message. Before the session can begin, your phone asks you to activate the server connection and the profile if they are off. Then the phone asks you to accept that the server is ready to configure. If you don't want the session to run, press **Reject** or **Cancel**.

**Note:** If you set the server profile to accept configuration sessions without verification, then the session will begin in the background. View the process by opening Device Manager application.

Once the configuration session begins, the phone displays status notes advising the session stage: connecting to the server, receiving data from the server, processing data, and disconnection.

To start a configuration session yourself (if server profile is set up), from **Connectivity** application:

- **1.** Open **Dev Mgr.**.
- **2.** Scroll to desired server profile in which you wish to start configuration session.
- **3.** Press **Options** and select **Start**.

## **CREATE A NEW SERVER PROFILE**

The server profile is the settings needed to connect your phone to a service provider's device management server, which handles the configuration session procedure.

From **Connectivity** application:

- **1.** Open **Dev Mgr.**.
- **2.** If there are no profiles, select **Yes** to create a new profile. Or, press **Options** and select **New server profile**.
- **3.** Enter information in fields. Fields marked in the phone with a red asterisk (\*) must have an entry.

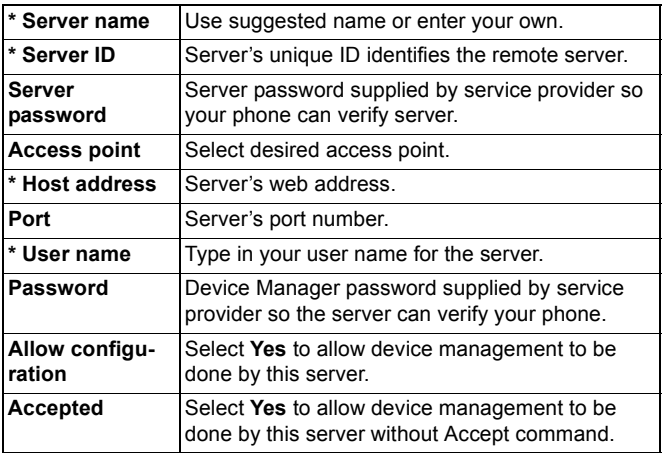

## **VIEW OR EDIT SERVER PROFILES**

From **Connectivity** application:

- **1.** Open **Dev Mgr.**.
- **2.** Scroll to desired server profile, press **Options** and select **Edit profile**, or **Delete**.

### **View Session Log**

To view the results of a selected server's last configuration session, from **Connectivity** application:

- **1.** Open **Dev Mgr**.
- **2.** Scroll to desired profile, press **Options** and select **View log**.

The log shows name of server configured, results of configuration, date and time, and errors if any occurred during configuration.

### **SHORTCUT TO STOP CONFIGURATION SESSIONS**

There may be times in which you do not want configuration sessions to run. Instead of going to each server profile to set Active to not allow device management to be done by the server, you can set the phone so that device management cannot be done by any server.

The default setting is to allow device management to be done (Enable configurations).

From **Connectivity** application:

- **1.** Open **Dev Mgr.**.
- **2.** Press **Options** and select **Disable config.**.
	- All server profiles are disabled and no configurations can be done.

To allow configurations to be done again, press **Options** and select **Enable config.**.

# **SETTINGS**

Choose your ringtone and theme settings here. Configure your phone, call, connection, security, call divert, barring, GSM network, and accessory settings. Set the clock, alarms, and speed dial shortcuts.

Settings menu contains these main options:

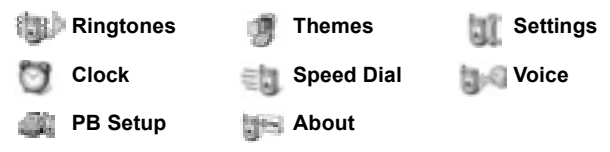

## <span id="page-114-0"></span>**RINGTONES**

Ringtone profiles are unique ringing tone, alert tones, and volume settings used to alert you to calls and messages. Choose from General, Silent, Meeting, Outdoor, and Pager. Each can be modified to suit your situation. You can use ringtones sent in a message, sent by Bluetooth® or infrared connections, recorded with the Recorder application, or downloaded.

**Note**: Free content is available for your X700 phone. For downloading information, visit www.panasonicbox.com. Availability of this service is dependent on your country/region or network. The downloaded content is free, however there will be a communication fee to download.

The active ringtone name is displayed in the standby screen, except when General is active.

## **ACTIVATE A RINGTONE**

From **Settings** application:

- **1.** Open **Ringtones**.
- **2.** Scroll to the desired ringtone.
- **3.** Press **Options** and select **Activate**.

### **CHANGE RINGTONES, ALERT TONES AND VOLUME**

You can change, or personalise, individual settings within a ringtone. For example, in General ringtone, change the ringing tone to a ringing tone you downloaded.

- **1.** Open **Ringtones**.
- **2.** Scroll to the desired ringtone.
- **3.** Press **Options** and select **Personalise**.
- **4.** Scroll to the desired setting:

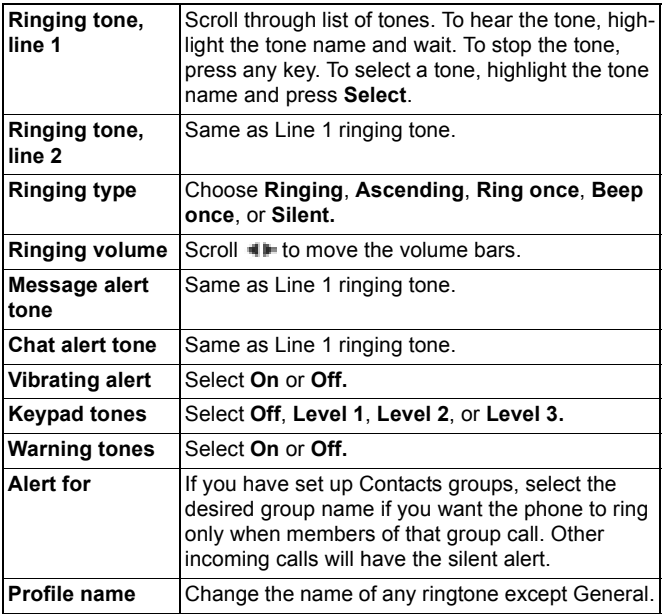

### **Ringing and Alert Tone Volume**

Ringing and alert tones play only when the phone's current ringtone is General or Outdoor. The other ringtones mute playing of ringing tones.

To change the volume of tones when scrolling through the list, go to the **Ringing volume** field and adjust volume.

## **THEMES**

Change the visual look of your phone screens without changing the way the phone works by using Themes. Themes are wallpapers, text and icon colours and sets packaged in a theme. Themes, or skins, are preinstalled when you purchase your phone, or you can download and install them yourself.

**Note**: Free content is available for your X700 phone. For downloading information, visit www.panasonicbox.com. Availability of this service is dependent on your country/region or network. The downloaded content is free, however there will be a communication fee to download.

## **PREVIEW THEMES**

From **Settings** application:

- **1.** Open **Themes**.
- **2.** Scroll to the desired theme name.
- **3.** Press **Options** and select **Preview**.

## **ACTIVATE A THEME**

From **Settings** application:

- **1.** Open **Themes**.
- **2.** Scroll to the desired theme name.
- **3.** Press **Options** and select **Apply**.
	- When previewing, press **Apply** to activate the theme.

**Note**: The appearance of some icons may change when you apply a different theme.

## **CHANGE WALLPAPER OR SCREENSAVER**

Change the background image of the standby screen or Favourites screen, the colour of bars and frame boxes, and the screensaver.

From **Settings** application:

- **1.** Open **Themes**.
- **2.** Press **Options** and select **Edit**; or to edit a specific theme, first scroll to desired theme before pressing Options:

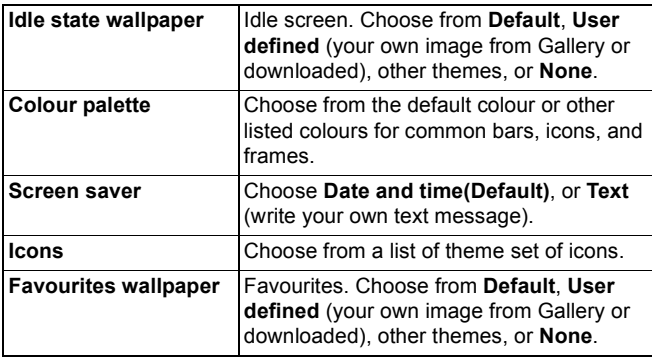

**Note**: When the copy option appears, you can copy themes from the phone memory to the miniSD Card or in reverse.

## **DOWNLOAD NEW THEMES**

You can download themes directly from predetermined web sites without first going to the Browser application. These links are set by agreements with content providers who offer the themes.

- **1.** Open **Themes**.
- **2.** Press **Options** and select **Theme downloads**.
- **3.** A folder displays, containing links to content provider web pages.
	- You can add your own links to the folder.
- **4.** Open the folder and scroll to and open desired link.

**5.** Connection to the Browser will begin.

**Note**: Some links may be preset by content providers and cannot be deleted.

## **SETTINGS**

In the Settings menu, you can configure your phone, call, connection, date and time, security, call divert, barring, GSM network, and accessory settings.

## **PHONE SETTINGS**

Set the phone language, writing language, and welcome note or logo here.

From **Settings** application:

- **1.** Open **Settings**.
- **2.** Open **Phone**.

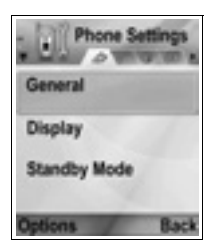

**3.** With **General** highlighted, open to select:

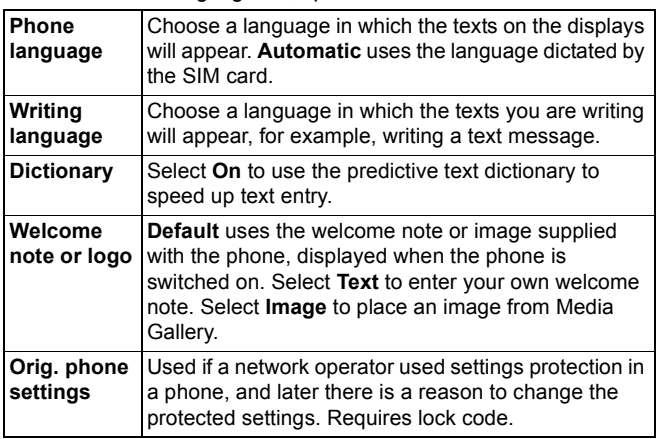

### **Display Settings**

Adjust the brightness of the display screen and set a screen saver timeout.

From **Settings** application:

- **1.** Open **Settings**.
- **2.** Open **Phone**.
- **3.** Scroll to **Display** and open. Select and open:

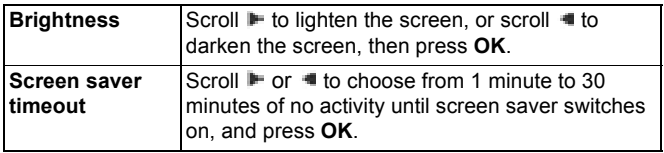

### **Standby Mode Settings**

Choose an application name to display on the left and on the right softkey in standby mode to use as shortcuts to the respective applications.

From **Settings** application:

- **1.** Open **Settings**.
- **2.** Open **Phone**.
- **3.** Scroll to **Standby mode** and open. Select and open: **Left selection key** Scroll to desired application, press **OK**. **Right selection key** Scroll to desired application, press **OK**.

## **CALL SETTINGS**

- **1.** Open **Settings**.
- **2.** Scroll to **Call** and open.
- **3.** Scroll to:

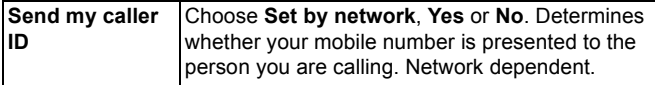

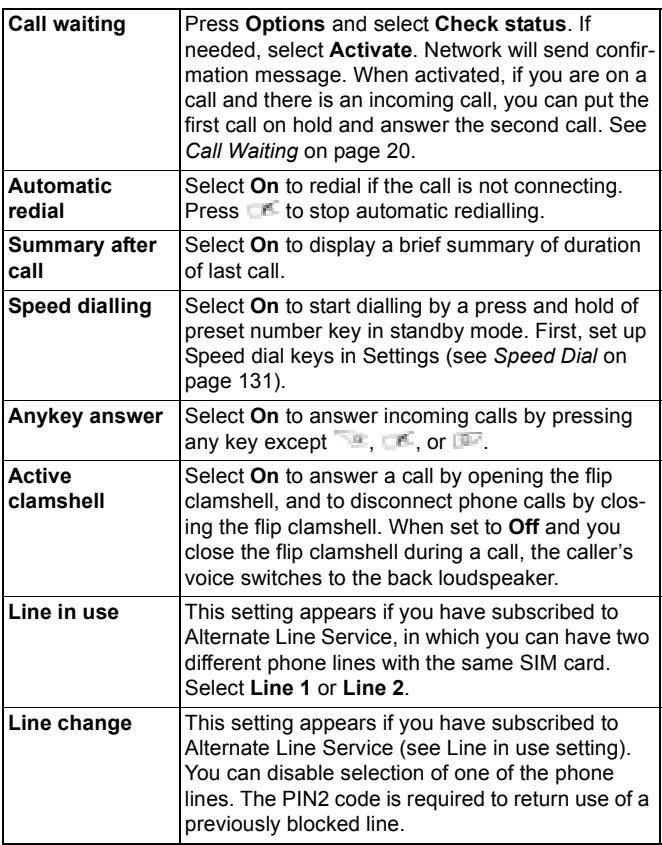

## **CONNECTION SETTINGS**

### **Access Point Settings**

Access points are sets of configurations that connect your phone to the Internet and other services. Your phone uses three main sets of access points: Multimedia (MMS), Browser, and Internet.

Access points must be set up in order to send and receive multimedia and e-mail messages, use the Browser, use SyncML, use Device Manager, use your phone as a modem, and download.

Access points use data services to connect. Types of data services your phone can support are: Data call (Circuit switched data) and GPRS (Packet data). Contact your wireless service provider to find out about types of data technologies offered and subscription rates.

Some or all of your access points may be preset in the phone by your wireless service provider and cannot be modified. The access point configurations may be sent to you in a smart message by your wireless service provider. You may also be able to add new access points.

To view, edit, or add new access points, first you must obtain the configurations from both your wireless and Internet service providers to be entered into the phone.

- **1.** Open **Settings**.
- **2.** Scroll to **Connection** and open.
- **3.** Open **Access points** to view a list of existing access points.
	- $\cdot$  D icon  $\blacksquare$  indicates data call. G icon  $\blacksquare$  indicates GPRS packet data connection.
- **4.** To add a new access point, press **Options** and select **New access point** > **Use default settings** or **Use existing settings**. Either build a new access point from preset default settings, or use an existing access point to edit as needed.
	- To edit an access point, press **Options** and select **Edit**.
- **5.** Enter information in fields. Fields marked in the phone with a red asterisk (\*) must have an entry. The bearer type you choose determines which fields are presented.

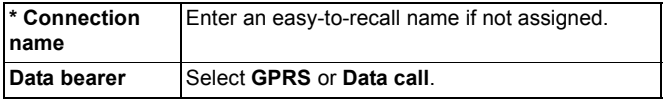

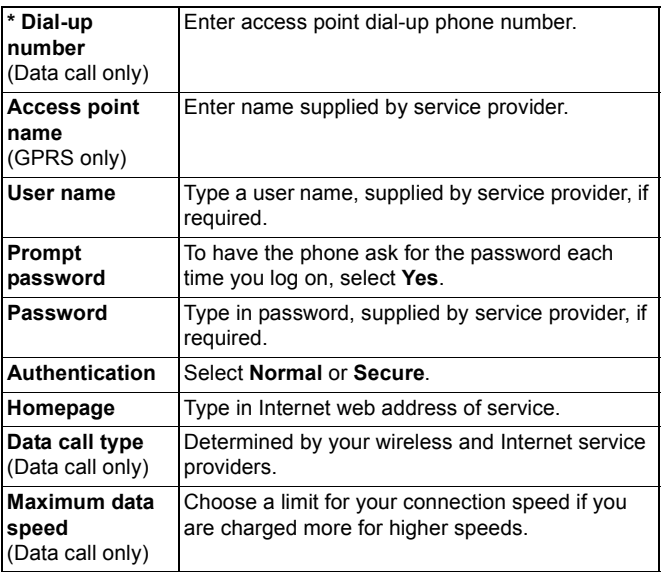

**6.** From main fields, press **Options** and select **Advanced settings** to enter:

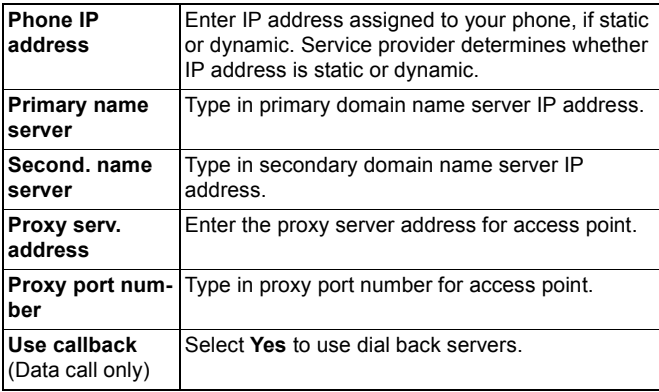

### 120

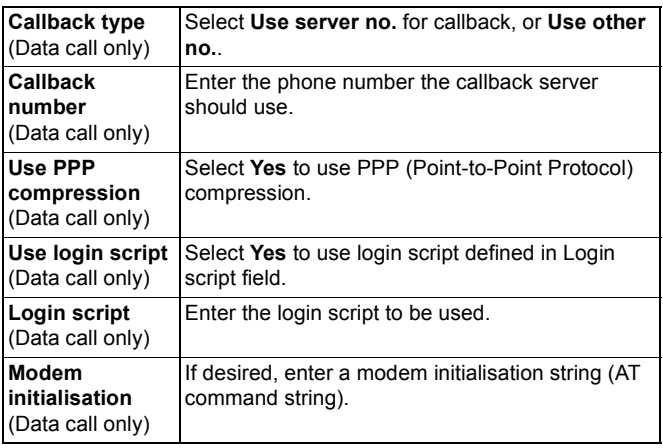

**Note**: If your wireless service provider has protected some of your settings, you may not be able to modify them.

### **GPRS Settings**

- **1.** Open **Settings**.
- **2.** Scroll to **Connection** and open.
- **3.** Scroll to **GPRS** and open.
- **4.** Open to edit:

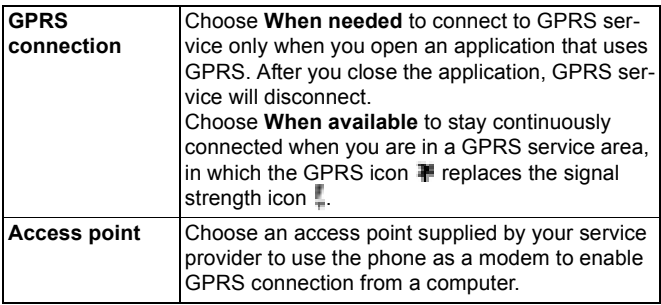

**Note**: If you selected to attach to GPRS when available and are in an area without GPRS service, then the phone will attempt to connect to GPRS service periodically.

### **Data Call Settings**

From **Settings** application:

- **1.** Open **Settings**.
- **2.** Scroll to **Connection** and open.
- **3.** Scroll to **Data call** and open.
- **4.** Open **Online time**. Choose a time period to disconnect from the data call if there is no activity.

## **DATE AND TIME SETTINGS**

Date and time settings can be made from the Clock menu. See *Clock* on [page 129.](#page-131-0)

## **SECURITY SETTINGS**

### **Phone and SIM**

Your phone and SIM card have security codes that you can use to limit access to the phone. Keep a written record of your codes in a secure place.

### **• Enter PIN code to use phone**

The PIN and PIN2 codes (4 to 8 digits), issued by your wireless service provider, protect your SIM card against unapproved use.

If you set PIN code request to On, then the PIN code must be entered each time the phone is turned on.

The PIN2 code is required to access certain wireless service provider services such as Fixed dialling and Call costs. If the PIN2 code is blocked, use the PUK2 code to unblock.

The PIN and PIN2 codes affect only the current SIM card as they are stored in the SIM card, not the phone memory.

From **Settings** application:

- **1.** Open **Settings**.
- **2.** Scroll to **Security** and open. Open **Phone and SIM**.

#### 122

**3.** Scroll to desired setting and select:

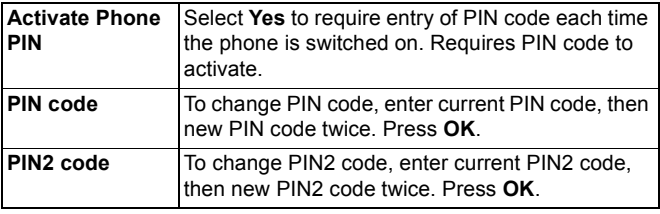

**Note**: If PIN or PIN2 code is entered incorrectly 3 times, the SIM card locks. Contact your wireless service provider for PUK or PUK2 code (PIN unblock key code). If the PUK or PUK2 code is entered incorrectly 10 times, the phone will not operate; all information stored in the SIM card is lost and the SIM card must be replaced.

#### **• Enter Lock Code to Use Phone**

To prevent unapproved use, you can lock the phone. When the phone is locked, the lock code must be entered before the phone can be used. The phone lock icon  $\blacksquare$  indicates that the phone is locked.

To unlock the phone, enter the lock code. You may be able to dial the local emergency number and accept incoming calls when the phone is locked.

**Shortcut:** To lock the phone, press **and select Lock phone.** 

- **1.** Open **Settings**.
- **2.** Scroll to **Security** and open. Open **Phone and SIM**.
- **3.** Scroll to desired method and select:

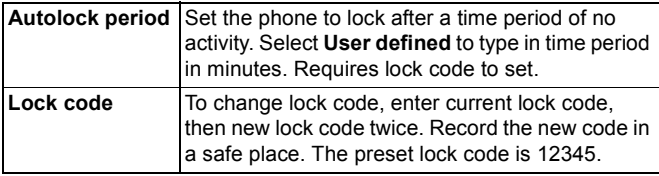

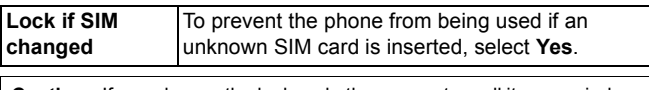

**Caution**: If you change the lock code then cannot recall it, your wireless service provider cannot identify the code. The phone must then be reset at an authorised service centre.

#### **• Fixed Dialling and Closed User Group**

Fixed dialling restricts outgoing calls to "fixed numbers" contained in SIM cards that support this feature. When switched on, dialling any number not on the Fixed dialling list is not allowed. Call diverting and sending messages to any numbers not on the list are also not allowed. The PIN2 code is required to set up and use this feature.

Once you enter Fixed dialling, press **Options** and select **New contact** or **Add from Contacts** to add a phone number to the Fixed dialling list. You can also call, edit, and delete numbers in the Fixed dialling list.

Some wireless service providers offer Closed User Group feature, which allows the phone to make and receive calls only from specific groups. The groups are set up with your wireless service provider at the time of your subscription purchase.

From **Settings** application:

- **1.** Open **Settings**.
- **2.** Scroll to **Security** and open. Open **Phone and SIM**.
- **3.** Scroll to desired method and select:

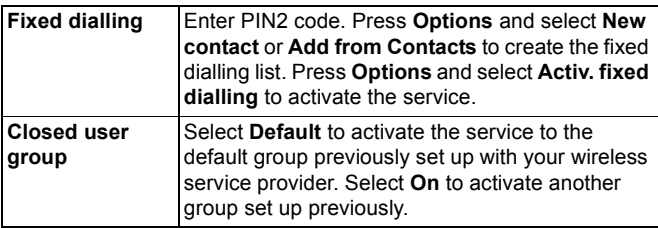

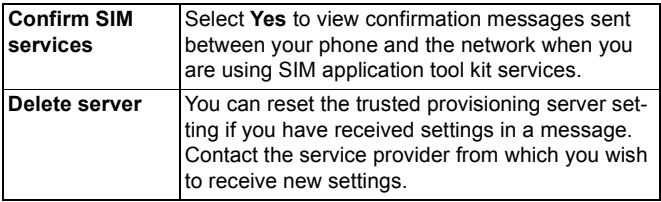

### **Certificate Management**

Certificates are attachments to electronic messages used to verify senders and recipients of data over nonsecure networks, such as e-mail servers or the Internet. Two types of certificates your phone stores are authority and personal.

Authority certificates are downloaded to your phone and are used to check server certificate signatures and to guarantee that the certificate is issued by a certification authority (CA).

Personal certificates are issued to you by a certification authority.

Certificates are valid for only a fixed time period and must be renewed periodically. To renew, contact the certificate issuer.

Before downloading or sending confidential information, check the digital signature and validity period of the browser gateway or server on the certificate.

The phone will issue a note if the browser or server identity is not authentic, or if you do not have the correct certificate in your phone.

### **• View Certificates**

- **1.** Open **Settings**.
- **2.** Scroll to **Security** and open.
- **3.** Scroll to **Certif. management** and open.
	- A list of authority certificates displays.
- **4.** Press **Options** and select **Certificate details**.
- A list displays with details such as issuer, subject, validity period, certificate location, certificate format, algorithm, serial number and fingerprint.
- Authority and personal certificates will show different information. If the personal certificate is on an outside server, it will have different details.
- **5.** Scroll **E** to view personal certificates if available.

#### **• Trust Settings**

Check whether certain applications (Browser, Application Manager, or Internet) can use a selected certificate.

From **Settings** application:

- **1.** Open **Settings**.
- **2.** Scroll to **Security** and open.
- **3.** Scroll to **Certif. management** and open.
- **4.** Scroll to an authority certificate, press **Options** and select **Trust settings**.
- **5.** For each application, select **Yes** to enable the certificate to verify software, servers, or browser sites. Select **No** to disable the certificate from verifying software, servers, or browser sites.

**Note**: Before you change any trust settings, be sure that you trust the certificate owner and have verified that the certificate belongs to the listed owner.

## **CALL DIVERT**

Divert incoming calls (voice, data) to another number. Network dependent service.

### **Check status of Call Divert**

From **Settings** application:

- **1.** Open **Settings**.
- **2.** Scroll to **Call divert** and open.
- **3.** Press **Options** and select **Check status**. Network will send current status message.

### **Activate Call Divert**

From **Settings** application:

- **1.** Open **Settings**.
- **2.** Scroll to **Call divert** and open.
- **3.** Select one or more: **All voice calls**, **If busy**, **If not answered**, **If out of reach**, **If not available**, **All fax calls** or **All data calls**.
- **4.** Press **Options** and select **Activate**.
- **5.** Select whether calls shall be diverted **To voice mailbox** or **To other number**.
- **6.** Enter the phone number and press **OK**.
	- Press **Find** to go to your Contacts to select a number.
- **7.** Network will send confirmation message.

To cancel call diverts, press **Options** and select **Cancel** or **Cancel all diverts**.

## **CALL BARRING**

Call barring restricts certain types of incoming and/or outgoing calls, using a password furnished by your wireless service provider. Network dependent service.

### **Check Status of Call Barring**

From **Settings** application:

- **1.** Open **Settings**.
- **2.** Scroll to **Call barring** and open.
- **3.** Press **Options** and select **Check status**. Network will send current status message.

### **Activate Call Barring**

- **1.** Open **Settings**.
- **2.** Scroll to **Call barring** and open.
- **3.** Select **Outgoing calls**, **International calls**, **International calls except to home ctry.**, **Incoming calls**, or **Incoming calls when abroad**.
- **4.** Press **Options** and select **Activate**.
- **5.** Enter Barring password and press **OK**.
- **6.** Network will send confirmation message.

To cancel call barrings, press **Options** and select **Cancel** or **Cancel all barrings**.

To change the call barrings password, press **Options** and select **Edit barrings passw.**. Enter the password furnished by your wireless service provider. Enter, then verify the new password.

## **NETWORK SETTINGS**

When you are not in your home country or region, you may be able to use a network which you are not directly subscribed to. This is called roaming.

**Note**: Local laws may not permit roaming in your home region.

#### **Select a Network**

From **Settings** application:

- **1.** Open **Settings**.
- **2.** Scroll to **Network** and open.
- **3.** Set **Operator selection** to **Automatic** to have the phone automatically select a network when roaming. Set **Operator selection** to **Manual** to select a network yourself from the list, which are networks available in your current area that have a roaming agreement with your home network.

#### **• Using a Micro Cellular Network**

When the phone is using a micro cellular network (MCN), it can display an MCN indicator in standby mode. Set **Cell info display** to **On** to switch on this indicator if you enter an MCN.

## **ENHANCEMENT SETTINGS**

When you attach a headset or Bluetooth® headset enhancement to the phone, you can set the ringtone (General, Silent, Meeting, Outdoor, Pager) that the phone will use when the enhancement is attached.

See *Ringtones* on [page 112](#page-114-0) to learn about ringtones.

From **Settings** application:

- **1.** Open **Settings**.
- **2.** Scroll to **Enhancement** and open.
- **3.** Scroll to **Headset** or **BT Accessory** and open.
- **4.** Select the **Default profile** settings (**Active profile**, **General**, **Silent**, **Meeting**, **Outdoor**, or **Pager**).
- **5.** Set **Automatic answer** to **On** if you want the phone to automatically answer calls when the enhancement is attached.

#### **• Enhancement in use**

Select which enhancement is attached to the phone.

From **Settings** application:

- **1.** Open **Settings**.
- **2.** Scroll to **Enhancement** and open.
- **3.** Open **Enhancement in use** and select **Headset** or **BT Accessory**.

## <span id="page-131-0"></span>**CLOCK**

Choose a digital or analogue clock to appear in standby mode. Set alarm clock and alarm tone to remind you of events. If the phone is off when alarm time is reached, the phone switches on and the alarm tone sounds.

## **SET TIME AND DATE**

- **1.** Open **Clock**.
- **2.** Press **Options** and select **Settings**.

**3.** Scroll to the desired setting and open; or press **Options** and select **Change**:

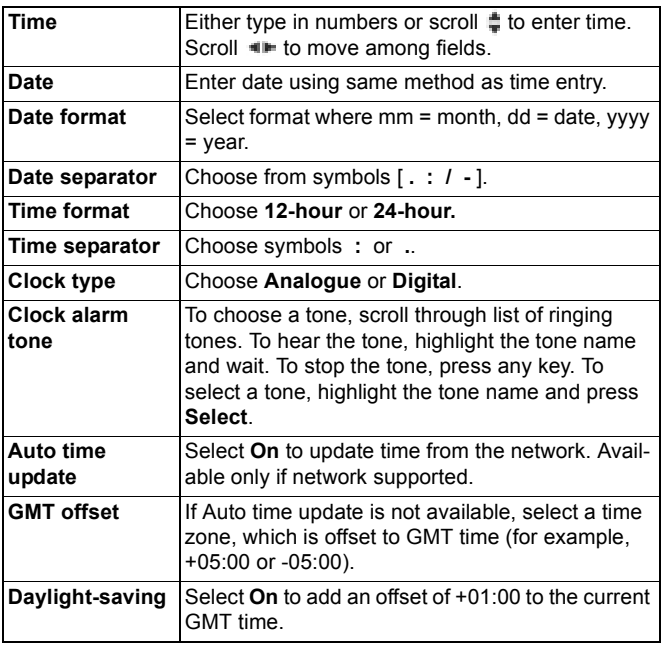

**Note**: **GMT offset** and **Daylight-saving** settings are available only if **Auto time update** is set to **Off**.

## **SET ALARMS**

From **Settings** application:

- **1.** Open **Clock**.
- **2.** Press **Options** and select **Set alarm**.
- **3.** Enter alarm time by either typing in numbers or scrolling  $\frac{4}{7}$ . Scroll  $\blacksquare$  to move among fields. Press OK.

If an alarm is already set, you can reset or remove the alarm by pressing **Options** and selecting **Reset alarm** or **Remove alarm**.

### **When the Alarm Rings**

When alarm time occurs; the alarm tone rings, the backlight flashes, and a message displays.

To turn off alarm, press **Stop**.

To quiet the alarm indicators for 5 minutes, press **Snooze** or any key.

- If the phone is switched off, the phone temporarily switches on and the other alarm indicators take place.
	- If you press **Snooze**, the phone automatically switches off for 5 minutes, then the alarm rings again (maximum 5 times).
	- If you press **Stop**, you are asked whether you wish to switch the phone on.

**Caution**: Do not press **Yes** to switch phone on when you are in an aircraft, near sensitive medical equipment, at a refuelling point or when it may cause interference or danger.

The alarm is deleted when you press **Stop**. If you wish to have an alarm for the next day, you have to set the alarm again.

## <span id="page-133-0"></span>**SPEED DIAL**

Set phone to quickly dial frequently called numbers by pressing 2 keys.

## **ASSIGN A SPEED DIAL NUMBER**

- **1.** Open **SpeedDial**.
- **2.** A grid showing numbers 1 9 appears.
	- If a digit is replaced by an icon, then the corresponding key has been reserved by your wireless service provider to dial a special number, for example, to dial the voice mailbox number.

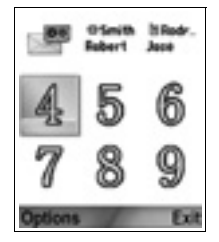

- **3.** Scroll to a number, press **Options** and select **Assign**.
- **4.** Scroll to the desired Contacts card and press **Select**.
- **5.** Scroll to the desired number and press **Select**.

## **CALL A SPEED DIAL NUMBER**

To call a preset speed dial number, choose a method:

- From standby mode, press the corresponding number key  $\mathbb{F}$  =  $\blacksquare$  and press  $\blacksquare$ .
- From the Speed dial menu, scroll to desired number and press , or press **Options** and select **Call**.

### **CHANGE, REMOVE, OR VIEW SPEED DIAL NUMBERS**

From **Settings** application:

- **1.** Open **SpeedDial**.
- **2.** Scroll to desired number on grid.
- **3.** Press **Options** and select **Change**, **Remove**, or **View number**.

## **VOICE COMMANDS**

Press and hold **Fig.**, say "Voice Dial", then say a name in your Contacts list and the phone will dial the number. Press and hold , then say "open Messages" or "open Camera" and your phone will go directly to the application.

## **START VOICE COMMANDS**

- **1.** Press and hold **1.** 
	- or from **Settings** application, open **Voice**.
- **2.** You will hear the prompt to "Say a command".
- **3.** Say one of the choices listed on the phone that you wish to use: Voice Dial, Name Lookup or Open (application).

## **VOICE DIAL**

### **Dial by Name**

To dial by saying the name of the person you wish to call:

- **1.** Press and hold
- **2.** After the prompt to "Say a command", say "Voice Dial".
- **3.** After the prompt to "Say the name or number", say the full name of a person in your Contact list, including first name and last name.
- **4.** The name is repeated, and the phone will begin dialling.
	- If the name has more than one number in the Contact entry, say the title of the desired number.

### **Dial by Number**

To dial by saying the phone number:

- **1.** After the prompt to "Say the name or number", say the digits of the phone number you wish to dial, without pausing between digits.
- **2.** If the phone recognises the number, it is repeated and the phone will begin dialling.

If the phone is not sure of the number, it displays a list of choices and prompts "Did you say...?" and states the first choice.

If the number is correct, say "Yes". If the number is not correct, say "No" to hear the next possible match, or scroll and select the correct number on the list.

## **NAME LOOKUP**

Look up the Contact information for a person in your Contact list, without automatically dialling the phone number.

- **1.** Press and hold
- **2.** After the prompt to "Say a command", say "Name Lookup".
- **3.** After the prompt to "Say the name", say the full name of a person in your Contact list, including first name and last name.
- **4.** The Contact entry appears on the screen.

## **OPEN APPLICATION**

Open an application by saying "Open", then say the name of the desired application.

- **1.** Press and hold **...**
- **2.** After the prompt to "Say a command", say "Open", then say the name of the application, for example, "Messages".
- **3.** The application opens.

See *Voice Commands Settings* to choose applications to open.

## **VOICE COMMANDS SETTINGS**

- **1.** Press and hold **No.**
- **2.** After the prompt to "Say a command", press **Settings** and select from:

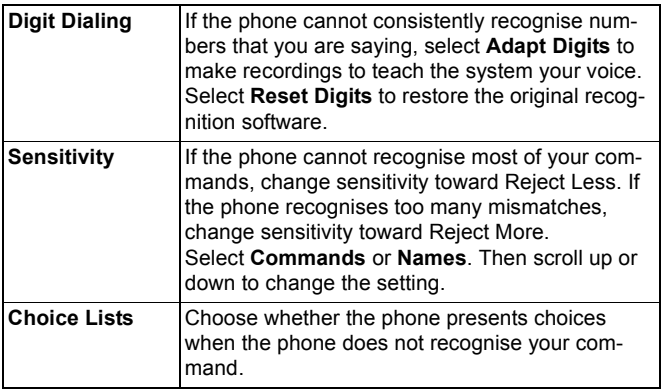

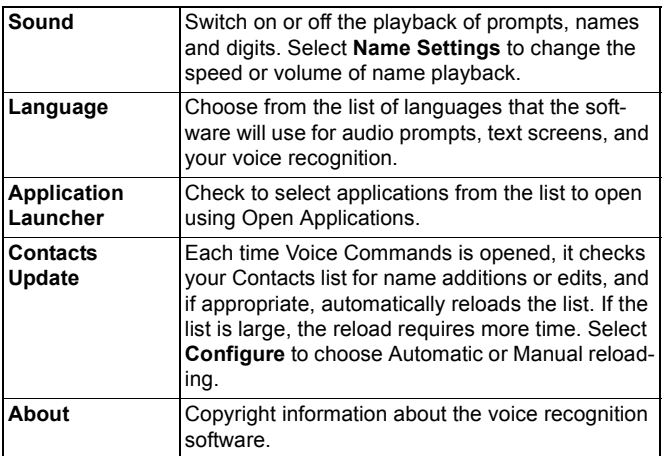

## **PRINT BOY SETUP**

PrintBoy Setup works with your QuickOffice menu to print your QuickOffice documents wirelessly from your phone to supported printers.

From **Settings** menu:

- **1.** Open **PB Setup**.
- **2.** On the Drvrs tab is a list of supported printer drivers. Scroll to desired printer.
- **3.** Press **Options** and select **Configure**. Select from:

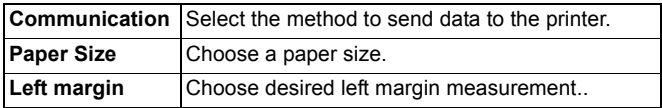

**4.** After the printer is configured, scroll  $\blacktriangleright$ , press **Options** and select:

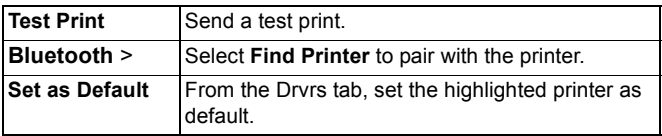

## **ABOUT**

136

View copyright information about the phone and software used on the phone.

From **Settings** application:

**1.** Open **About**.

# **TOOLS**

Tools allows you to take care of a variety of tasks in one place. Use the Calculator to make quick calculations. Use the Converter to convert currencies and measurements. Jot down quick notes on the Notepad. Record short voice clips using Recorder. See your files in one place using File Mgr and manage data stored on the miniSD Card. Install Java™ MIDlet (Mobile Information Device) applications using App Mgr.

Tools menu contains these main options:

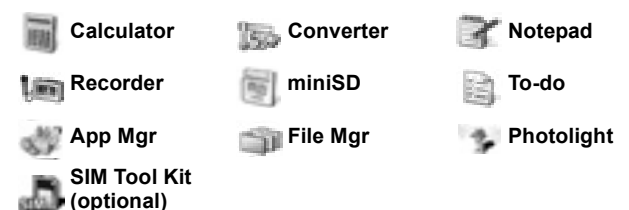

## **CALCULATOR**

Perform simple mathematic calculations using the calculator.

From **Tools** application:

- **1.** Open **Calculator**.
- **2.** A virtual calculator displays. Type in first number of calculation, which appears in field near bottom of screen.
	- To enter a decimal, press ...
	- To erase digits, press  $\mathcal{L}$ .
	- To change number to positive or negative, scroll to positive/negative button and select.

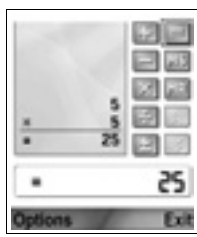

- **3.** Scroll  $\blacksquare$  or  $\uparrow$  to move box to desired mathematic action, then press  $\bullet$  to select.
- **4.** Enter the next number. To get result, scroll to equal button and select.

• To view the last result, press **Options** and select **Last result**.

The left side of the screen serves as a "tape" to record your calculations. Use the double up and double down arrow buttons on the screen to scroll up and down the "tape".

To save a number in calculator memory, select the MS (Memory Save) button. To recall the number, select the MR (Memory Recall) button.

**Shortcut**:To automatically add, subtract, multiply, or divide, enter first number. Press until you reach desired numeric operation; stop pressing  $\blacksquare$ , and the operation is inserted.

## **CONVERTER**

Convert a variety of measurements such as world currencies, area, length, volume, temperature, power, and velocity.

### **Set the Base Currency**

From **Tools** application:

- **1.** Open **Converter**.
- **2.** If the **Type** field is not set to **Currency**, open and change to **Currency**.
- **3.** Press **Options** and select **Currency rates**. A list of world currencies (3 letter currency codes) appears with the base currency (if set) noted at the top of the screen.
	- Most commonly used codes are listed first. They are USD = U.S. dollar; EUR = European Union euro, GBP = British pound sterling, JPY = Japanese yen.
- **4.** Scroll to the desired currency code you wish to set as the base, press **Options** and select **Set as base curr.**.
	- Any rates entered earlier are reset to zero.
- **5.** Scroll to desired currency codes and type in currency exchange rates, based on your newly set base currency = 1.
	- To enter a decimal, press  $\blacksquare$
- **6.** Press **Done**.

**7.** Continue with step 3 in *Convert Measurements* on [page 139](#page-141-0).

**Note**: To edit the currency rates, press **Options** and select **Currency rates**.

#### <span id="page-141-0"></span>**Convert Measurements**

From **Tools** application:

- **1.** Open **Converter**.
- **2.** Open the **Type** field, scroll to desired measurement type and press **OK**.
- **3.** If converting Currency, press **Options** and select **Change currency**..
	- If converting Currency, press **Options** and select **Set currency**.
- **4.** Scroll to the desired unit to convert FROM, and press **OK**.
- **5.** Scroll to second Unit field, press **Options** and select **Select unit**.
	- If converting Currency, press **Options** and select **Change currency**.

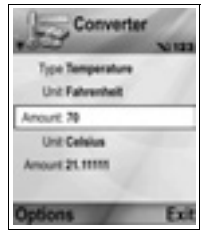

- **6.** Scroll to the desired unit to convert TO, and press **OK**.
- **7.** Scroll to the first Amount field; press to erase zero. Type in desired unit amount to convert.
	- To enter a decimal, press ...
	- To enter + and (for temperature) and E (exponent) symbols, press ...

Converted amount automatically displays in second Amount field.

**Note**: You can also convert amounts in reverse. Type in amount in second field; converted amount automatically displays in first field.

### **NOTEPAD**

Jot down quick notes into the notepad. Open and edit simple text documents (.txt) saved from text attachments sent using messaging and chat applications.

From **Tools** application:

- **1.** Open **Notepad**.
- **2.** Press **Options** and select **New note**.

To Send a Note

From **Tools** application:

- **1.** Open **Notepad**.
- **2.** Press **Options** and select **Send** > **Via text message**, **Via multimedia**, **Via e-mail**, **Via Bluetooth** or **Via infrared**.
- **3.** To complete text messages, see [page 50;](#page-52-0) or multimedia messages on [page 51;](#page-53-0) or E-mail messages on [page 53;](#page-55-0) or Bluetooth® on [page 102;](#page-104-0) or Infrared on [page 104](#page-106-0).

## **RECORDER**

Record voice memos up to 1 minute in length. You can also record a two-way phone conversation. Recorded sound clips are stored in .amr format.

### <span id="page-142-0"></span>**Record a Sound Clip**

From **Tools** application:

- **1.** Open **Recorder**.
- **2.** Press **Options** and select **Record sound clip**.
- **3.** Begin speaking into microphone. Press **Stop** to stop recording.
	- Seconds counter bar near bottom of screen and Length counter both keep track of seconds elapsed.
- **4.** To rename the sound clip to find it in the list, press **Options** and select **Rename sound clip**.

### **Play Back a Sound Clip**

If sound clip was just recorded, go to step 4. Or from Tools application:

- **1.** Open **Recorder**.
- **2.** Press Options and select **Go to Gallery**.
- **3.** Open desired folder, then scroll to desired sound clip and open.
- **4.** Select on screen **Play** button.

140

- Volume control Scroll  $\blacksquare$  to adjust volume. Note speaker icon and volume steps in upper part of screen.
- To select buttons on screen, scroll  $\triangleq$  or  $\equiv$  to move box to button and press  $\blacksquare$ :

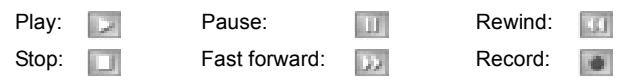

To play a sound clip during a call, open the sound clip from its current location and play. The other person hears the sound clip.

### **Record a Conversation**

**Caution**:You are responsible for the security of a recorded message. Ask for the other party's consent before recording, and abide by local voice recording laws.

- **1.** During a phone conversation, press **a** and follow steps 1 to 3 in *Record a Sound Clip* on [page 140](#page-142-0).
- **2.** The conversation records.
- **3.** Press **Stop** to stop recording.

### **Send a Sound Clip**

If sound clip was just recorded, go to step 4. Or, from Tools application:

- **1.** Open **Recorder**.
- **2.** Press **Options** and select **Go to Gallery**.
- **3.** Open desired folder, then scroll to desired sound clip.
- **4.** Press **Options** and select **Send** > **Via multimedia**, **Via email**, **Via Bluetooth** or **Via infrared**.
- **5.** To complete multimedia messages, see [page 51](#page-53-0); or E-mail messages on [page 53;](#page-55-0) or Bluetooth® on [page 102;](#page-104-0) or Infrared on [page 104.](#page-106-0)

### **Recorder Settings**

From **Tools** application:

**1.** Open **Recorder**.
**2.** Press **Options** and select **Settings**. Scroll to:

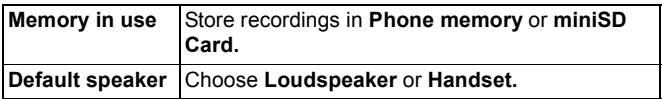

## **Use Recording as a Ringing Tone**

To use a recording as a ringing tone, record a sound clip as described in *Record a Sound Clip* on [page 140](#page-142-0).

The new sound clip automatically appears in the Ringing tone lists in the Ringtones, Contacts, Clock, and Calendar alarm applications. To assign ringing tones see *Ringtones* on [page 112,](#page-114-0) *Assign a Ringing Tone* on [page 38,](#page-40-0) and *Set Alarms* on [page 130.](#page-132-0)

# <span id="page-145-0"></span>**miniSD CARD**

Backup your phone memory onto the miniSD memory card. miniSD Cards can be installed into the standard size memory card socket of other devices using the miniSD Card adapter (see *Using miniSD Card and miniSD Adapter* on [page 144](#page-146-0)). Data file size of miniSD Card may vary with current availability.

### **Remove miniSD Card**

**1.** Press **(a)**, scroll to **Eject miniSD Card** and press **OK**. Wait for file saving or copying process to finish before removing miniSD Card.

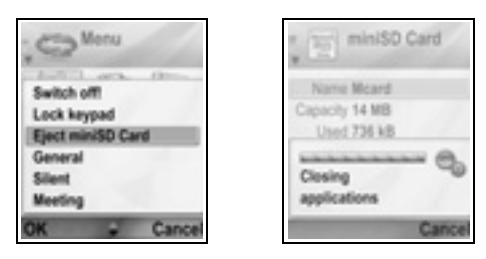

**2.** Continue with *Removing miniSD Card* on [page 6](#page-8-0).

### **Format, View Details of miniSD Card**

### **Backup Files**

**Warning**:Do not format a miniSD Card that contains important software as this destroys all data on the miniSD Card.

From **Tools** application:

- **1.** Open **miniSD**. A list indicating name, storage capacity, storage used, and storage free displays
- **2.** Press **Options** and select:

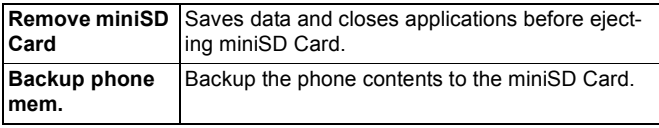

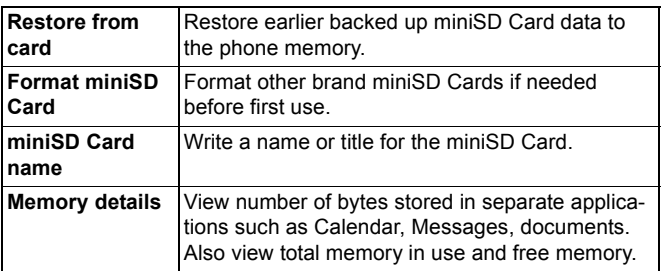

### **Password in some miniSD Cards**

Some brands of miniSD Cards can be locked from unapproved use by entering a password. If you insert a miniSD Card with locking capability into your phone, the following option items will appear.

From **Tools** application:

- **1.** Open **MiniSD Card**.
- **2.** Press **Options** and select:

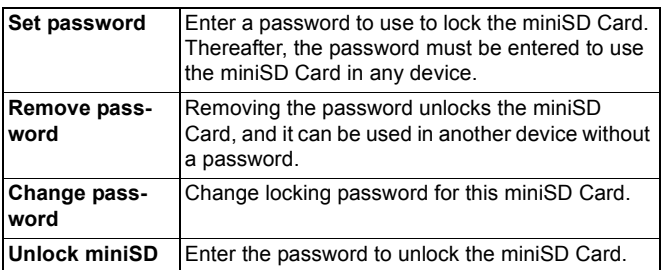

## <span id="page-146-0"></span>**Using miniSD Card and miniSD Adapter**

By inserting the miniSD Card into the miniSD adapter, you can use the miniSD Card in an SD memory card compatible personal computer. Back up data and print images using a printer.

To insert the miniSD Card into the miniSD adapter:

- **1.** On miniSD adapter, move lock tab into unlocked position.
- **2.** Slide miniSD Card in with notched corner entering the left side of the miniSD adapter first into the pocket until it clicks.

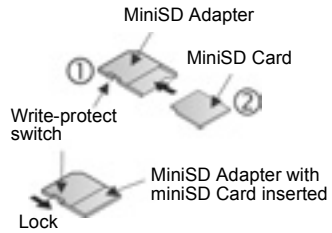

**3.** Follow manufacturer's instructions for inserting an SD card in the compatible personal computer and accessing the data.

### **WRITE-PROTECT miniSD CARD**

- To protect important data, move write-protect switch to Lock position. The miniSD Card is write-protected and you cannot write, save, delete data, or format the card.
- To write data to the miniSD Card, move write-protect switch to unlocked position.

# **TO-DO LIST**

Make a list of tasks, and set a deadline and priority for each.

### **Create a New To-do Task**

From **Tools** application:

- **1.** Open **To-Do**.
- **2.** Press **Options** and select **New to-do note**.
- **3.** Enter information in fields:

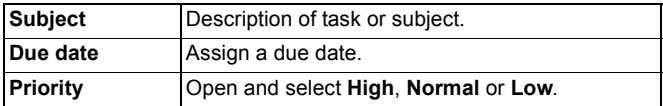

#### **4.** Press **Done** to save.

**Note**: In the list of tasks, **!** icon means High priority task; **-** icon means Low priority task.

## **Edit and Mark To-do Tasks**

From **Tools** application:

- **1.** Open **To-Do**.
- **2.** Scroll to the desired task.
	- To edit, open task and edit information in fields as desired.
	- To mark the task as completed or to restore task, press **Options** and select **Mark as done**, or **Mark as not done**.

**Note**: A checkmark within a box means task is completed. A blank box means task is unfinished.

# **APPLICATION MANAGER**

The Application Manager allows you to install and manage both Java™ MIDlet (Mobile Information Device) applications and device software installation files. Examples include games, secure information storage, and compression software. You can also view and manage Authority and Personal certificates (see *Certificate Management* on [page 125](#page-127-0)).

## **View Details of Application**

From **Tools** application:

- **1.** Open **App Mgr.**.
- **2.** Scroll to desired application installation file.
	- Files with extension .sis are device software installation files. Files with extensions .jad or .jar are Java™ applications.
- **3.** Press **Options** and select **View details**.
	- A list displays with details such as name, version, type, certificate and signature details, trust status for MIDlets, application size, and application supplier.

## **View Certificate**

From **Tools** application:

- **1.** Open **App Mgr.**.
- **2.** Scroll to desired application installation file.
- **3.** Press **Options** and select **View certificate**.

• A list displays with details such as issuer, subject, validity period, serial number, and fingerprint.

See *Certificate Management* on [page 125](#page-127-0).

## **Install Application or Software**

Your phone supports installation of software and applications suitable for the Symbian<sup>™</sup> operating system. Because these files are usually large and compressed, be sure to reserve enough time and phone memory for the entire installation procedure.

From **Tools** application:

- **1.** Open **App Mgr.**.
- **2.** Scroll to desired application installation file.
- **3.** Press **Options** and select **Install**.

**Note**: Panasonic is not responsible for the performance of downloaded content or possible corruption of phone software.

If there is no digital signature or certificate attached to the software or application, the phone issues warnings of the risks of installing without verifying the source. You should only install software or applications from sources that you have personally verified and of which you are absolutely sure.

You will see messages asking if you wish to continue or cancel during different phases of the installation process.

If the installation process is cancelled for some reason, such as the phone runs out of memory, then the installation is not complete, or partial. To complete the partial installation, either delete the partially installed application, or reinstall the application.

If there are problems with installation, you can view the installation log or send the installation log to a help desk for troubleshooting. Press **Options** and select **View log** or **Send log**.

### **Remove Application or Software**

From **Tools** application:

**1.** Open **App Mgr**.

- **2.** Scroll to desired application installation file.
- **3.** Press **Options** and select **Remove**.

**Note**: Removing a software application may cause you to not be able to view documents created with that software, and other software may not work if it relies on the removed software.

## <span id="page-150-0"></span>**FILE MANAGER**

Organise and manage files stored in the phone memory and on the miniSD Card. It's an easy way to find files and folders.

### **View Folders and Files**

From **Tools** application:

- **1.** Open **File Mgr**.
- **2.** A list of folders and files stored in the phone memory appears. Some folders may have sub folders, for example, Images folder has two sub folders - Picture msgs. and Wallpapers. Files that have not been stored in a folder are listed after the folder names.

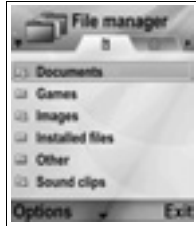

- Scroll  $\blacktriangleright$  to view folders and files stored on the miniSD Card.
- **3.** Scroll to desired folder or file and open.

## **Find Folders and Files**

Type letters or keywords in a search box  $\overline{t}$  to find a folder or file.

From **Tools** application:

- **1.** Open **File Mgr**.
- **2.** Press **Options** and select **Find**.
- **3.** Choose to look in the phone memory or miniSD Card.
- **4.** Type in the keyword to find, or just type in a few letters, and press **Find**.
- **5.** After a brief period of searching, a list of files and folders containing the keyword displays.

**6.** The list is sorted from closest match first to farthest match last. Folders and files with the same name appear with folder before file.

### **Manage Folders and Files**

From **Tools** application:

- **1.** Open **File Mgr**.
- **2.** Press **Options** and select:

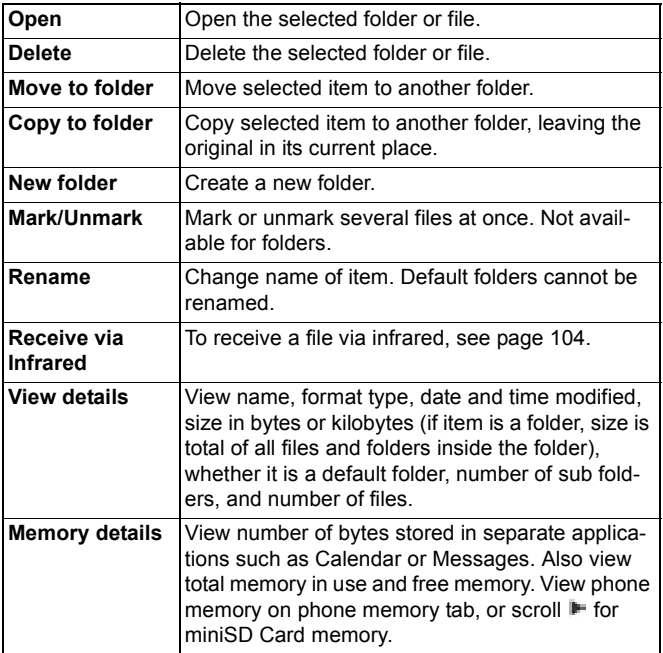

## **Send Files**

From **Tools** application:

- **1.** Open **File Mgr**.
- **2.** Open desired folder, then open file.

- **3.** Press **Options** and select **Send** > **Via multimedia**, **Via email**, **Via Bluetooth**, or **Via infrared**.
- **4.** To complete multimedia messages, see [page 51](#page-53-0); or e-mail messages on [page 53;](#page-55-0) or Bluetooth on [page 102;](#page-104-0) or Infrared on [page 104.](#page-106-0)

**Note**: The phone may not allow you to copy, modify, transfer or forward some copyrighted images, ringtones or other content. Send is not available if a folder or playlist is highlighted.

# <span id="page-152-0"></span>**PHOTOLIGHT**

Light up your subject before snapping a picture or recording a video clip. To turn on the Photolight;

- **1.** From standby mode, press and hold 1.6
- **2.** Open Camera and continue with *Take a Picture* on [page 71](#page-73-0). To record a video clip, continue with *Record a Video Clip* on [page 87.](#page-89-0)

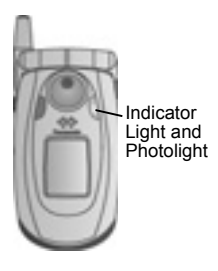

To switch off Photolight, return to standby mode, then press and hold 8.6

Or, you can switch on or off Photolight from **Tools** application:

### **1.** Open **Photolight**.

Unlike a camera flash, the Photolight does not flash. Photolight remains on until you switch it off.

**Note**: Do not use the Photolight near the eyes. The Photolight is intended as an auxiliary light source for shooting photos in dim areas. It does not produce the intense light of a typical camera flash.

**Battery note**:Keeping Photolight switched on consumes battery power more rapidly. To conserve battery power, switch off Photolight when not in use.

## <span id="page-153-0"></span>**Use Photolight as a Flashlight**

The Photolight can be switched on to use as a small flashlight.

**1.** In standby mode, press and hold **.** The Photolight switches on.

To switch off the Photolight, return to standby mode, then press and hold **.** 

- Whether or not you close the flip, the Photolight remains on until you switch it off.
- The Photolight also switches off when the phone is switched off.

# **SIM TOOL KIT**

The SIM Tool Kit allows applications existing on the SIM card to interact and operate with your phone. These applications, stored in the SIM memory, are Value Added Services. Your network operator can configure your SIM card with applications that can be seen on your phone as additional menu items.

<span id="page-153-1"></span>Contact your network operator for further information.

# <span id="page-154-0"></span>**CALL LOGS**

Check your recent missed calls, received calls, and dialled numbers. View the amount of data sent and received via GPRS. View details for each incoming and outgoing communication event such as voice calls, text messages, and GPRS connections.

These features are SIM card dependent.

## <span id="page-154-1"></span>**MISSED CALLS, RECEIVED CALLS, AND DIALLED NUMBERS**

When you miss an incoming call, a missed call icon  $\blacksquare$  and a note displays on the standby screen. Press **Show** to view the details of the missed call.

From **Call Logs** application:

- **1.** Open **Recent calls**.
- **2.** Open **Missed calls**, **Received calls**, or **Dialled nos.**.
- **3.** List of last 20 calls appears with caller or dialled phone number (or name if entered in Contacts), date and time of call. Also, scroll  $\blacktriangleright$  or  $\blacktriangleleft$  to view lists.

**Shortcut:** To view the Dialled nos. list from the standby screen, press **EXT.** 

To clear all Recent calls lists (Missed calls, Received calls, and Dialled nos.) at once, open **Recent calls**, then press **Options** and select **Clear recent calls**.

### **Call or Add to Contacts**

Make a call using a number from the recent calls lists, or add the number to your Contacts list.

From **Call Logs** application:

- **1.** Open **Recent calls**.
- **2.** Locate desired number in **Missed calls**, **Received calls**, or **Dialled nos.**, and highlight.

#### **3.** Press **Options** and select:

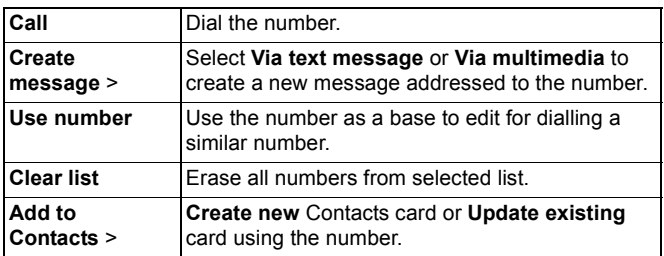

# <span id="page-155-0"></span>**CALL DURATION**

Check duration of last call and accumulated duration of dialled calls, received calls, and all calls.

From **Call Logs** application:

- **1.** Open **Call duration**.
- **2.** Scroll to view duration of **Last call**, **Dialled nos.**, **Received calls**, and **All calls** (since last counter reset).
	- Times indicated in hours:minutes:seconds.

To clear all Call duration lists (Last calls, Dialled nos., Received calls and All calls) at once, press **Options** and select **Clear timers**.

To separate Call duration lists into summaries for each of both lines, Line 1, or Line 2, press **Options** and select **Filter timers**.

**Note**: Actual times invoiced from your wireless service provider for calls and services may vary from the call timers depending on number of network features purchased, when billing begins and ends, billing rounding off, etc.

# <span id="page-155-1"></span>**GPRS DATA COUNTER**

View the amount of data in kilobytes sent and received by the phone via GPRS data packets, for example, WAP pages, e-mail messages, downloaded ringtones and applications.

From **Call Logs** application:

- **1.** Open **GPRS counter**.
- **2. All sent data** and **All receiv. data** amounts display in kilobytes.

To clear the GPRS counter, press **Options** and select **Clear counters**. Enter the phone lock code and press **OK**. See *Security Settings* on [page 122.](#page-124-0)

# **CALL LOGS SETTINGS**

From **Call Logs** application:

- **1.** Press **Options** and select **Settings**.
- **2.** Scroll to select:

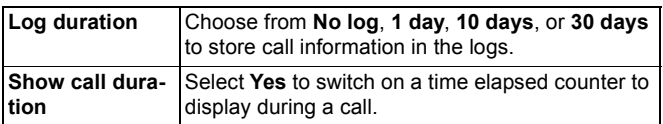

# **GENERAL CALL LOGS**

View details for each incoming and outgoing communication event such as voice calls, text messages, and GPRS connections.

From **Call Logs** application:

- **1.** Scroll  $\blacktriangleright$  to General Logs tab  $\blacksquare \blacktriangleright$ .
- **2.** A list of communication events displays. Up arrow icon  $\oplus$ indicates outgoing or sent; down arrow icon  $\ddot{\bullet}$  indicates incoming or received events.
- **3.** Press **Options** and select:

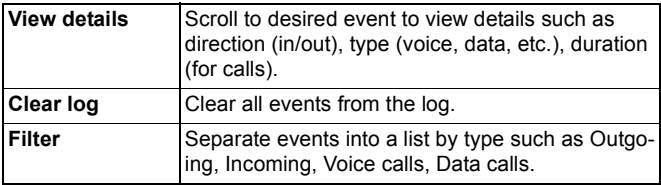

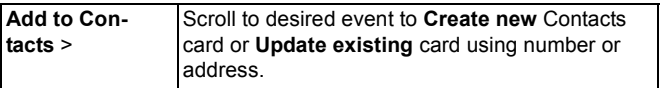

# <span id="page-158-0"></span>**QUICKOFFICE**

Store your Microsoft® Word, Excel, and PowerPoint® documents on your phone. Edit them right on the phone, then beam or send the new documents to another device, or save them to the miniSD Card.

**Note**: For customer support and more information on Quickoffice, visit www.quickoffice.com.

## **VIEW DOCUMENTS**

From **Quickoffice** application:

- 1. Scroll into Quickword, Quicksheet, or Quickpoint documents tabs.
- **2.** A list of documents in phone memory appears.
- **3.** Press **Options** and select:

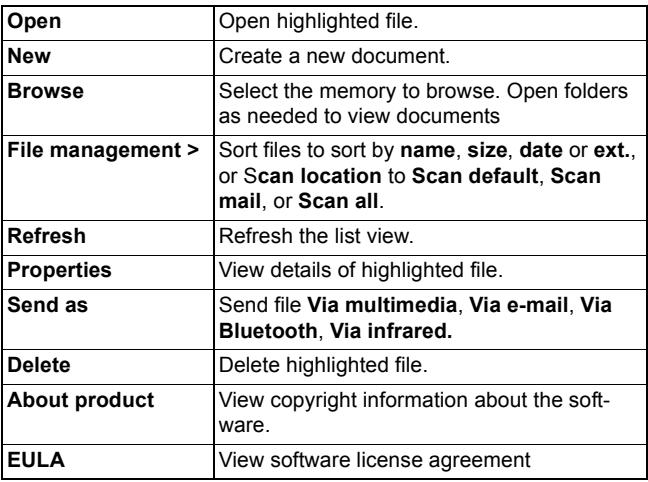

**Note**: You can also view and move your documents from File Manager (see [page 148](#page-150-0)).

#### 156

# **VIEW MICROSOFT® WORD DOCUMENTS**

Documents open in read-only full screen view. You must press **Options** and select **Edit mode** to make edits to a document.

Scroll  $\blacksquare$  to move one line at a time or scroll  $\spadesuit$  to move one page at a time.

Go to shortcuts (percentage through the document): Press for 20%,  $\blacksquare$  for 30%, etc.,  $\blacksquare$  to go to beginning.

Press **Options** and select:

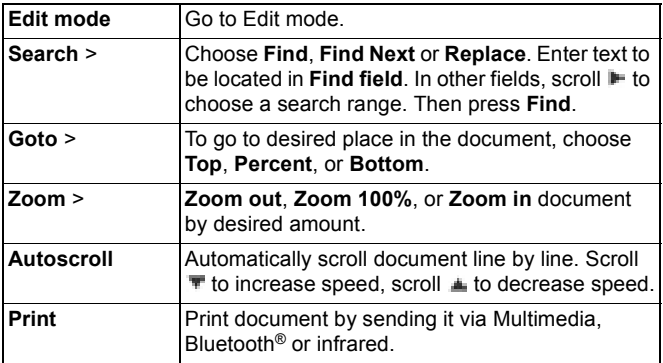

# **EDIT MICROSOFT® WORD DOCUMENTS**

- **1.** From an open document, press **Options** and select **Edit mode**.
- **2.** Save the document with a new file name.
- **3.** Scroll through the document using:
	- $\blacksquare$  move down one line  $\blacksquare$  move up one line
		-
	- $\blacksquare$  move left one space  $\blacksquare$  move right one space
- 

To highlight text to apply a format, press and hold  $\Box$ , then scroll  $\blacktriangleright$  or  $\blacktriangleleft$ . The text will highlight. For more text editing options, see *Entering Text* on [page 24.](#page-26-0)

Press **Options** and select:

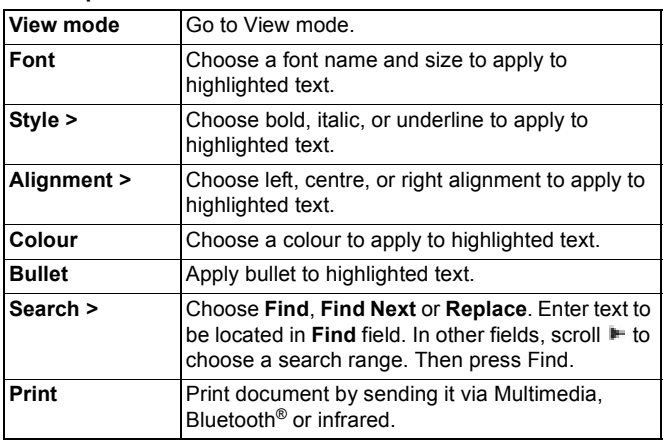

**Note**: Tables, pictures or embedded objects in Microsoft® Word documents cannot be displayed on the phone.

# **VIEW MICROSOFT® EXCEL DOCUMENTS**

Documents open in read-only full screen view.

Scroll through the document using:

- $\overline{\bullet}$  move down one cell  $\overline{\bullet}$  move up one cell
- - move left one cell move right one cell
- -
- $\blacksquare$  toggle between view mode and edit mode

Press **Options** and select:

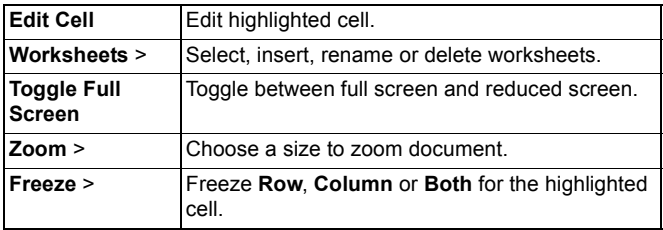

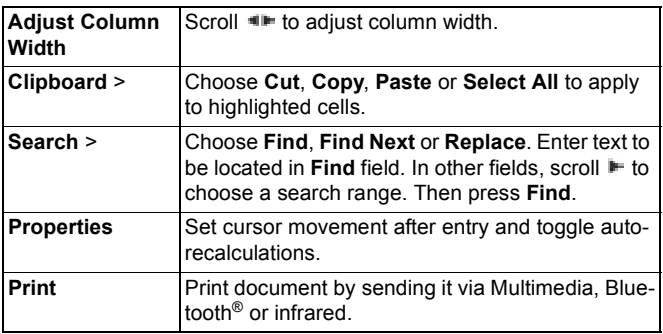

## **EDIT MICROSOFT® EXCEL DOCUMENTS**

Documents open in read-only full screen view.

 $\bullet$  - toggle between view mode and edit mode

In edit mode:

 $\blacksquare$  - move cursor left within a cell  $\blacksquare$  - move cursor right within a cell

To select cells, press and hold , then scroll  $\blacktriangle$ ,  $\blacktriangledown$ ,  $\blacktriangleright$  or  $\blacktriangleleft$ .

Press **Options** and select:

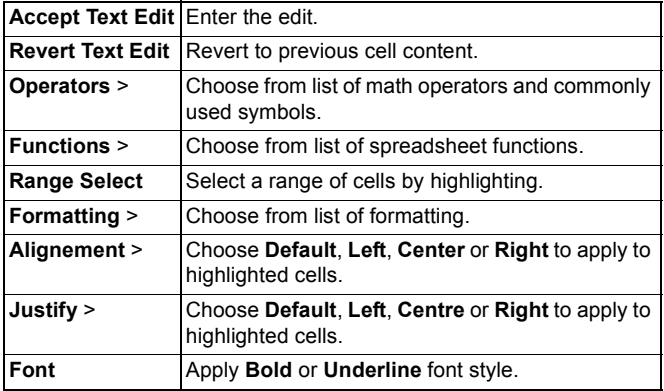

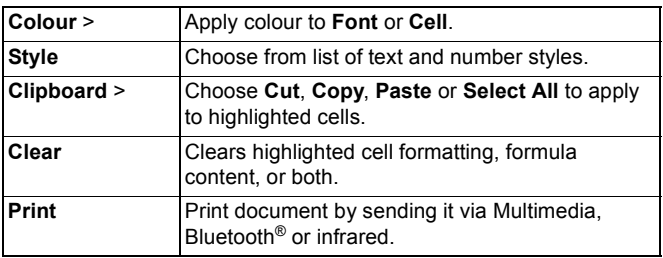

**Note**: Macros, pictures, graphs or embedded objects in Microsoft® Excel documents cannot be displayed on the phone.

## **VIEW MICROSOFT® POWERPOINT® DOCUMENTS**

Documents open in outline view.

Scroll  $\blacksquare$  to move between outline, notes, slide, and thumbnail views.

#### **Navigation Shortcuts**

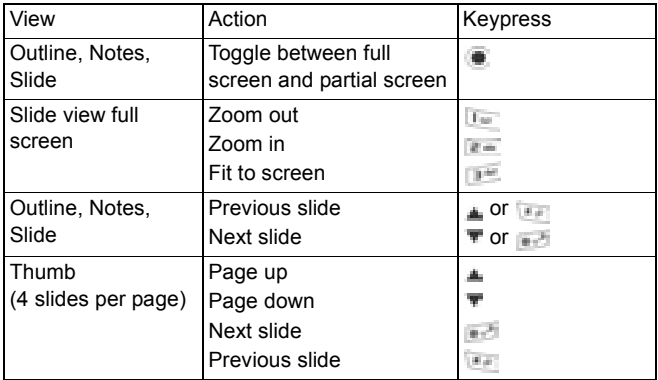

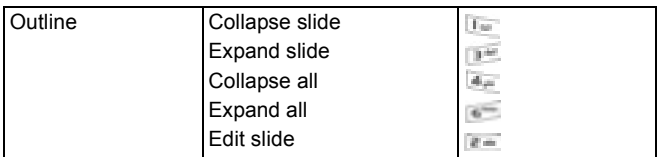

#### **Options Menu**

The Options menu varies in an open PowerPoint® document, depending on which of the 4 views you are using.

Press **Options** and select:

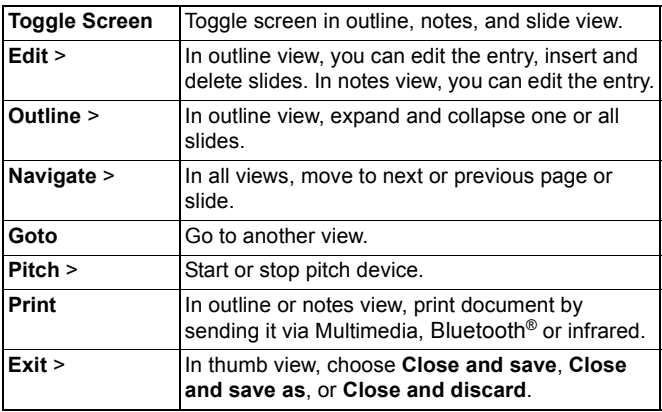

**Note**: Animation, multimedia, or embedded objects in Microsoft® PowerPoint<sup>®</sup> documents cannot be displayed on the phone.

# <span id="page-164-0"></span>**GAMES**

Your phone is supplied with two games, MicroGolf and Balloon-Headed Boy.

**Note**: For customer support and more information on MicroGolf and Balloon-Headed Boy games, visit the forum at www.morpheme.co.uk.

#### **Download Games**

See *[Download Files from the Internet](#page-97-0)* on page 95. For customer support of downloaded content, visit the respective supplier's website.

**Note**: Panasonic is not responsible for the performance of downloaded content or possible corruption of phone software.

Free content is available for your X700 phone. For downloading information, visit www.panasonicbox.com. Availability of this service is dependent on your country/region or network. The downloaded content is free, however there will be a communication fee to download.

## **MICROGOLF GAME**

Play 18 holes of a miniature golf game.

From **Games** application:

- **1.** Open MicroGolf icon.
- **2.** Navigation options:

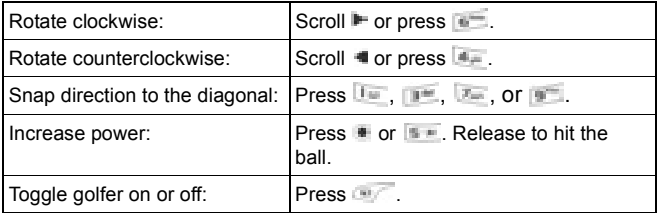

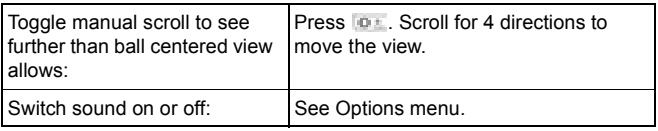

## **BALLOON-HEADED BOY GAME**

Move Balloon-Headed Boy through different levels to rescue balloons to bring to the birthday party. Watch out for the frogs!

From **Games** application:

- **1.** Open Balloon-Headed Boy icon.
- **2.** The game may show hints of which key to press to move.
- **3.** Navigation options:

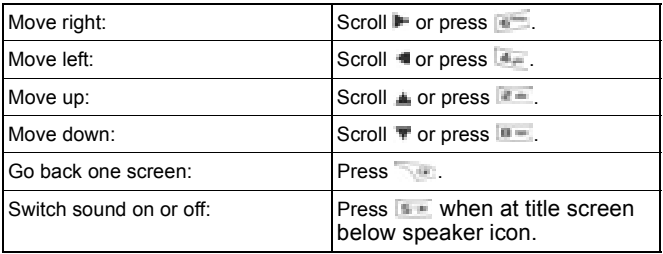

#### Download from Www.Somanuals.com. All Manuals Search And Download.

# <span id="page-166-0"></span>**FAVOURITES**

Favourites serves as a "bulletin board" storing shortcuts to your frequently used applications or documents stored in phone memory or miniSD Card.

# **OPEN A FAVOURITES SHORTCUT**

Open **Favourites** application:

**1.** Scroll to the desired shortcut; press **Options** and select **Open**. Or, press to open.

## **ADD A SHORTCUT TO FAVOURITES**

- **1.** Open the item within the application or open the document in which you want to store a shortcut in Favourites.
- **2.** Press **Options** and select **Add to favourites**.
	- Adding to Favourites is available only for certain applications.

# **MANAGE FAVOURITES**

Open **Favourites** application:

- **1.** Scroll to the desired shortcut.
- **2.** Press **Options** and select:

164

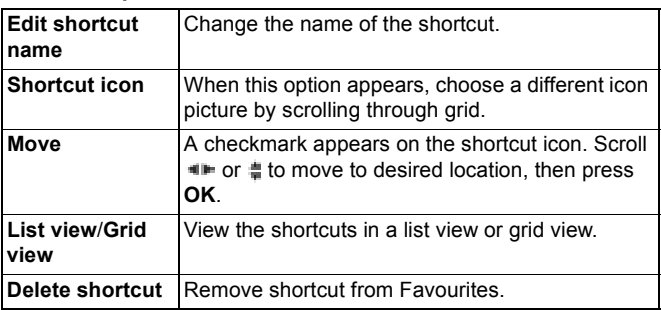

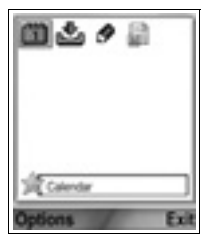

**Note**: The default shortcuts to Today in Calendar, Inbox in Messages, and Notepad cannot be deleted nor can the icon be changed.

To change the wallpaper of the Favourites screen, see *Change Wallpaper or Screensaver* on [page 115.](#page-117-0)

# <span id="page-168-0"></span>**ACCESSORIES**

Many accessories are available for your Panasonic phone. Contact your wireless service provider to purchase Genuine Panasonic accessories. Using non-Panasonic accessories or accessories not recommended by your wireless service provider may result in poor performance of your phone, or even cause an electrical hazard.

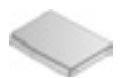

**BATTERY LITHIUM-ION 780 mAh**

(EB-BSX700) Carry a spare battery.

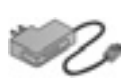

#### **TRAVEL CHARGER**

(EB-CAX70AU) (EB-CAX70CN) (EB-CAX70EU) (EB-CAX70UK) (EB-CAX70US) Recharge the battery using any electrical outlet. Plugs for use in many countries are available.

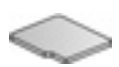

#### **miniSD CARD**

MiniSD (secure data) memory card stores sound, video, picture, and voice files. Card memory size varies.

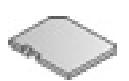

#### **miniSD CARD ADAPTER**

This adapter allows you to use your miniSD Card in a standard SD socket. See *miniSD Card* on [page 143.](#page-145-0)

**Warning**: When you use a miniSD Card with an SD Memory Card application device, please insert the card in the miniSD adapter which is included in the package. When you use the card with an SD Memory Card application device, please insert and remove the card with the adapter at the same time and never leave the adapter in the device.

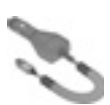

## **CAR CHARGER (DC ADAPTER)**

(EB-CDX70) Recharge the battery using your vehicle's cigarette lighter socket.

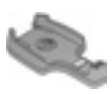

#### **CAR HOLDER**

(EB-KAX700)

Mounted in your vehicle to store your phone. Use with personal handsfree headset for handsfree operation.

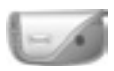

#### **CARRY CASE** (EB-YKX700)

Clip your case to your clothing or purse to keep your phone close.

#### **PERSONAL HANDSFREE HEADSET**

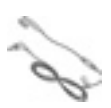

(EB-EMD87)

Plug into your phone and talk without holding the phone to your ear.

#### **PRODUCT CD**

Transfer data between your phone and your PC, using Bluetooth®, Infrared, or USB data cable.

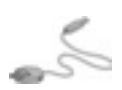

#### <span id="page-169-0"></span>**USB DATA CABLE WITH CHARGING CAPABILITY**

(EB-UCX700)

Use this to connect your phone to a PC to transfer data between them. Use in conjunction with the software provided on the CD-ROM.

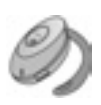

## **BLUETOOTH**® **HEADSET**

(EB-BHX70)

Talk handsfree and without wires. Place the headset on your ear and the phone in your pocket, with no wires connecting the two.

### **BLUETOOTH**® **CAR KIT**

Parrot model CK3000 or Parrot model DriveBlue Made by Parrot, these Bluetooth® enabled handsfree car kits allow you to use your phone handsfree in your car. Model CK3000 requires installation, model DriveBlue plugs into your car cigarette lighter.

## **How to identify a genuine Panasonic accessory**

Panasonic produces some of the most advanced mobile phones available. So, as you'd expect from this class leader, the range of accessories are second to none. Most genuine Panasonic accessories will have a label showing an "EB-XXXXX" model number.

# <span id="page-171-0"></span>**TROUBLESHOOTING**

# **PROBLEMS**

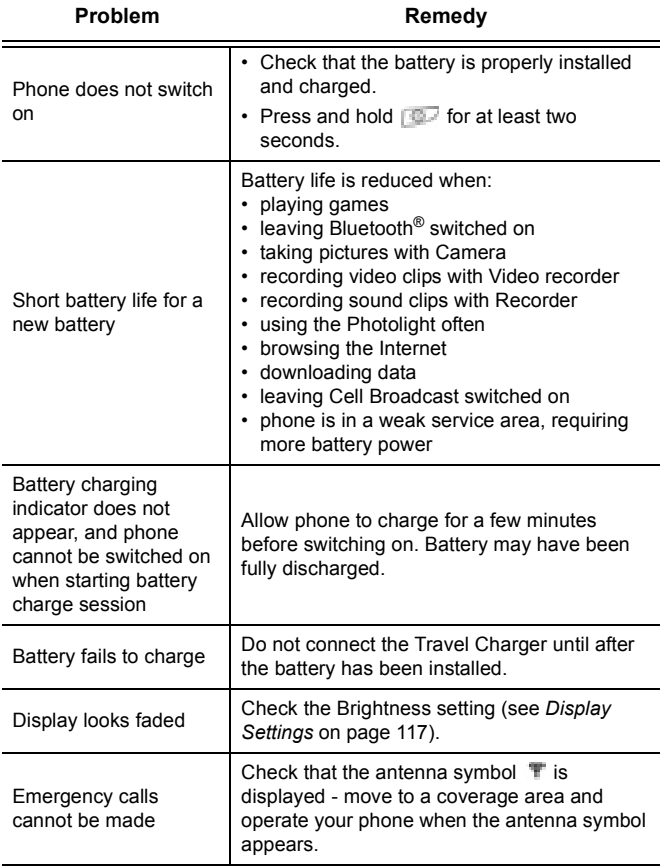

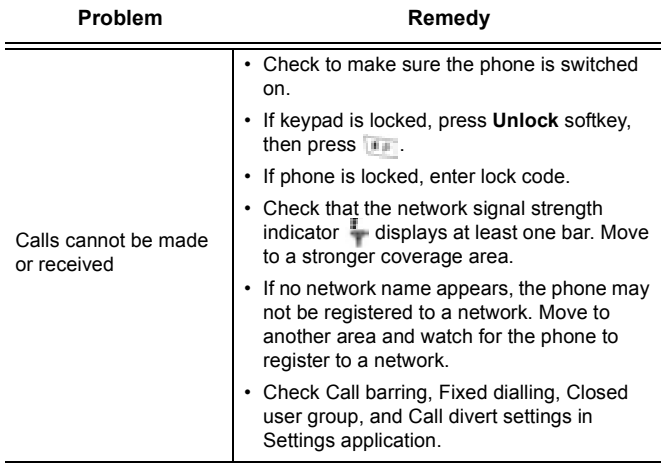

**Note**: The quality of display images may vary depending on the object or environment. Display images may distort when shooting moving objects,

especially in a fast moving environment.

### **Error Messages**

These are some of the important error messages which may be displayed.

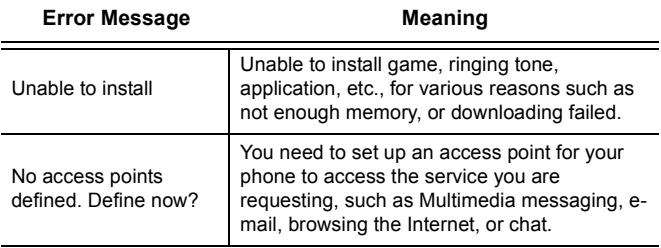

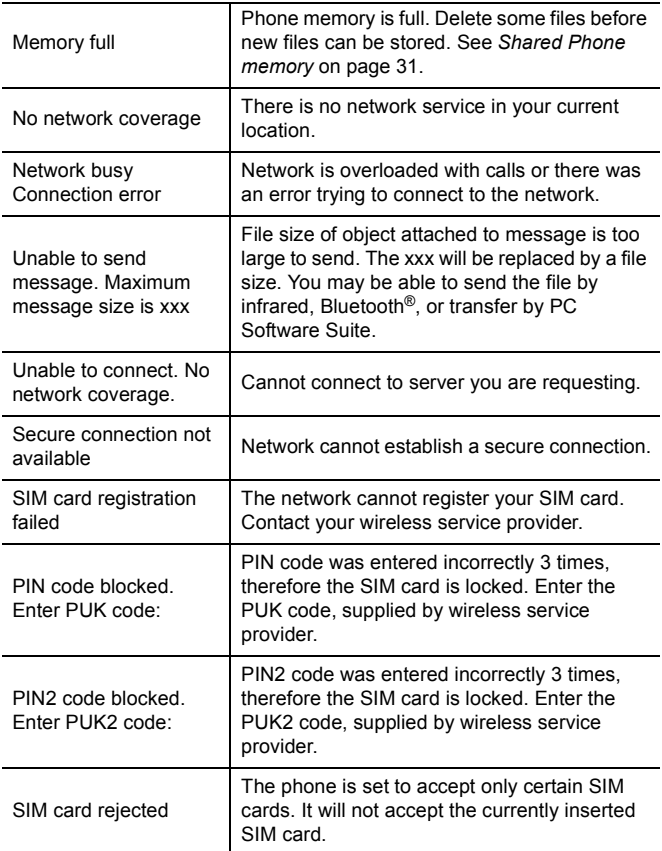

# **INDEX**

# **A**

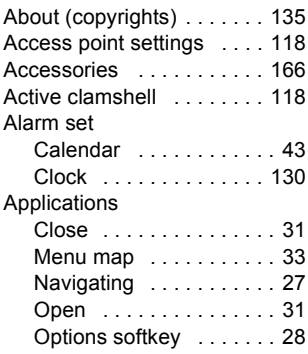

# **B**

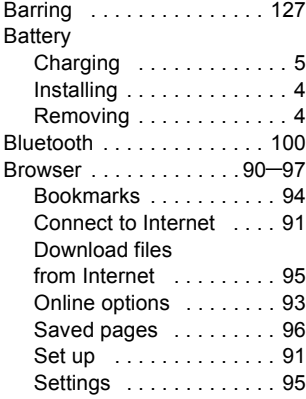

# **C**

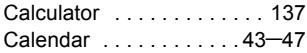

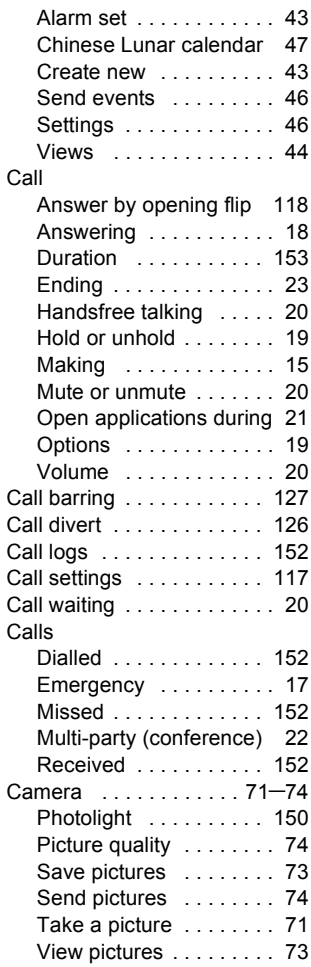

## 172

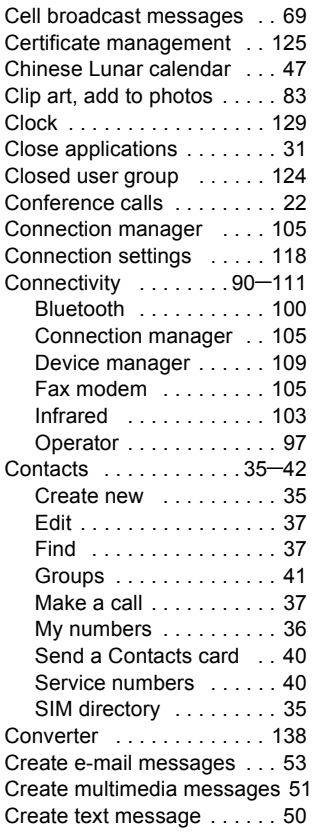

# **D**

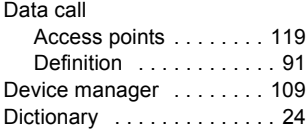

## **E**

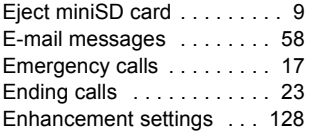

## **F**

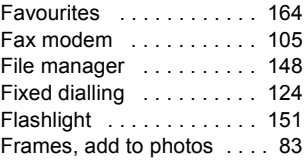

## **G**

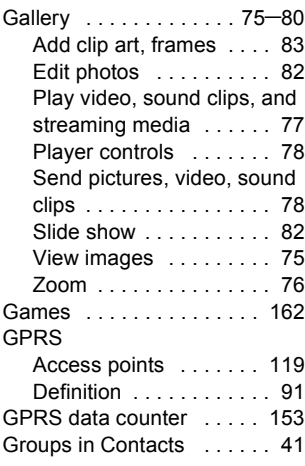

## **H**

Handsfree talking [. . . . . . . . 20](#page-22-0)

# **I**

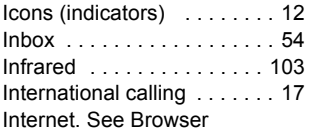

# **K**

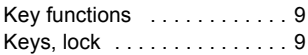

# **L**

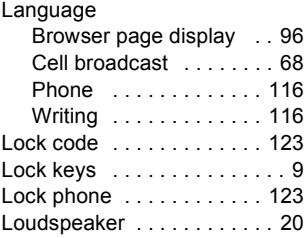

# **M**

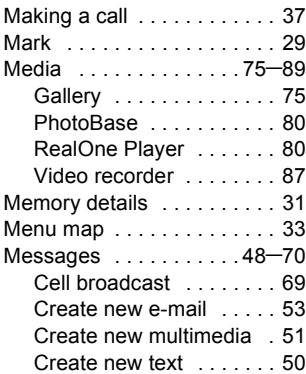

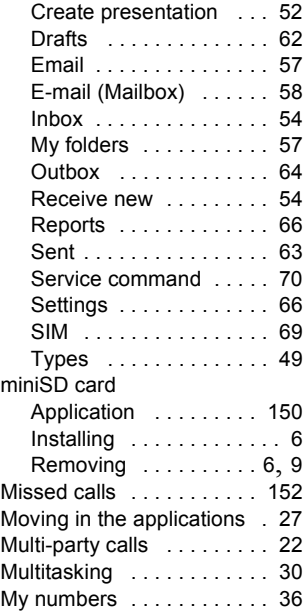

# **N**

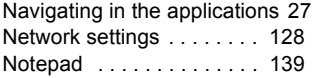

# **O**

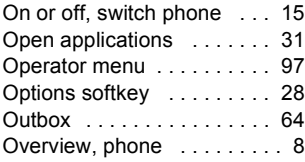

# **P**

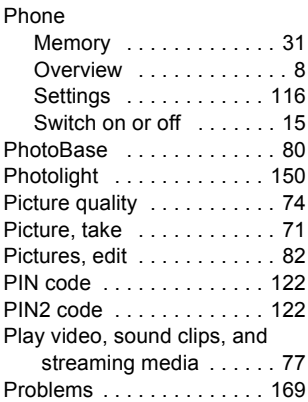

# **Q**

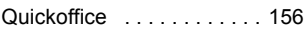

# **R**

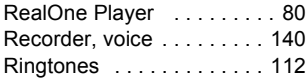

# **S**

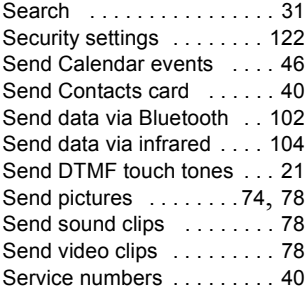

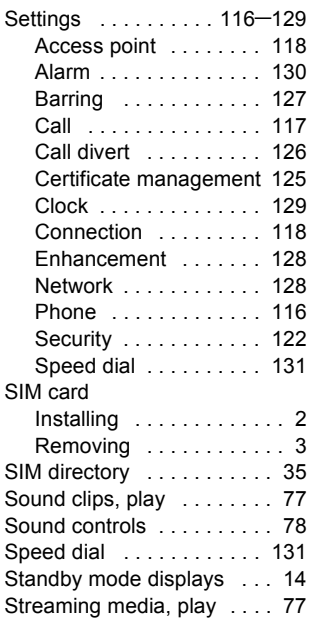

## **T**

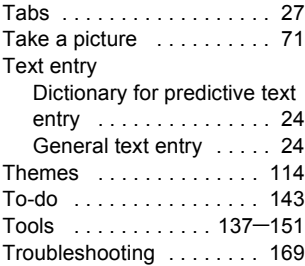

## **U**

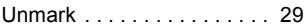

USB [. . . . . . . . . . . . . 105](#page-107-0), [167](#page-169-0)

# **V**

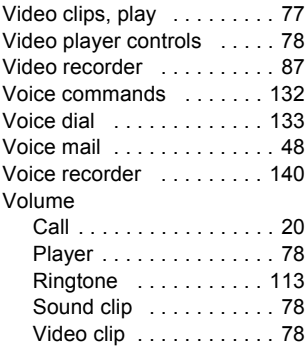

# **W**

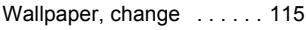

# **Z**

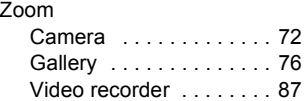

Free Manuals Download Website [http://myh66.com](http://myh66.com/) [http://usermanuals.us](http://usermanuals.us/) [http://www.somanuals.com](http://www.somanuals.com/) [http://www.4manuals.cc](http://www.4manuals.cc/) [http://www.manual-lib.com](http://www.manual-lib.com/) [http://www.404manual.com](http://www.404manual.com/) [http://www.luxmanual.com](http://www.luxmanual.com/) [http://aubethermostatmanual.com](http://aubethermostatmanual.com/) Golf course search by state [http://golfingnear.com](http://www.golfingnear.com/)

Email search by domain

[http://emailbydomain.com](http://emailbydomain.com/) Auto manuals search

[http://auto.somanuals.com](http://auto.somanuals.com/) TV manuals search

[http://tv.somanuals.com](http://tv.somanuals.com/)